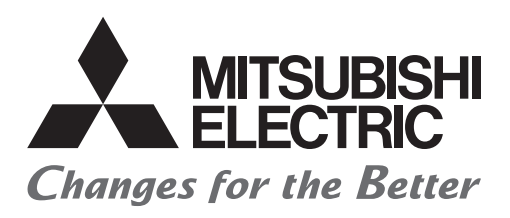

# **Your First GO Satellite Training Series PART8**

首次接触GOT

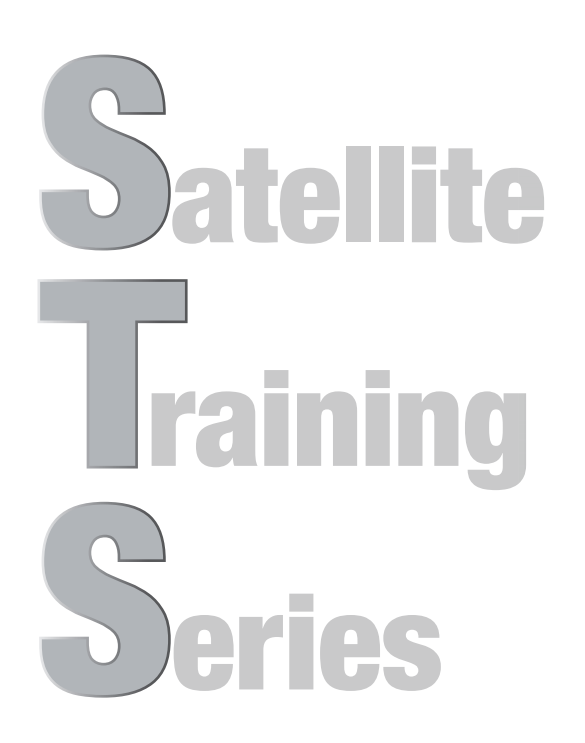

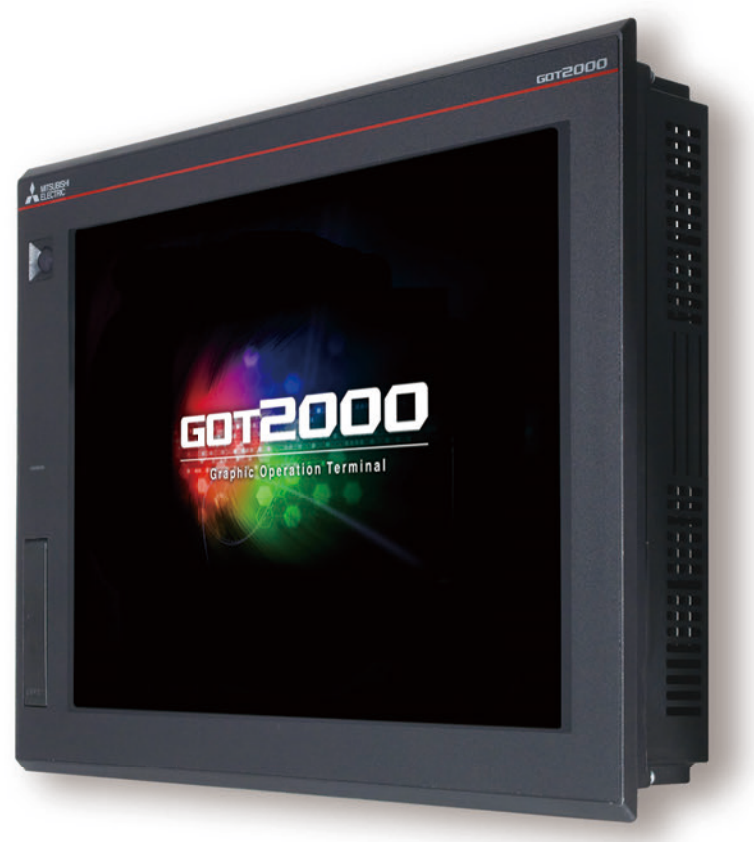

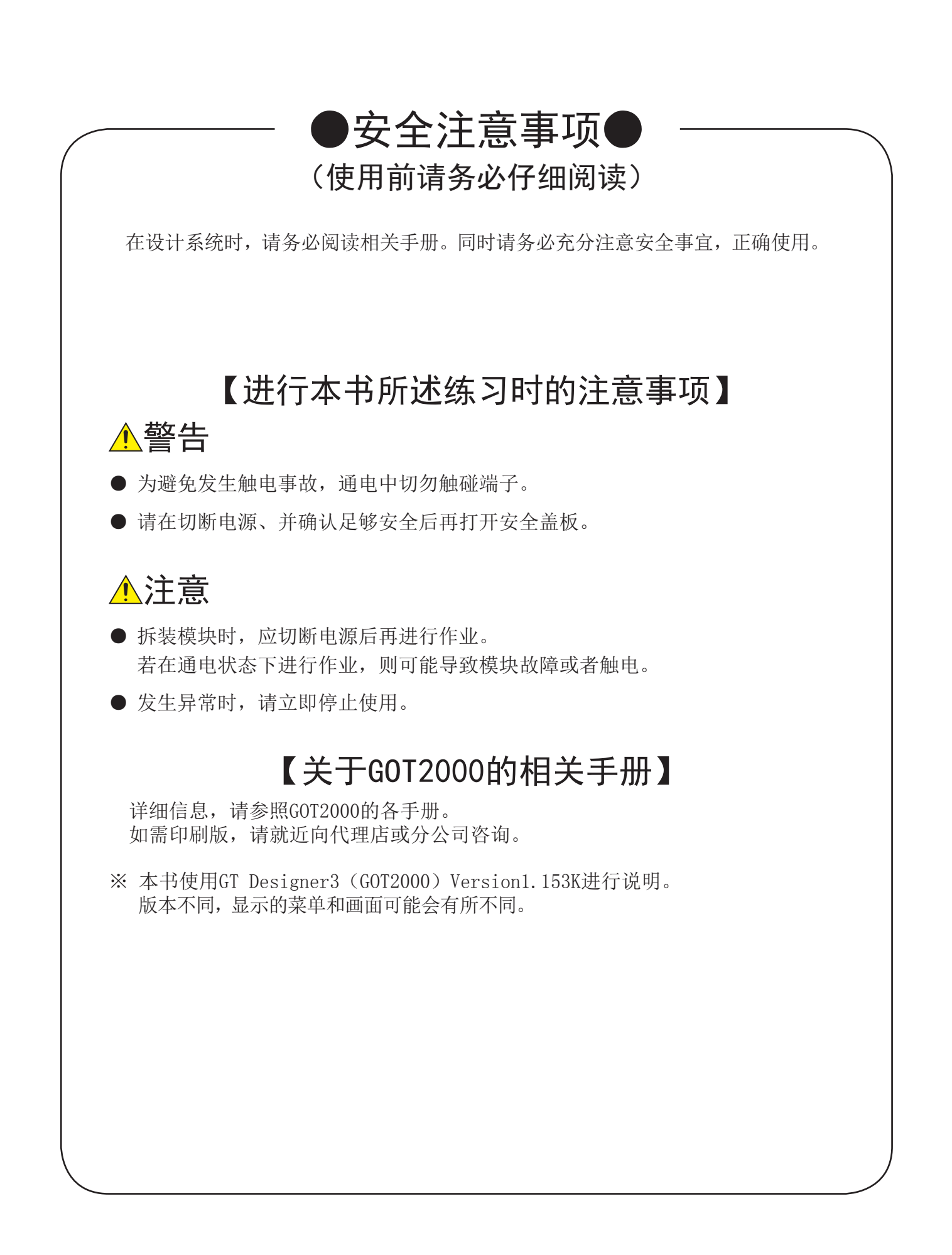

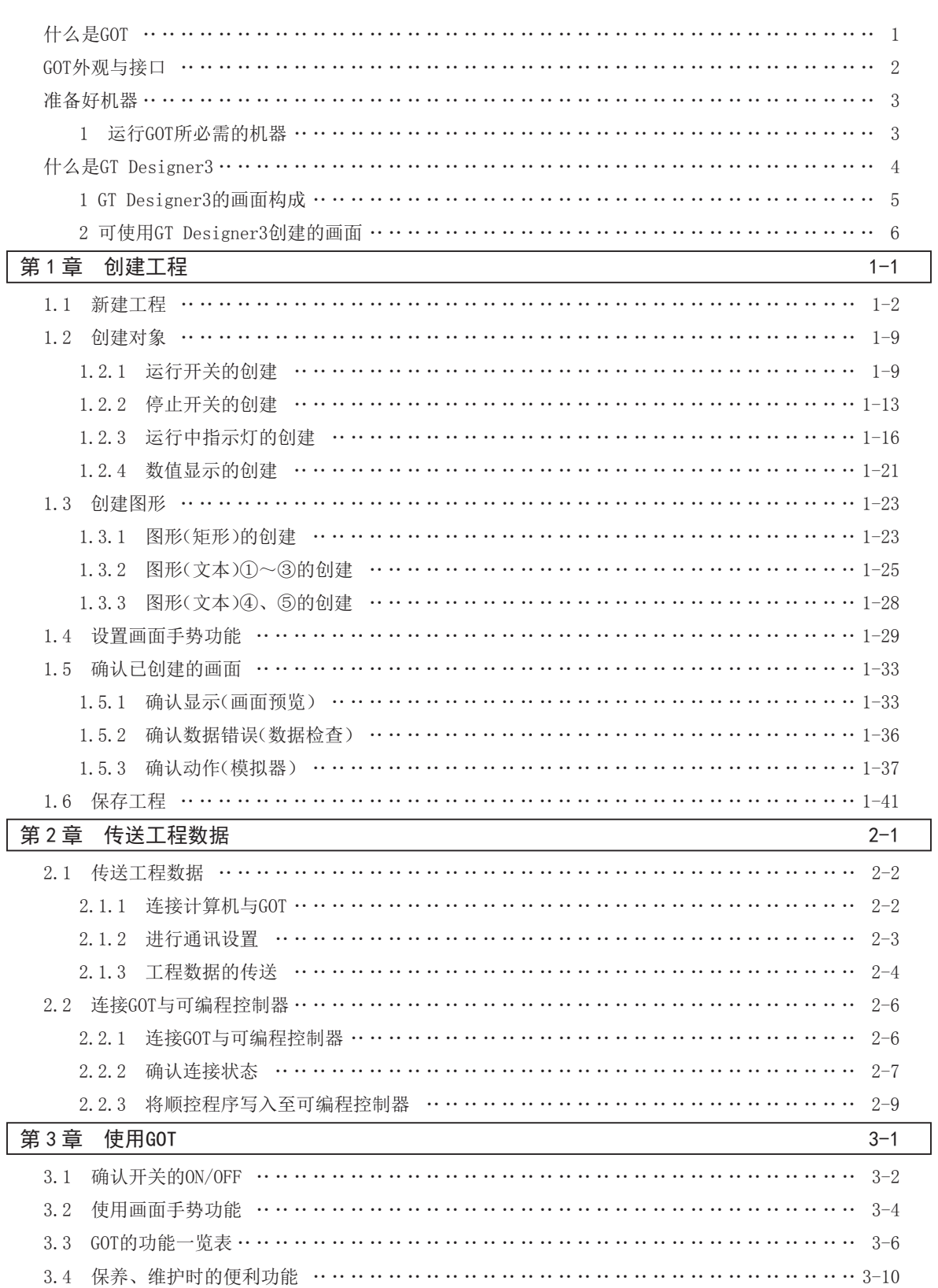

目 录

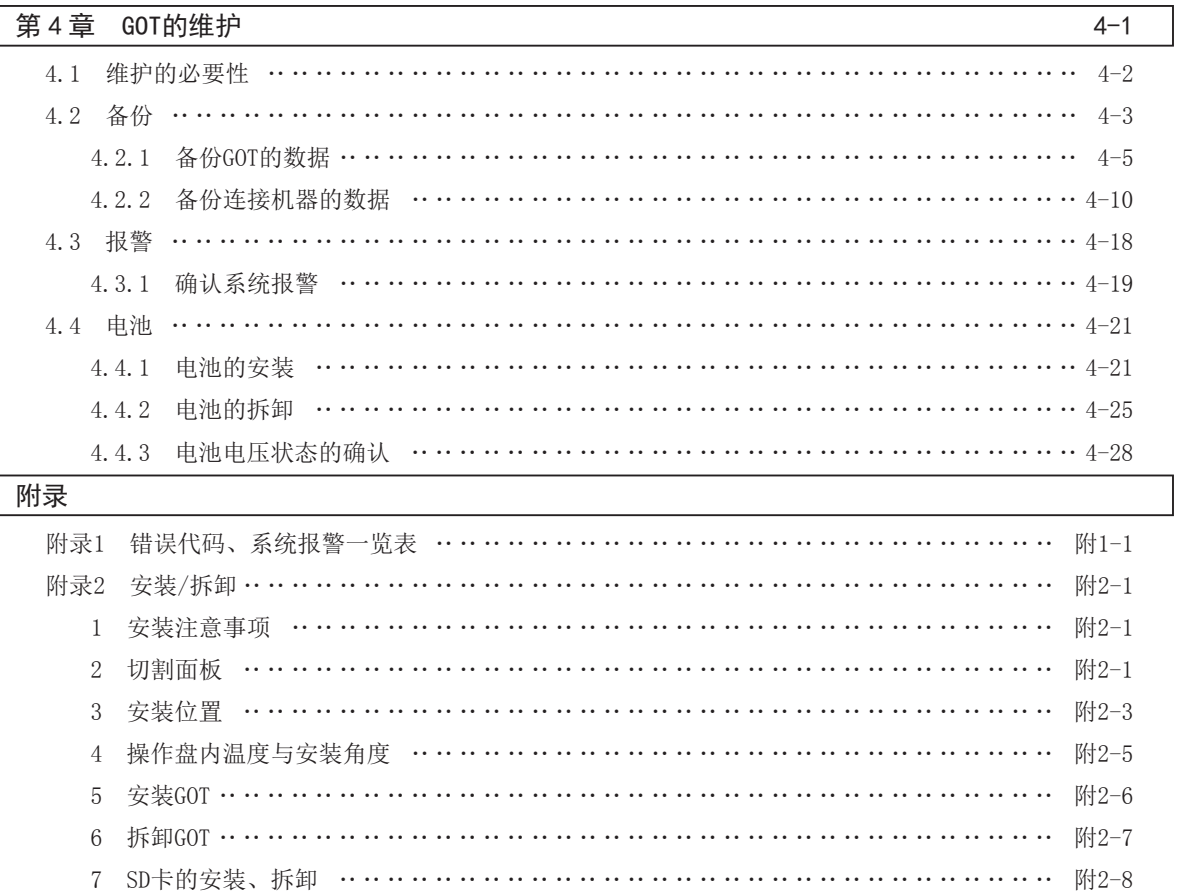

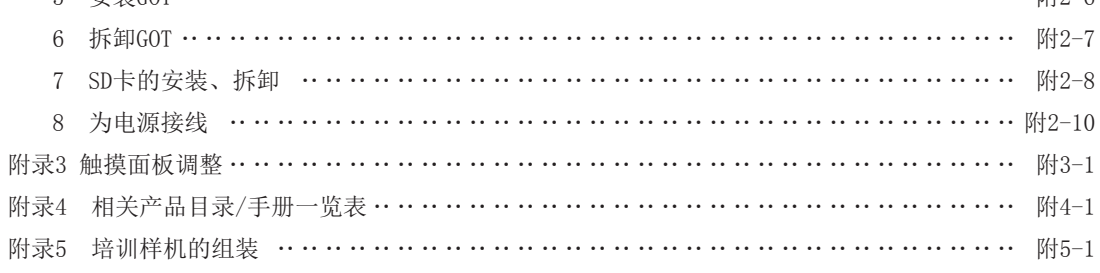

 $\overline{1}$ 

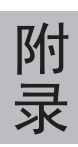

<span id="page-5-0"></span>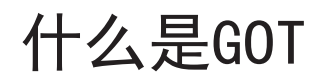

GOT是Graphic Operation Terminal (图形操作终端) 的缩写。

通过软件来实现以往安装在操作盘上的开关、指示灯等硬件的功能,并带有可在监视画面上显示、操作上述装置 的触摸面板的显示器。

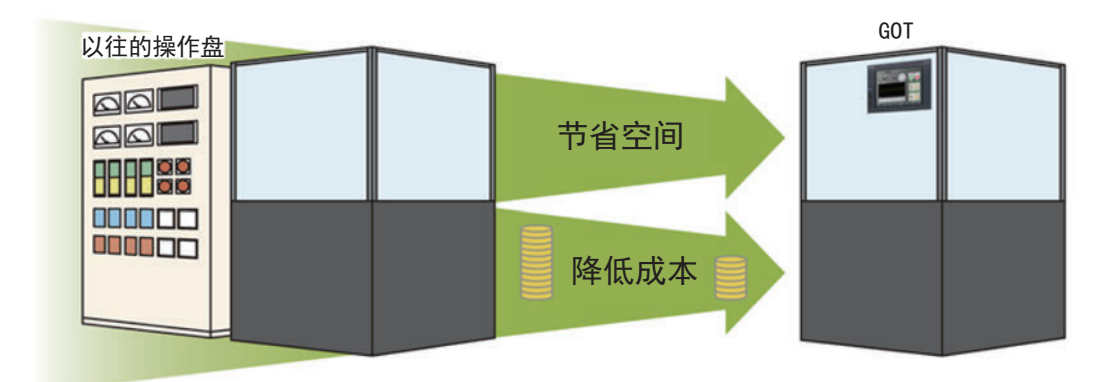

### 引进GOT的优点

### (1) 操作盘的小型化

因为是通过软件来实现开关、指示灯等的功能,可以削减硬件类安装部件,实现操作盘的小型化。

### (2) 接线上的成本削减

通过软件来实现相当于操作盘内的部件与部件间的接线功能,无需繁琐且花费成本的接线。

### (3) 实现操作盘的标准化

即使需求规格发生变更, 也能通过更改软件的设置进行应对, 可实现操作盘的标准化。

### (4) 作为HMI (人机界面) 的附加价值的提升

除了显示开关与指示灯外,还可轻松实现图形显示、文本显示、报警显示等,从而提升装置整体的附加价 值。

# <span id="page-6-0"></span>GOT外观与接口

### GOT2000的外观与接口如下所示。

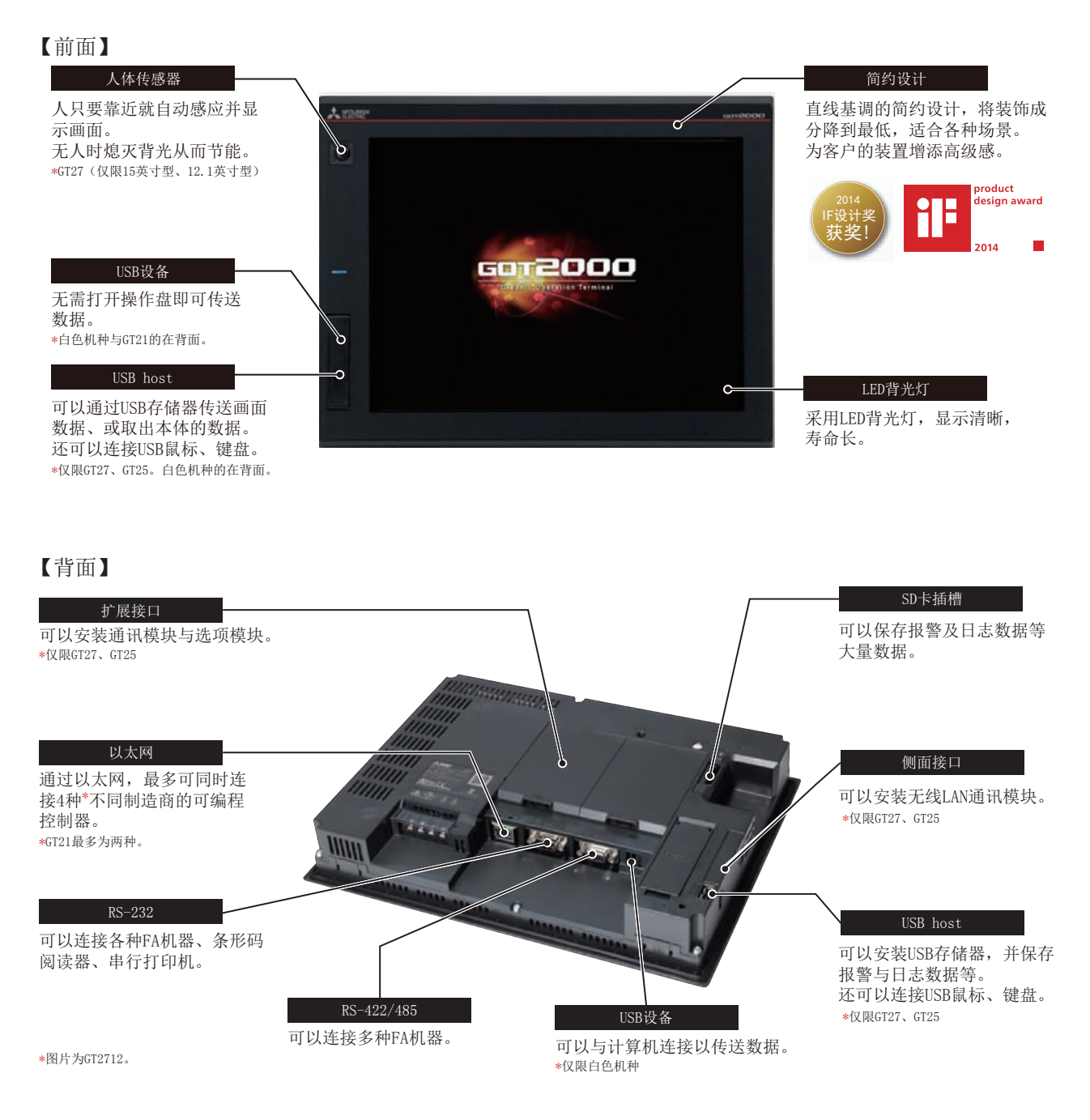

# <span id="page-7-0"></span>准备好机器

# 1 运行GOT所必需的机器

要运行GOT, 需要GOT (1)、电缆 (2)、计算机·软件 (3)、连接机器 (4)。

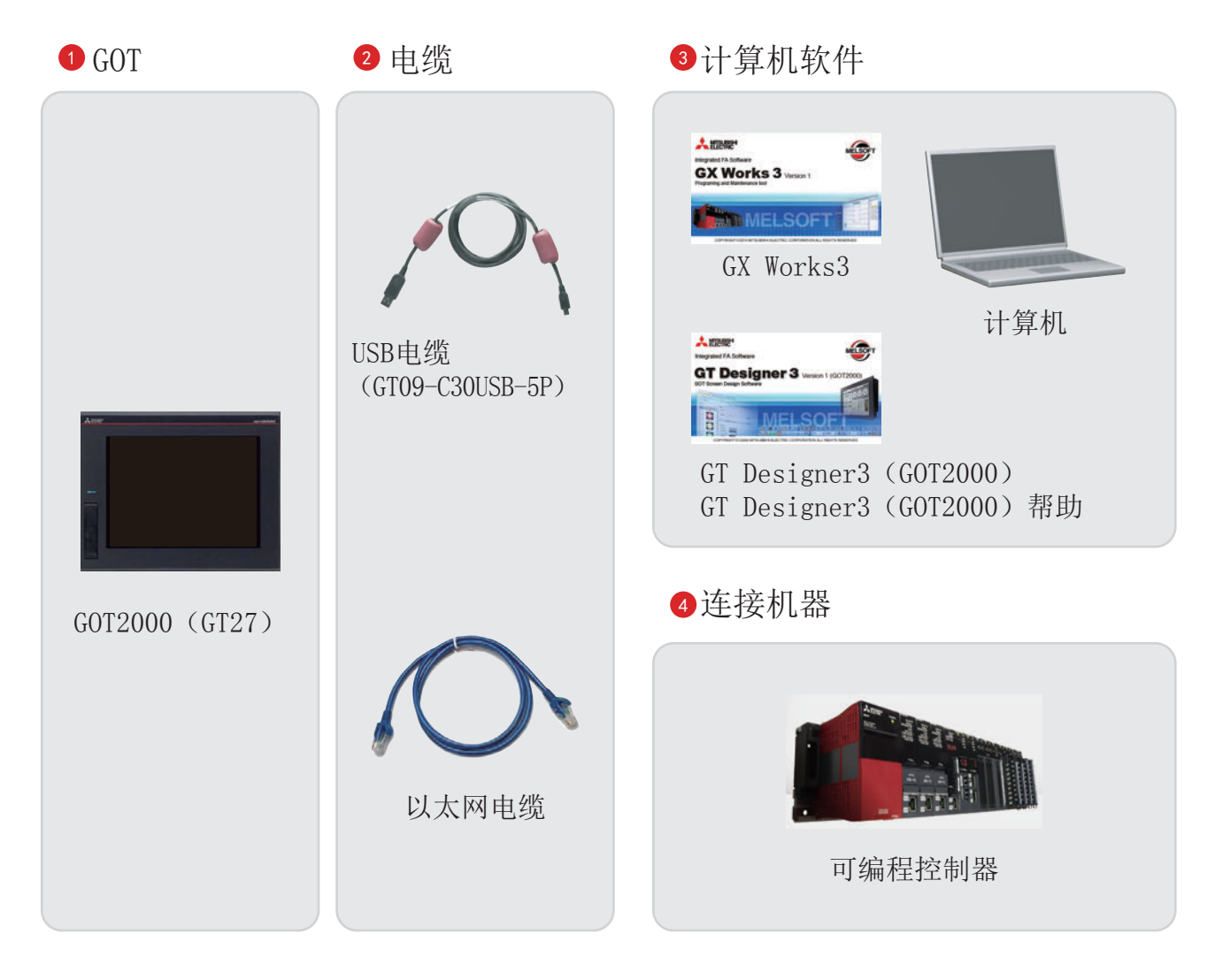

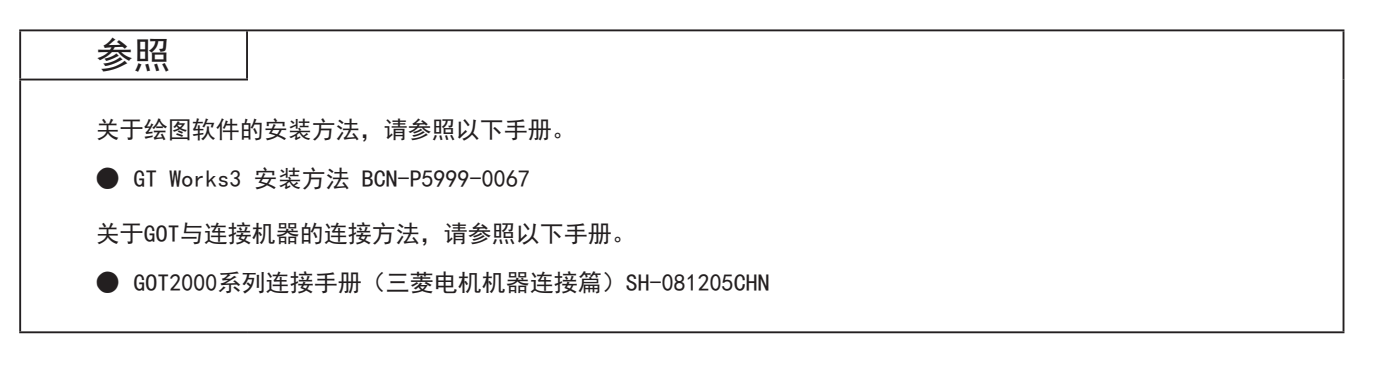

# <span id="page-8-0"></span>什么是GT Designer3

GT Designer3是创建GOT2000系列和GOT1000系列用的画面的软件。 可以进行工程创建、模拟、与GOT间的数据传送。

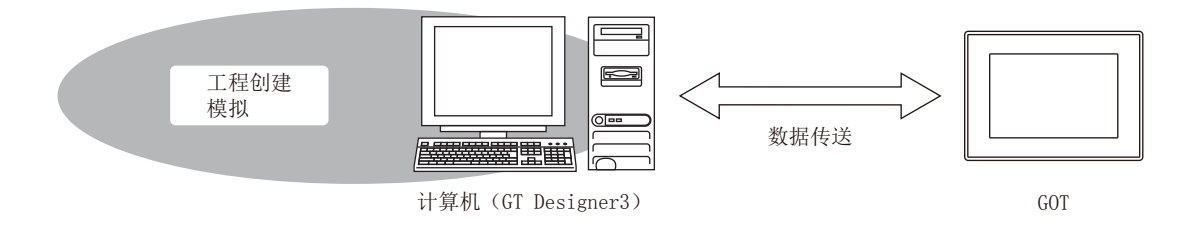

GT Designer3由以下2个绘图软件构成。

● GT Designer3 (GOT2000): GOT2000系列用的绘图软件

● GT Designer3 (GOT1000): GOT1000系列用的绘图软件

本书中创建的是GOT2000的画面, 因此使用GT Designer3 (GOT2000) 进行说明。

GT Designer3 (GOT2000) 的画面图像

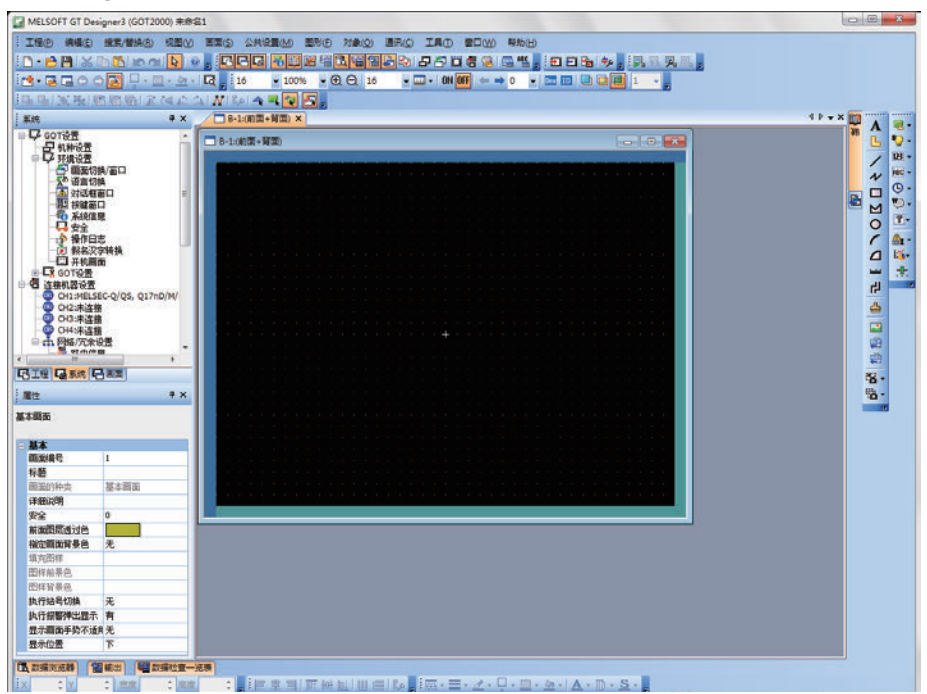

### <span id="page-9-0"></span>1 GT Designer3的画面构成

GT Designer3的画面构成。

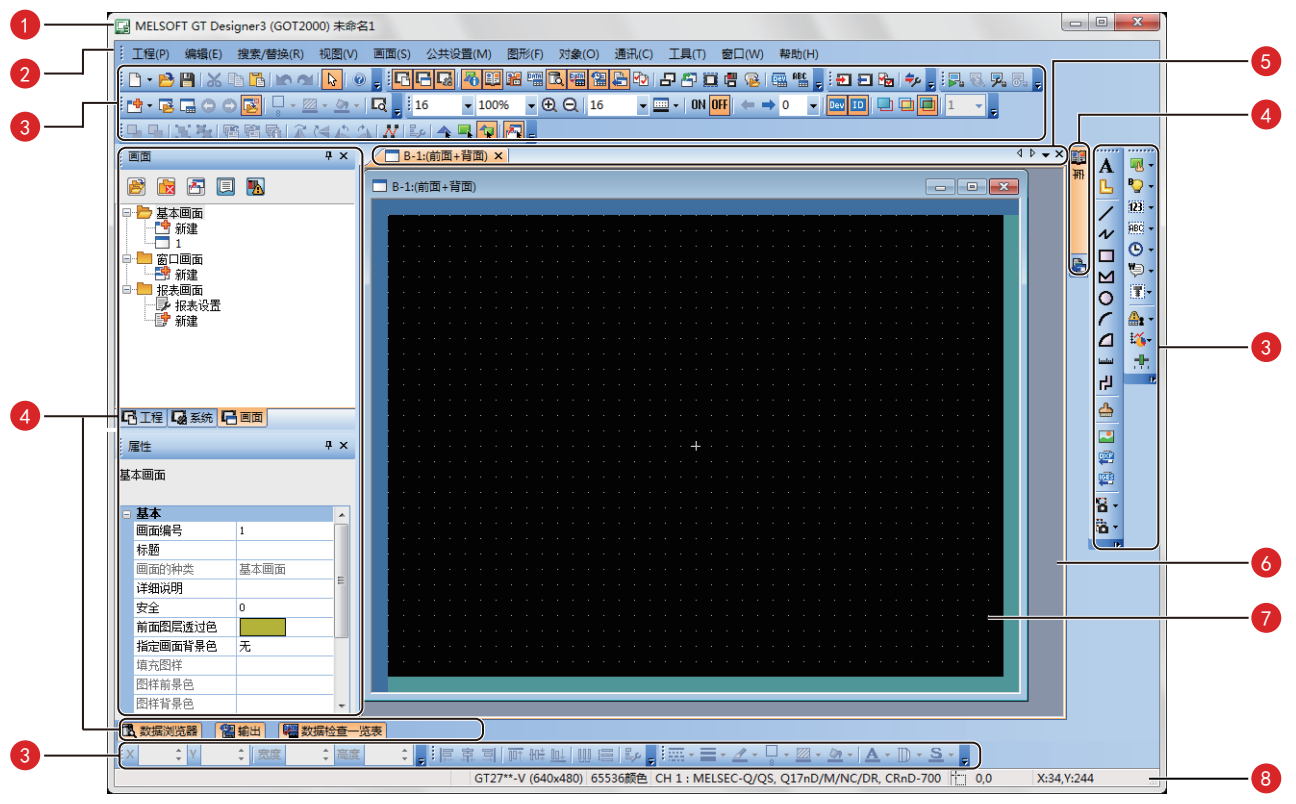

### 1标题栏

显示软件名、工程名、文件名。

### 2菜单栏

可以通过下拉菜单操作GT Designer3。

### 3工具栏

可通过按钮等操作GT Designer3。可在画面中上下左右移动。

### 4折叠窗口

可在GT Designer3窗口中折叠的窗口。

#### 5 编辑器页

显示工作窗口中显示的画面编辑器或窗口的页。

#### 6工作窗口

显示画面编辑器、[环境设置]窗口、[GOT设置]等。

#### 7画面编辑器

配置图形、对象,以创建要在GOT中显示的画面。

#### 8 状态栏

根据鼠标光标的位置、图形、对象的选择状态,显示信息。

### <span id="page-10-0"></span>2 可使用GT Designer3创建的画面

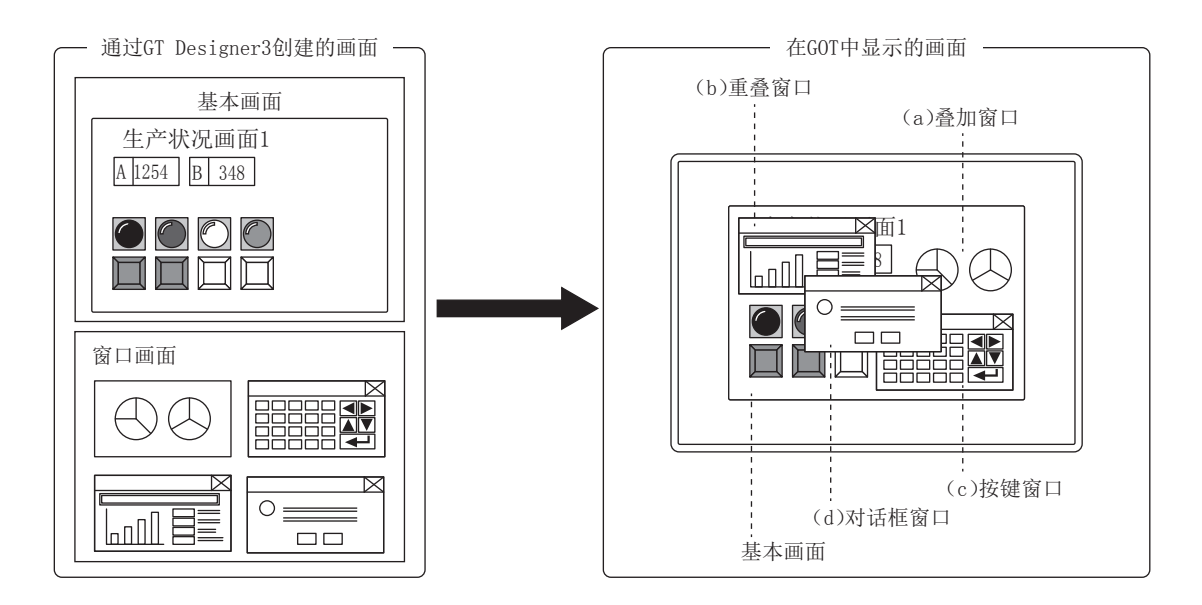

#### (1) 基本画面

在GOT上作为基本画面显示的画面。 显示的基本画面可通过画面切换软元件进行控制。

### (2)窗口画面

在GOT上作为重叠窗口、叠加窗口、按键窗口、对话框窗口显示的画面。

- (a) 叠加窗口 在基本画面上合成后作为基本画面的一部分显示的窗口。 最多可同时显示2个(叠加窗口1、2)。 显示的窗口画面可通过画面切换软元件进行控制。
- (b) 重叠窗口 在基本画面的前面弹出的窗口。 最多可同时显示5个(重叠窗口1~5)。 可通过触摸操作或显示位置指定软元件来移动显示位置。 显示的窗口画面可通过画面切换软元件进行控制。 (GT21最多可显示2个(重叠窗口1、2)。)
- (c) 按键窗口 在进行数值输入等时, 在基本画面上弹出的窗口。 可通过触摸操作来移动显示位置。 按键窗口有GOT标准按键窗口和用户创建按键窗口两种。
- (d) 对话框窗口 在最前面显示系统的错误与警告等的窗口。 GOT的系统信息也显示在对话框窗口中。 显示对话框窗口时, 无法操作其他画面。 显示的窗口画面可通过画面切换软元件进行控制。

### (3) 报表画面

报表功能中用于进行输出的画面。 并非GOT中显示的画面。

# **MEMO**

# <span id="page-12-0"></span>第1章 创建工程

# <span id="page-13-0"></span>1.1 新建工程

本书中, 将创建如下画面。

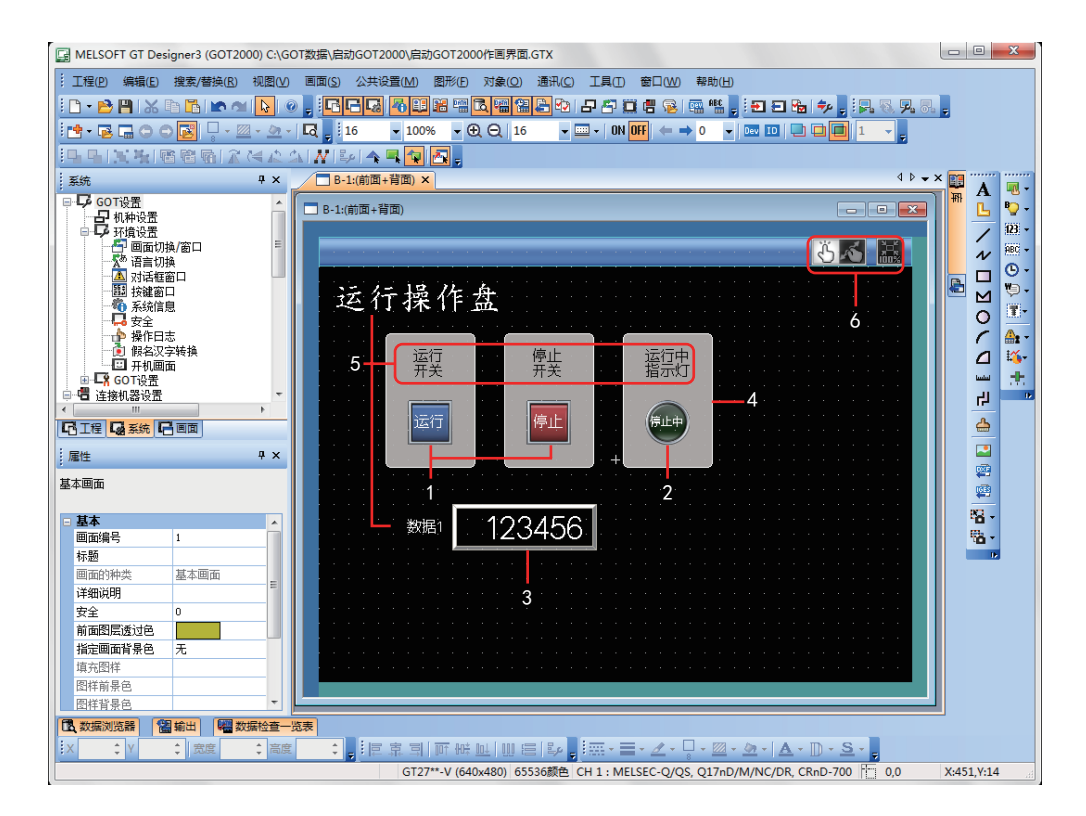

- 1 运行开关、停止开关 触摸以执行可编程控制器的位软元件的ON/OFF。
	- $\rightarrow$  1.2.1 运行开关的创建
	- →1.2.2 停止开关的创建
- 2 运行中指示灯 通过可编程控制器的位软元件的ON/OFF来控制指示灯的亮灯/熄灯。
	- →1.2.3 运行中指示灯的创建
- 3 数值显示

显示可编程控制器中存储的值。 →1.2.4 数值显示的创建

- 4 图形 (矩形) 配置矩形, 使开关与指示灯更清晰易辨。 →1.3.1 图形 (矩形) 的创建
- 5 图形  $(\overline{X}$ 本) ①~6 显示画面、开关、指示灯等的说明用文本。  $\rightarrow$ 1.3.2 图形 (文本) ①~③的创建 →1.3.3 图形 (文本) 4, 5的创建
- 6 画面手势用开关 可通过双指合拢、双指张开来放大、缩小画面。
	- →1.4 设置画面手势功能

### (1) 新建工程

启动GT Designer3 (GOT2000), 根据向导进行设置。

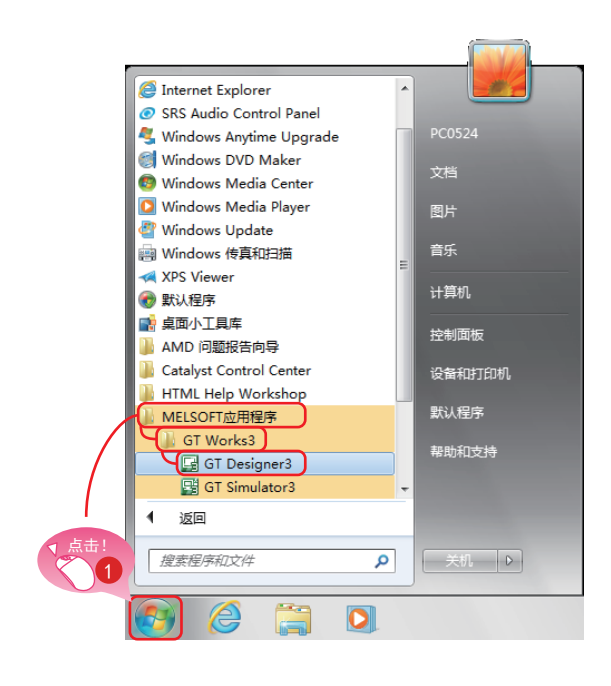

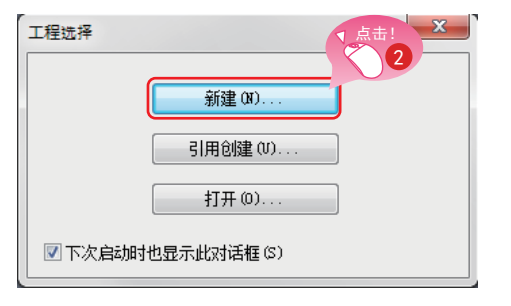

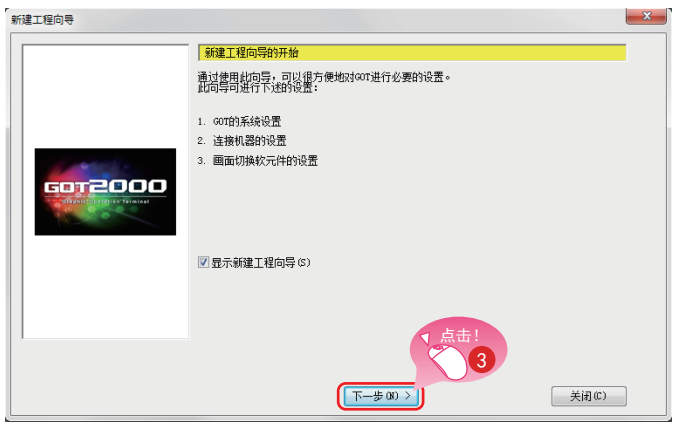

1 从Windows的开始菜单选择[MELSOFT应用程  $[\tilde{\mathfrak{F}}]\to[\texttt{GT Works3}]\to[\texttt{GT Designer3}]\,.$ 

在工程选择对话框中点击[新建]按钮。

3 在新建工程向导的开始画面中点击「下一步」 按钮。

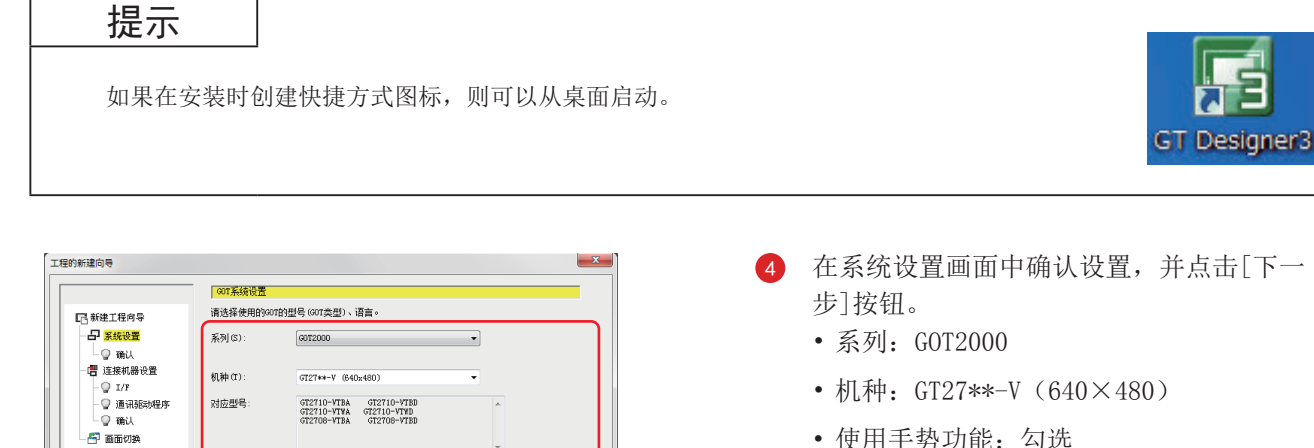

- 使用手势功能: 勾选
- 标准语言: 中文(简体)
- 轮廓字体 英数假名: 勾选 汉字: 勾选 韩文: 不勾选

5 确认所显示的内容,并点击「下一步】按钮。

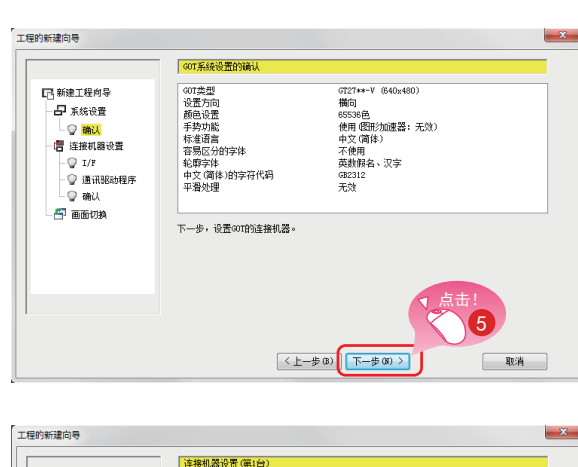

点击! 4

■ 将平滑处理设置为有效使文字和背景的边界线光滑 CD

■韩文00

 $F-\text{B}(0)$ 

 $\alpha$ 

设置方向(8):

图形加速器有效 语言和字体设置-

标准语言 (R):

轮廓字体

颜色设置:

 $^{\circ}$  and

65536色

中文 (简体)的字符代码(C):

◎纵向

 $\oplus$  can

 $\overline{ }$ .

一联消

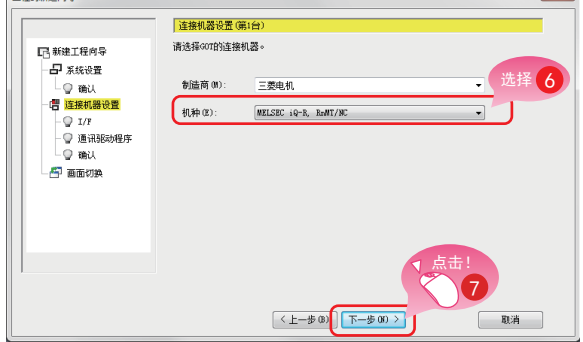

- 6 在连接机器设置画面中, 下拉[机种], 选择  $[MELSEC 1Q-R, RnMT/NC]$ .
- 点击「下一步] 按钮。

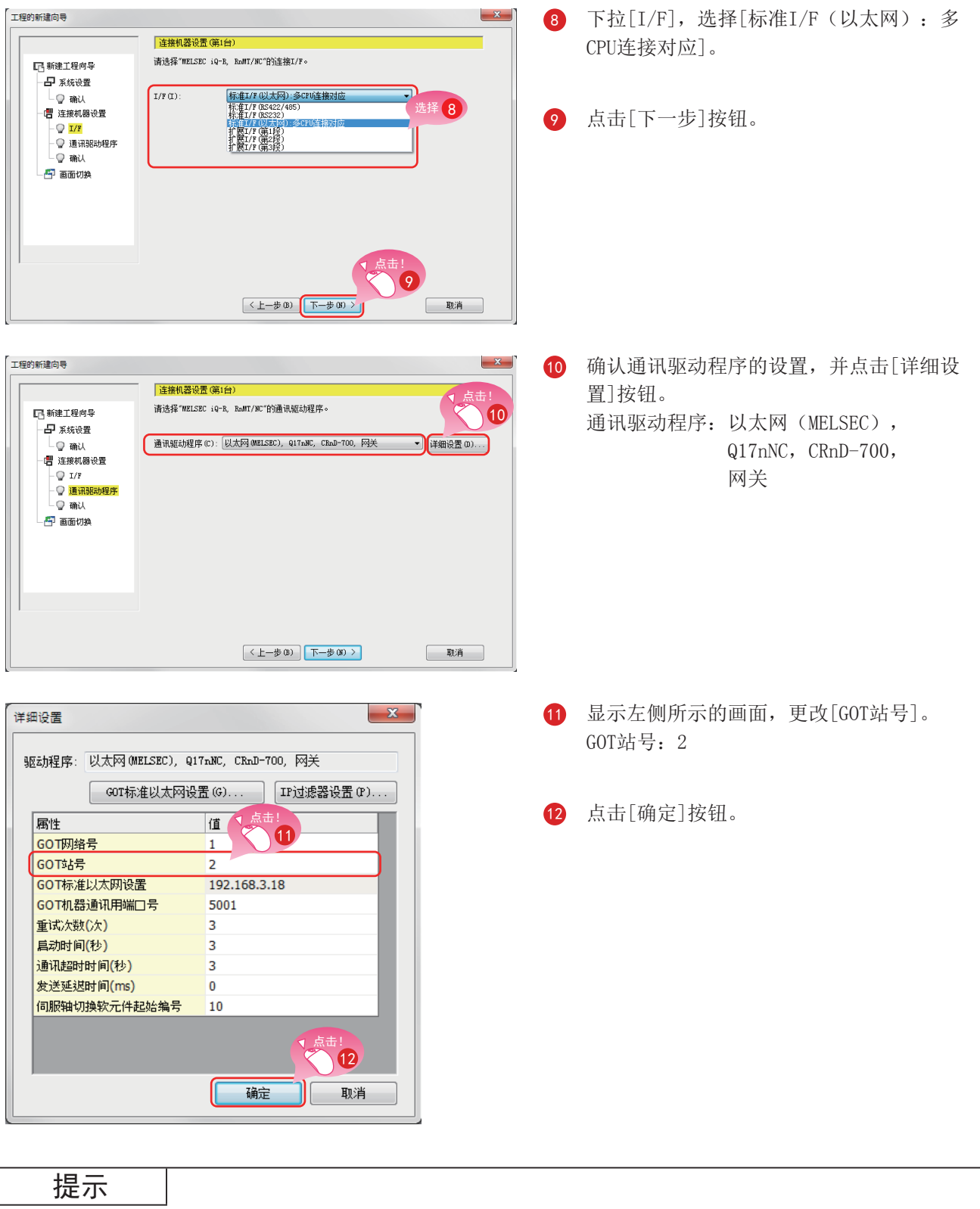

1

点击[GOT标准以太网设置]按钮,可以更改GOT的IP地址。

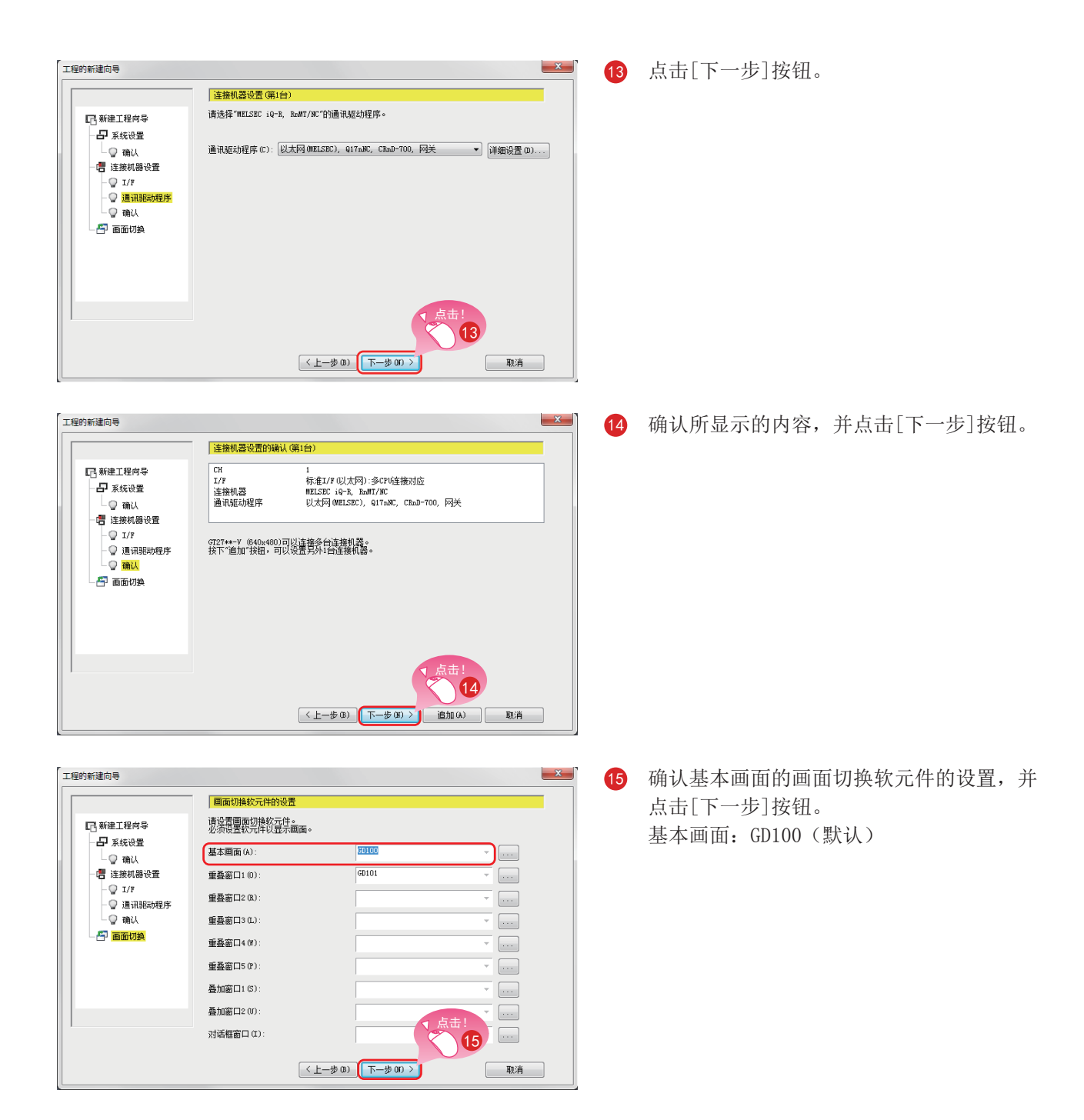

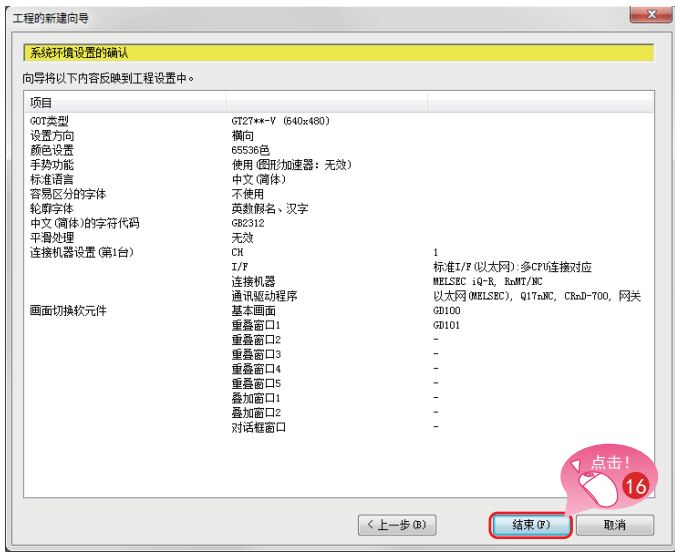

确认已通过向导设置的内容,并点击[结束]  $16$ 按钮。

出现GT Designer3 (GOT2000) 的编辑画面, 即生成了基本画面1。

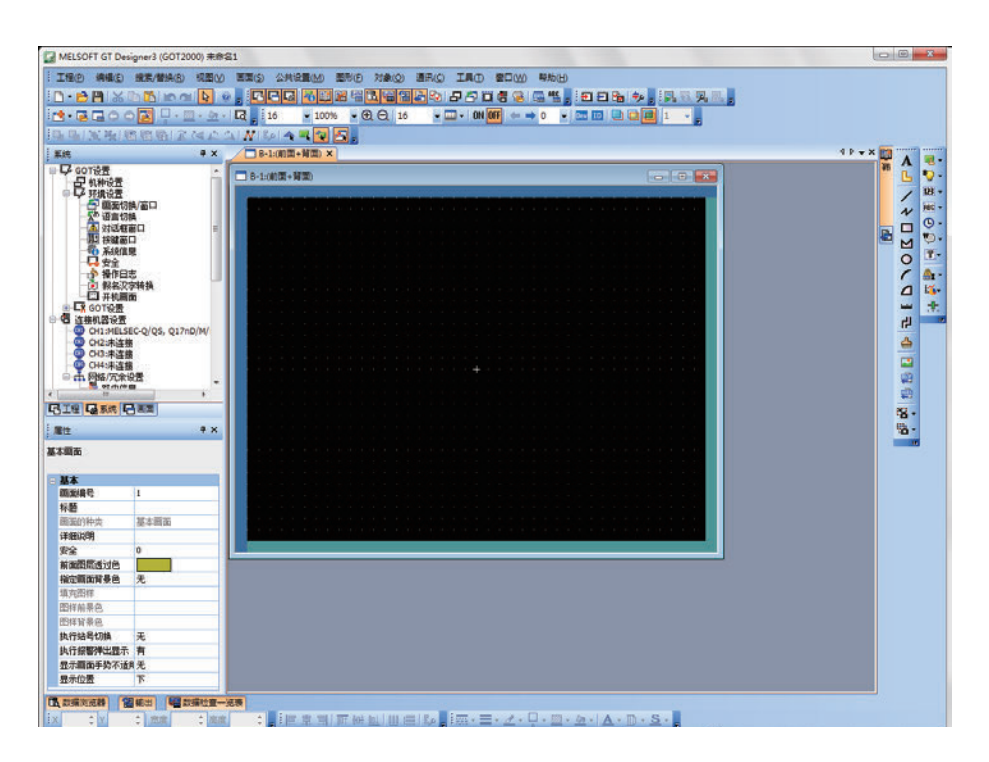

### ◎ GT Designer3 (GOT1000) 已启动时的处理

GT Designer3会启动保存了上一次的工程的绘图软件。

GOT1000 用画面创建软件启动的状态

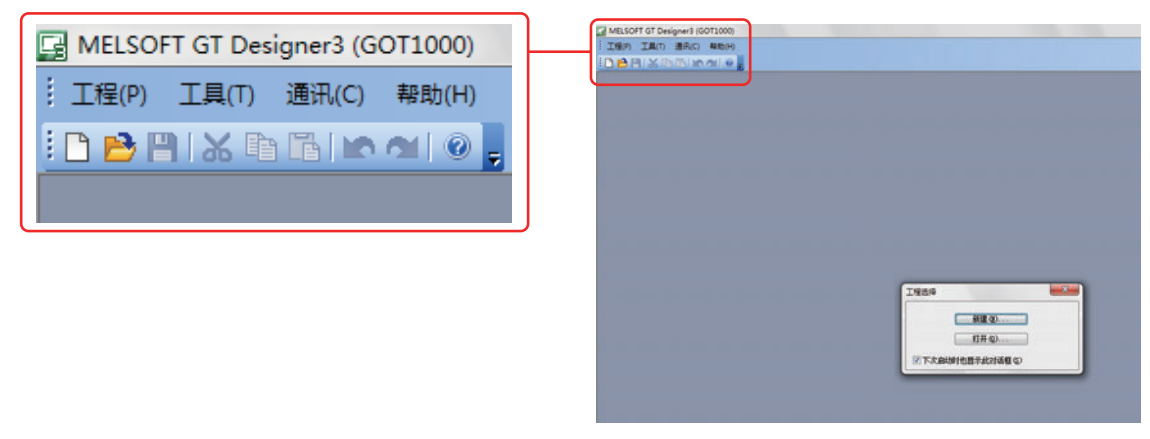

GOT1000用的绘图软件已启动时, 请通过以下任意一种方法启动GOT2000用的绘图软件。

### (1) 从菜单启动GT Designer3 (GOT2000)

在菜单栏中选择[工程]→[启动GT Designer3 (GOT2000)], 启动GT Designer3 (GOT2000)。

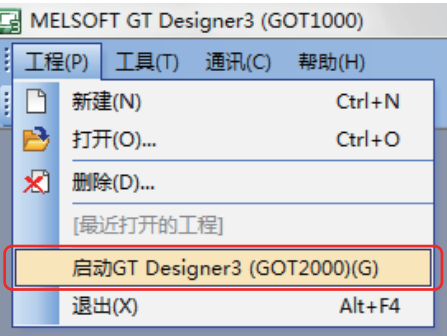

### (2) 通过向导启动GT Designer3 (GOT2000)

在[工程的新建向导]的[系列]中选择[GOT2000], 启动GT Designer3 (GOT2000)。

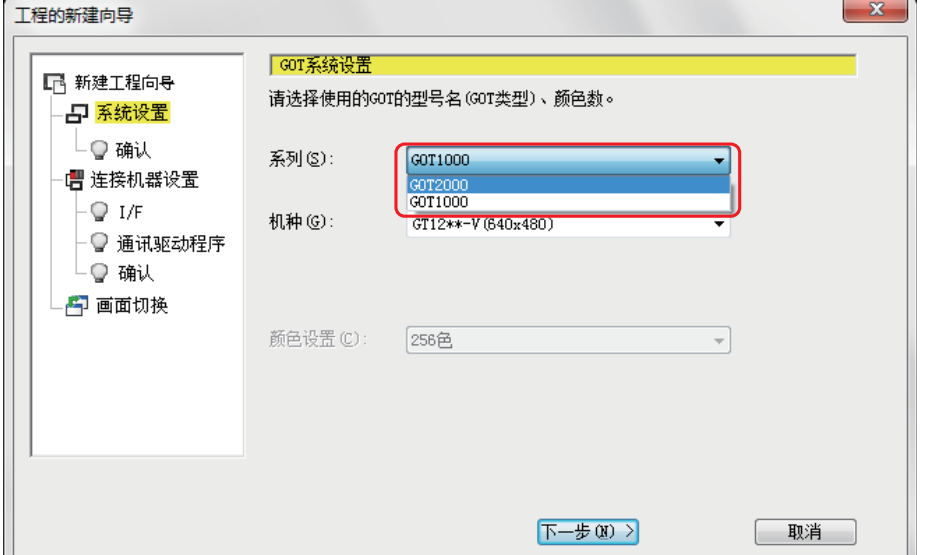

# <span id="page-20-0"></span>1.2 创建对象

# 1.2.1 运行开关的创建

### (1) 配置开关

在菜单栏中选择[对象]→[开关]→[位开关],并配置开关。

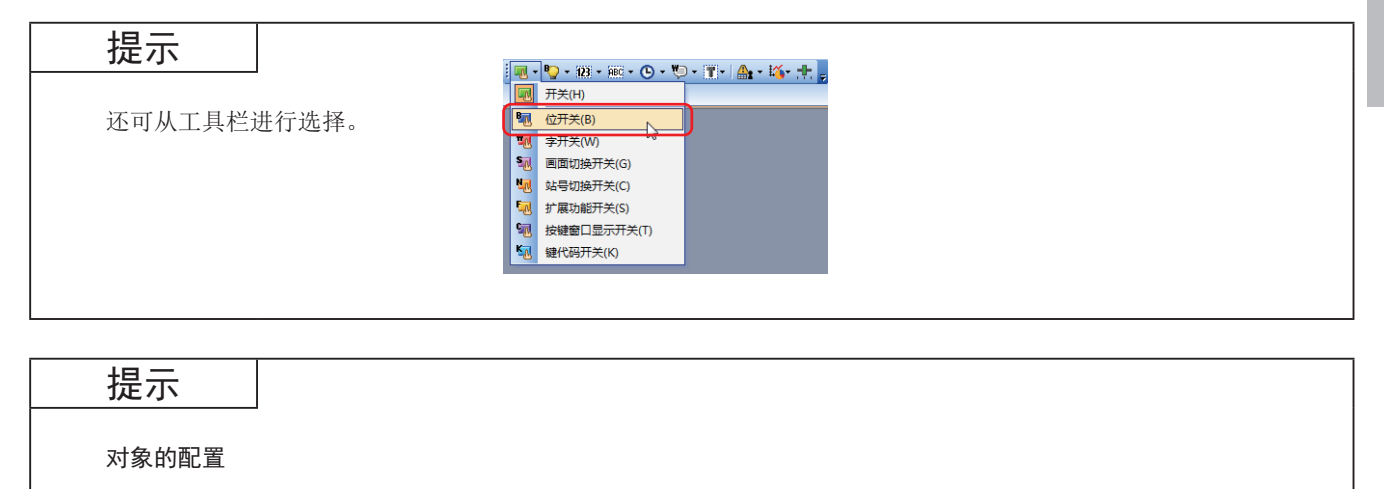

从菜单或工具栏选择对象后, 光标变为+。

在画面编辑器上要进行配置的位置点击。

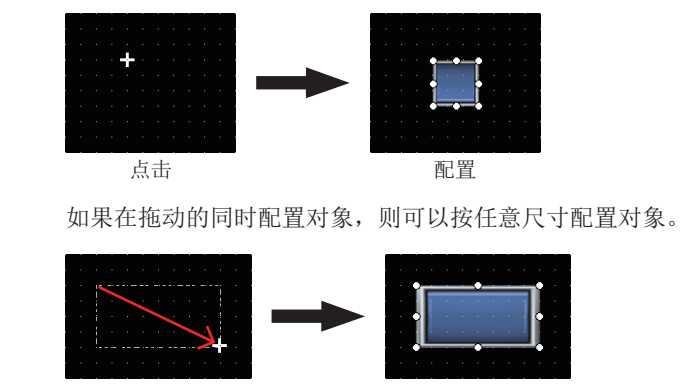

拖动 不可能的 医胃

(2) 设置软元件 · 动作

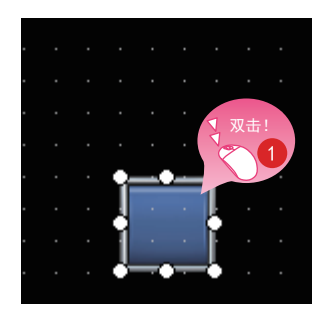

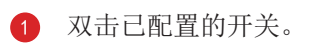

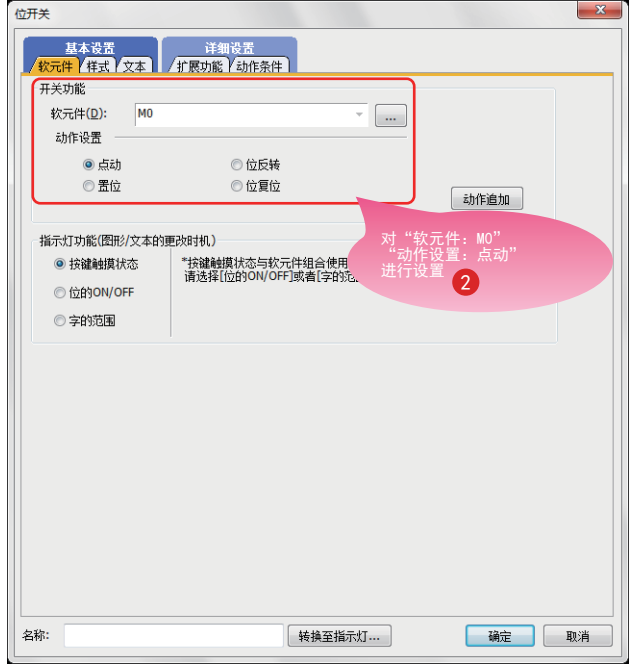

显示对话框后, 设置以下内容。

2 软元件: MO 动作设置: 点动

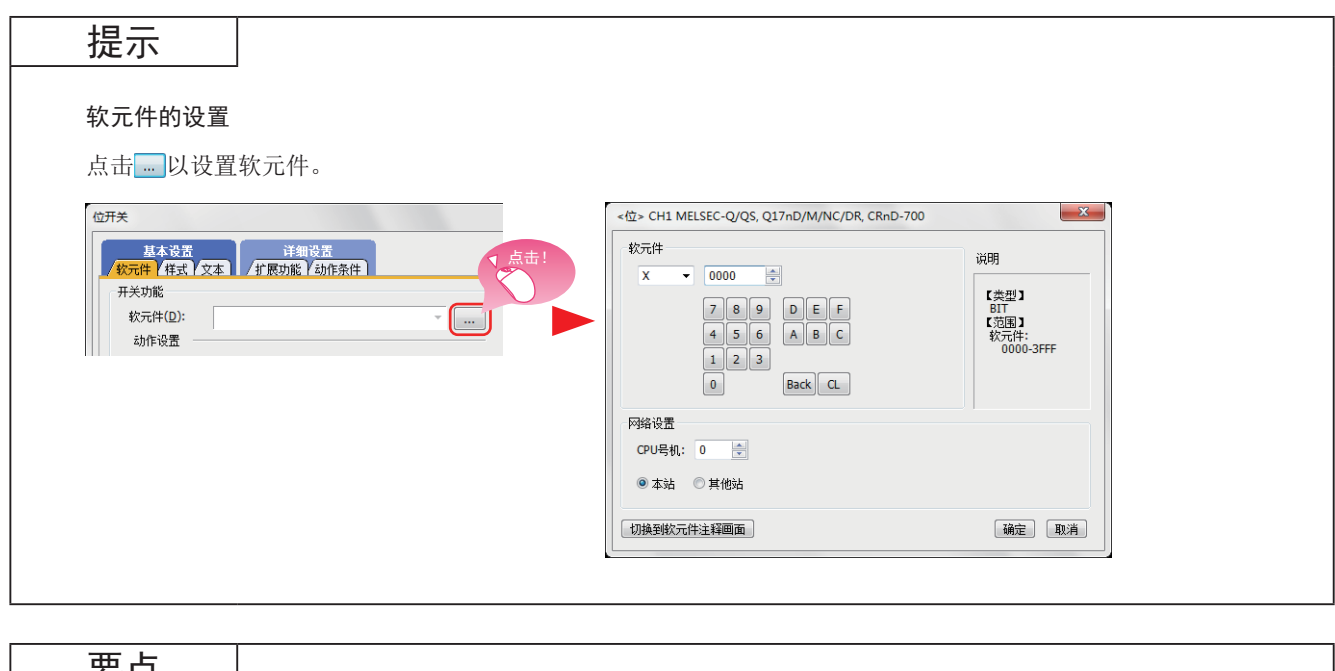

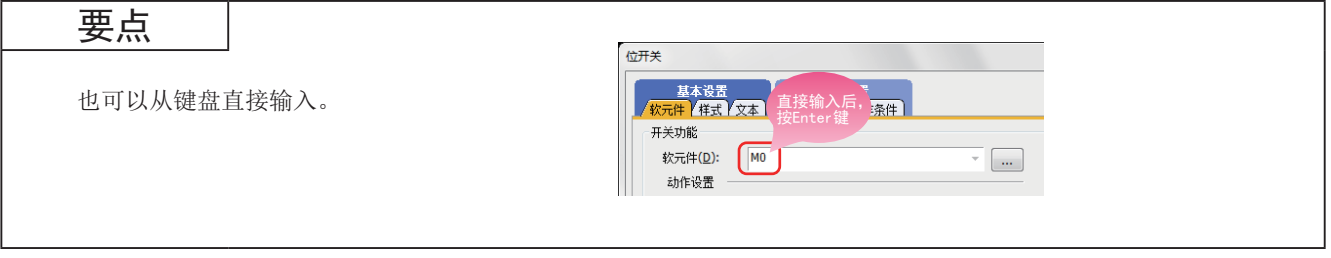

### (3) 设置文本

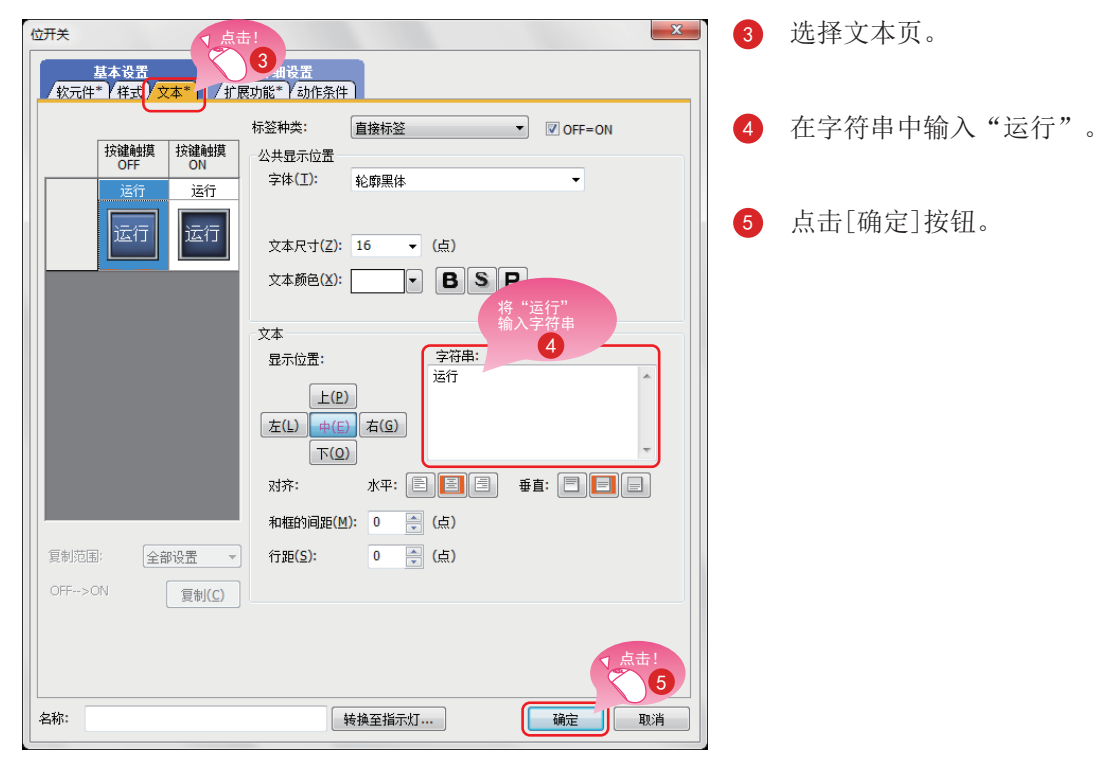

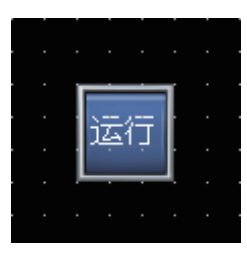

运行开关创建完成。

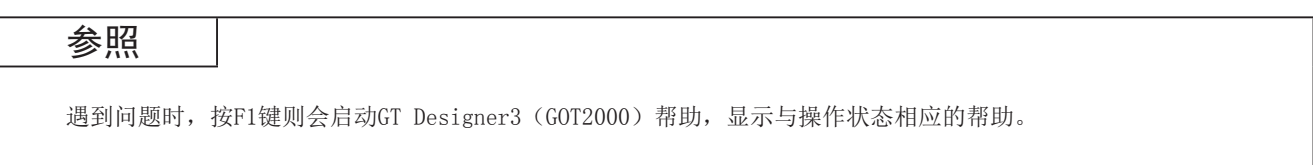

### ◎ 位开关的动作

通过位开关将开关中指定的位软元件设为ON/OFF。 可通过位开关设置的动作如下所示。

(1)点动

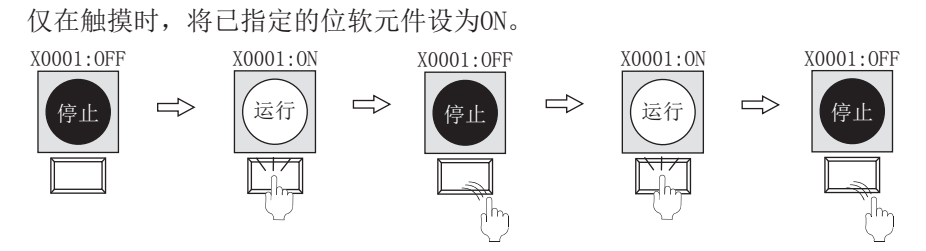

(2) 位反转

触摸后, 将已指定的位软元件的状态反转(ON⇔OFF)。

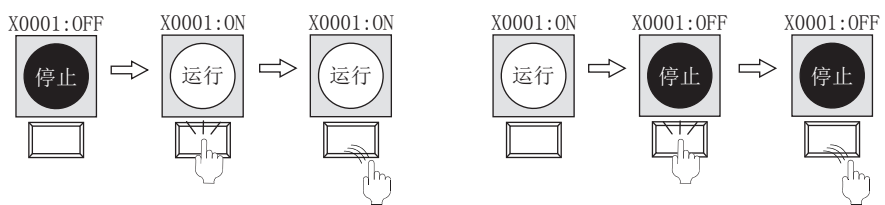

(3) 置位

触摸后,将已指定的位软元件设为ON。

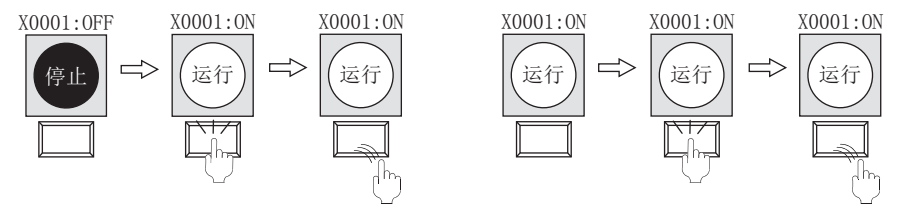

(4) 位复位

触摸后, 将已指定的位软元件设为OFF。

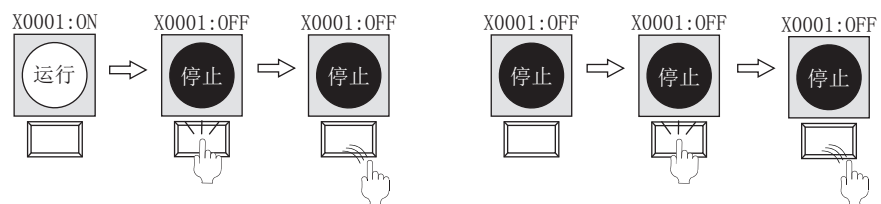

### <span id="page-24-0"></span>1.2.2 停止开关的创建

(1) 复制运行开关

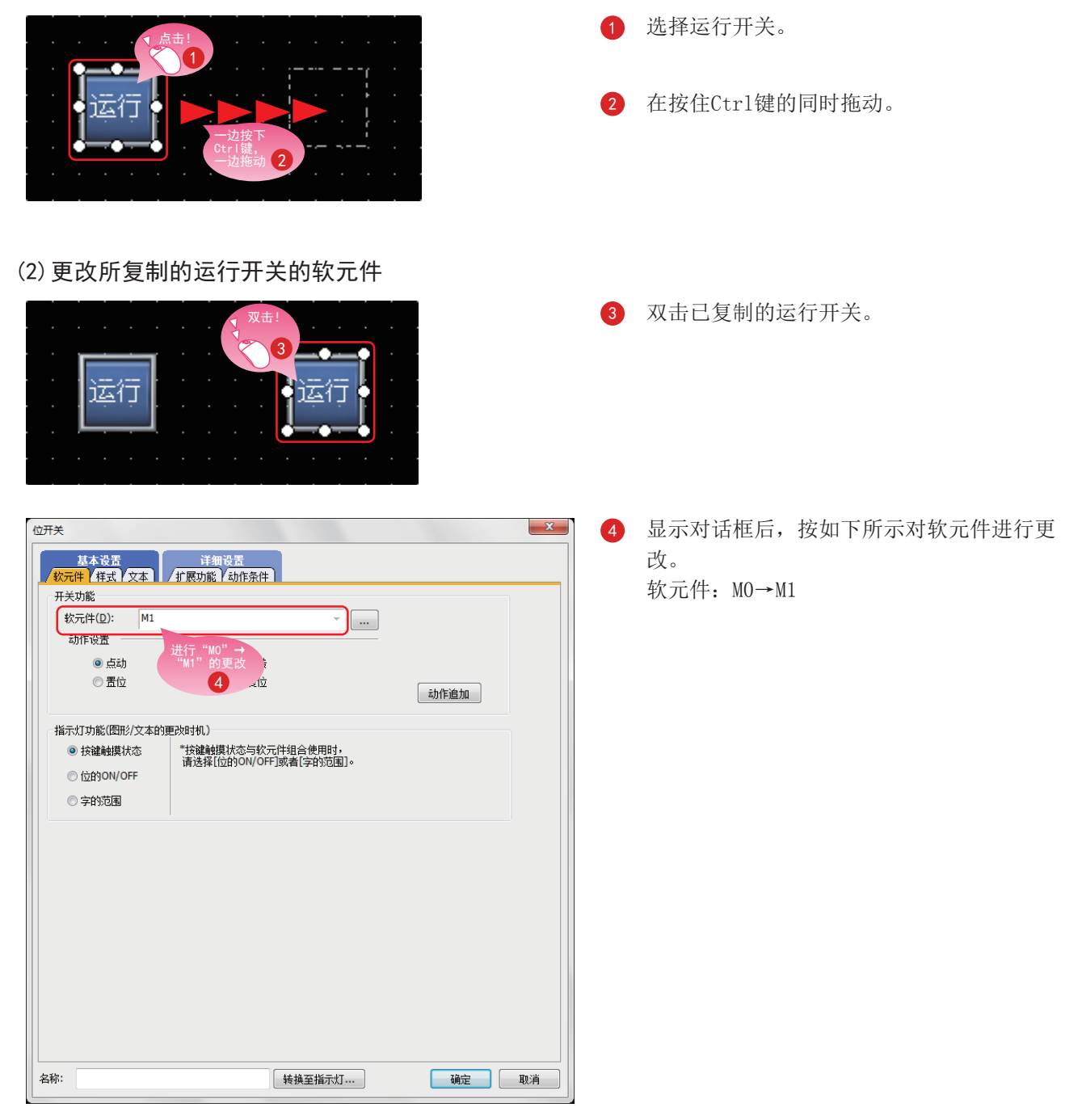

### (3) 更改开关的图形颜色

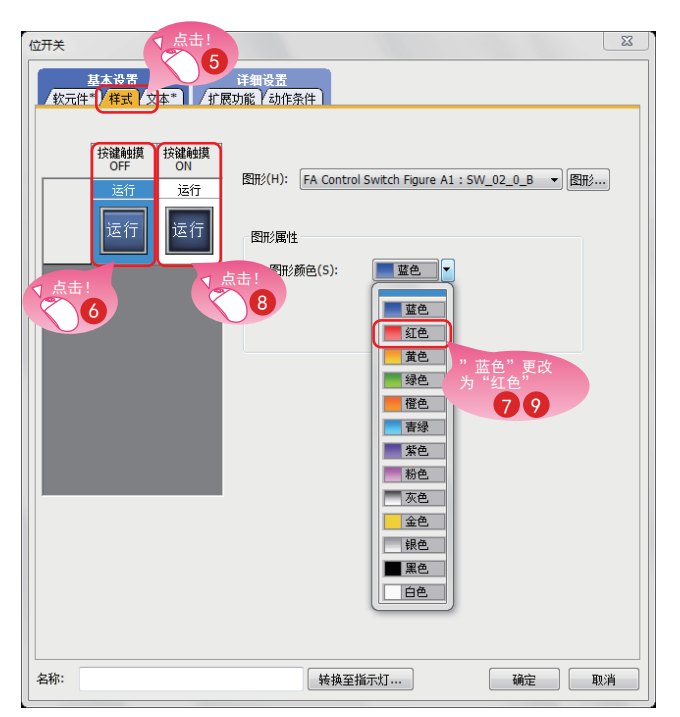

# 5 选择样式页。 6 选择OFF时的图形。 选择图形颜色。 蓝色→红色 8 选择ON时的图形。 ? 选择图形颜色。 蓝色→红色

### (4) 更改开关的文本

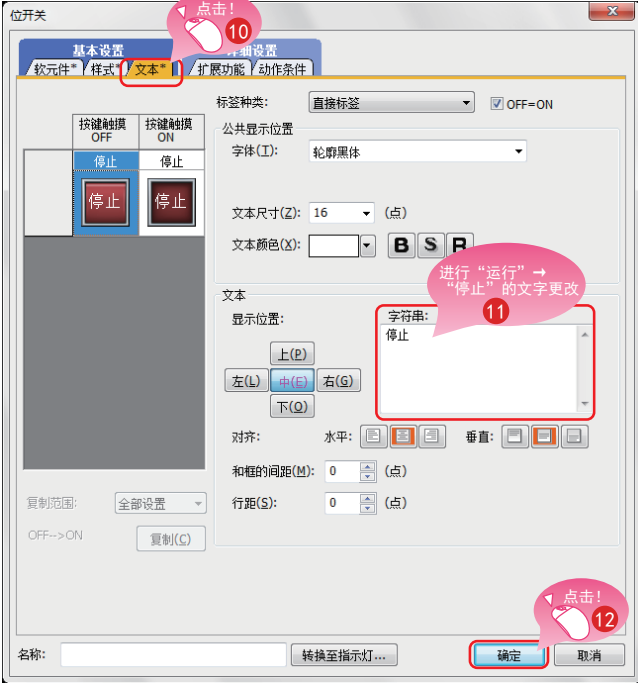

- 10 选择文本页。 1 在字符串中输入"停止"。
- 12 点击[确定]按钮。

停止开关创建完成。

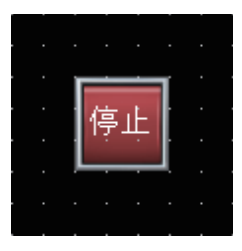

### ◎ 属性表

在属性表中, 显示所选择的画面、图形、对象的属性与设置值的一览表。 无需打开设置对话框, 即可确认、更改设置内容。 此外, 也可选择配置在同一画面上的多个图形、对象后, 批量更改设置值。

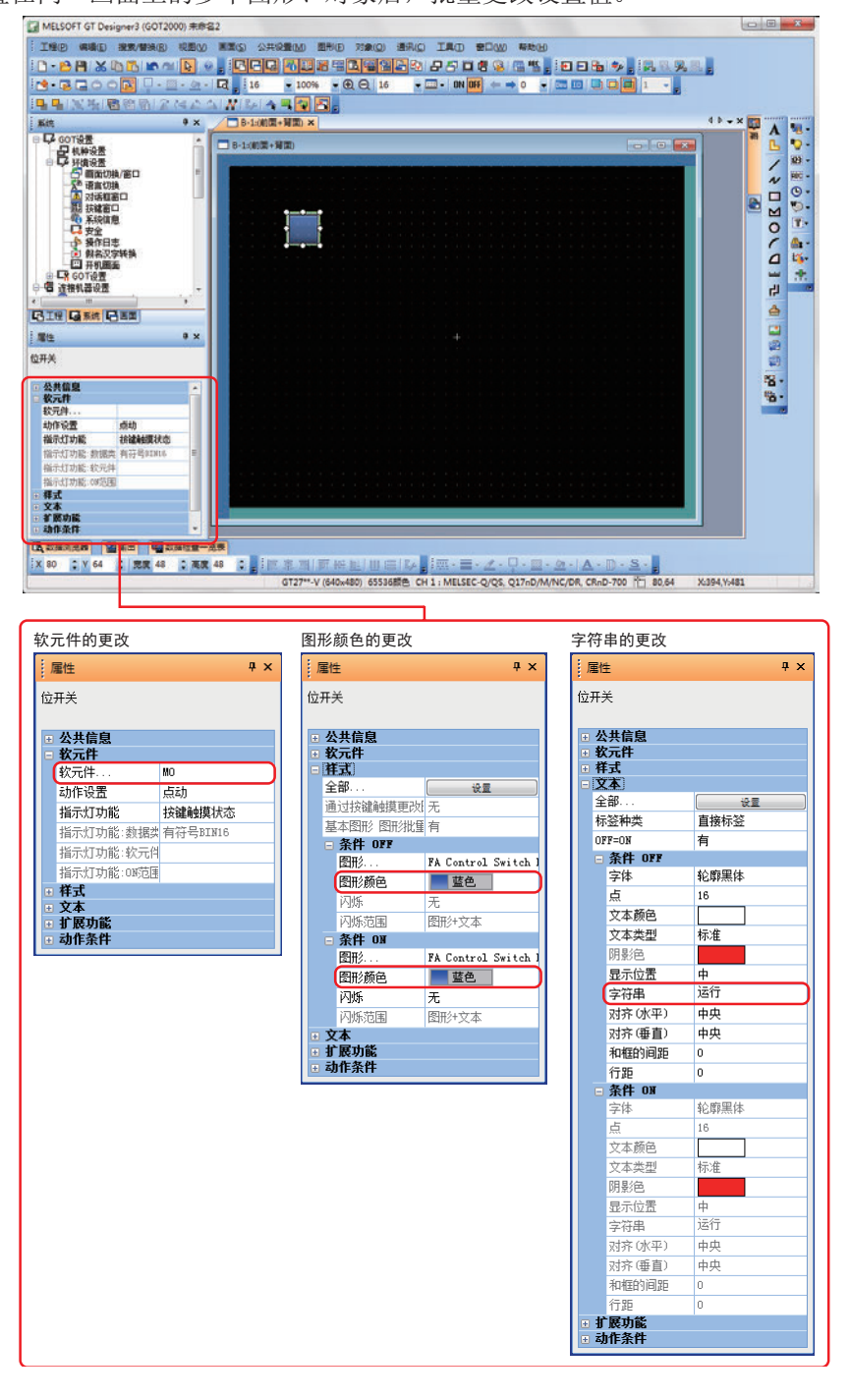

### 参照

有关显示方法、设置方法, 请参照帮助或GT Designer3 (GOT2000) 画面设计手册。

1

## <span id="page-27-0"></span>1.2.3 运行中指示灯的创建

### (1) 配置指示灯

在菜单栏中选择[对象]→[指示灯]→[位指示灯],并配置指示灯。

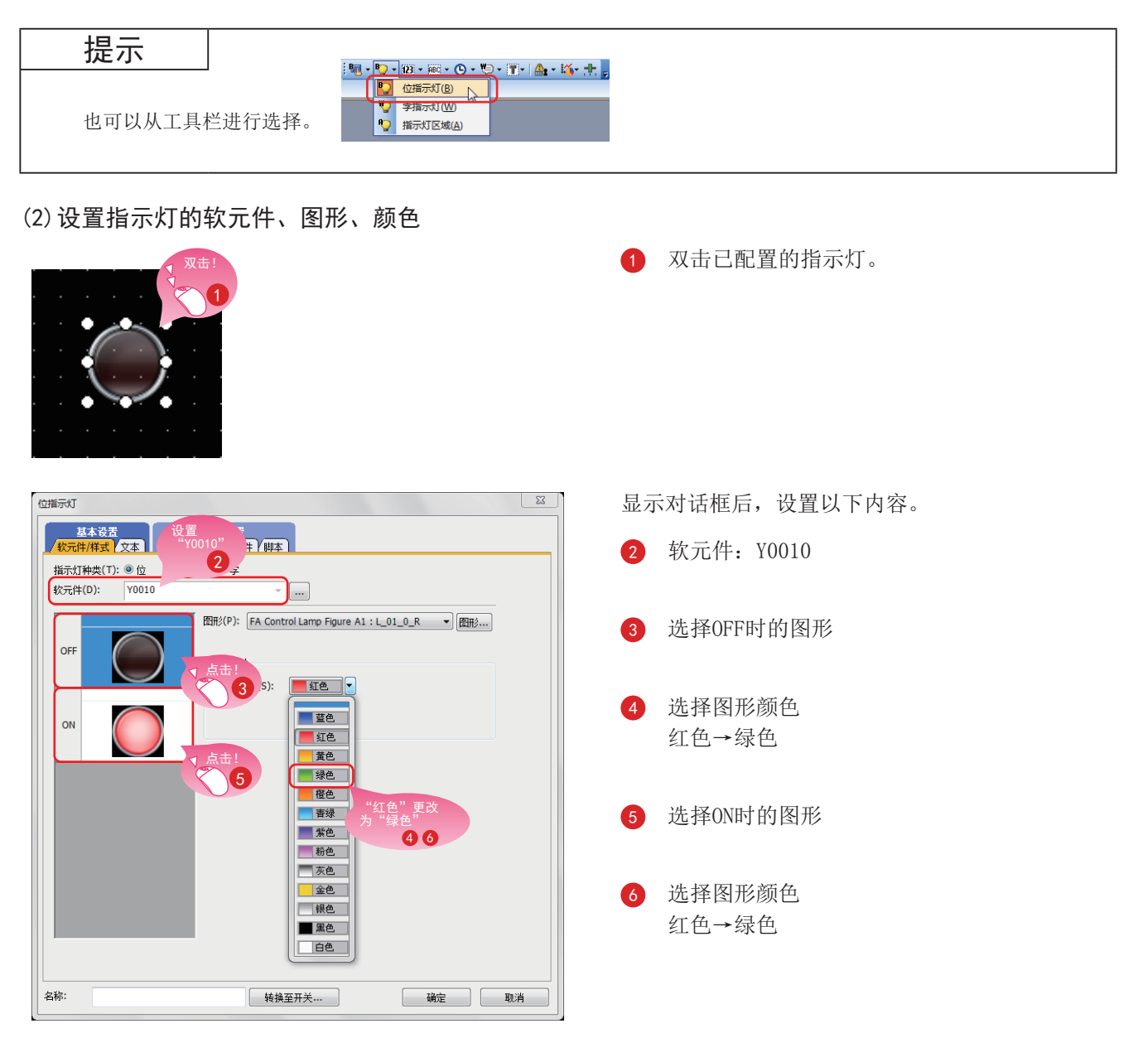

### (3) 设置指示灯的文本

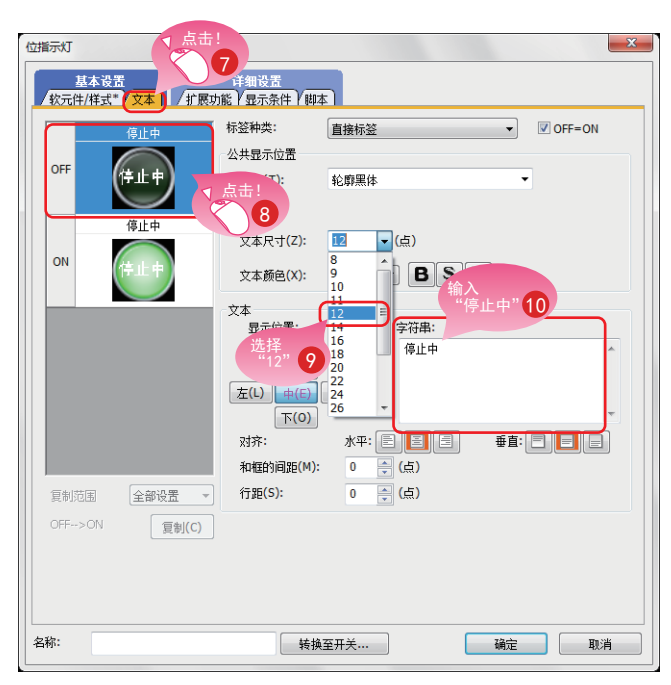

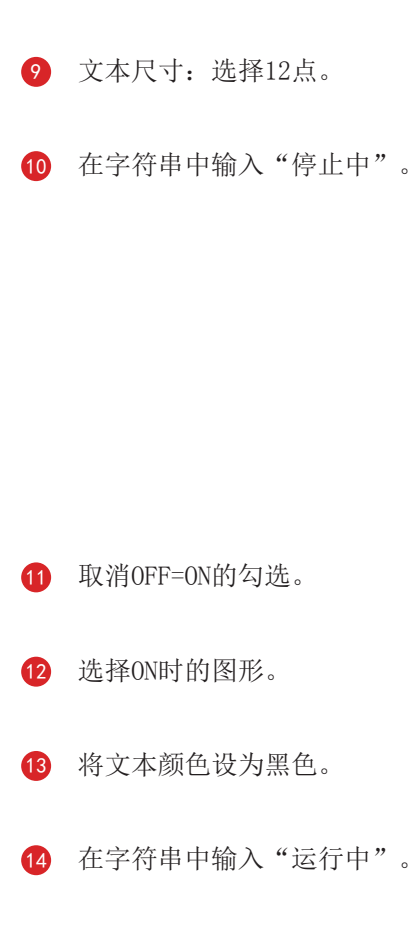

选择文本页。

选择OFF时的图形。

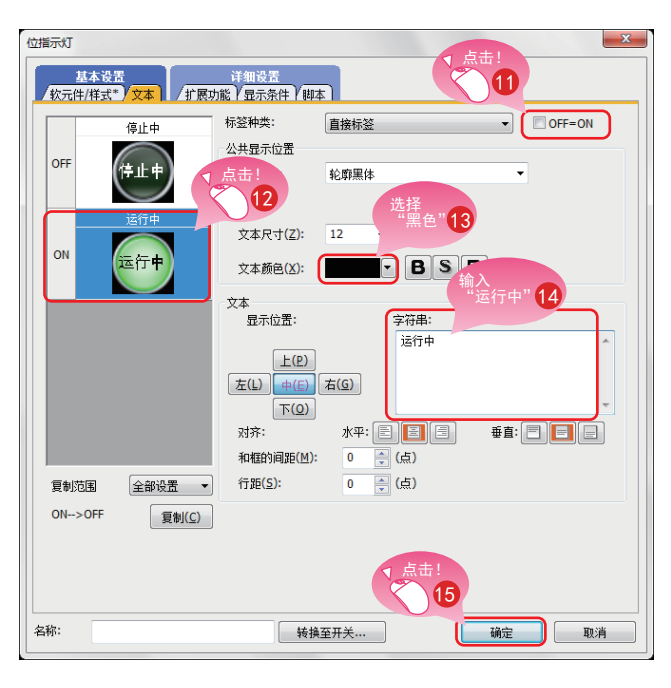

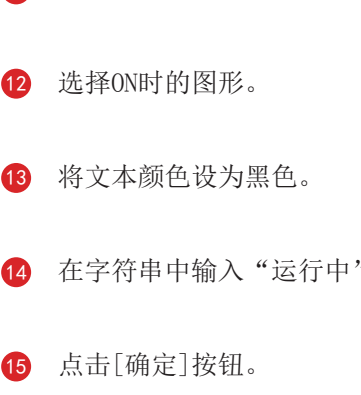

运行中指示灯创建完成。

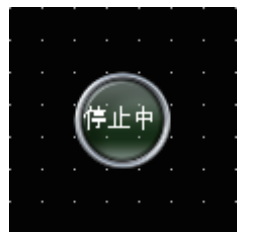

 $1 - 17$ 

### ◎ 画面编辑器上的对象的显示

可以切换画面编辑器上显示的对象的条件,也可切换所设置信息的显示、隐藏。

### (1) 切换在画面编辑器上显示的对象的条件

(a) 切换0N、OFF

选择[视图]→[ON/OFF显示切换]菜单, 即可切换画面编辑器上的对象的ON、OFF。 对于已设置了条件的对象,将以OFF为条件0、ON为条件1切换显示。

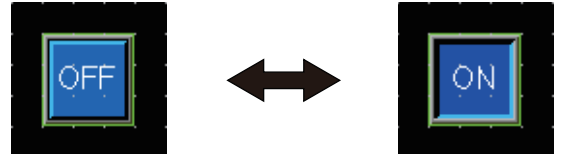

(b) 指定条件号进行切换

选择[视图]→[条件号]→[前一个条件]、[下一个条件]菜单, 即可根据条件号来切换画面编辑器上对象的 显示。

通过ON、OFF切换的对象,将以条件O时为OFF、条件1以上时为ON来切换显示。

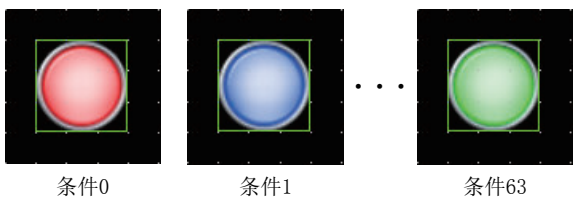

- (2) 设置在画面编辑器上显示的信息
	- (a) 软元件

选择「视图]→「显示项目]→ [软元件]菜单, 即可切换是否在画面编辑器上显示软元件。

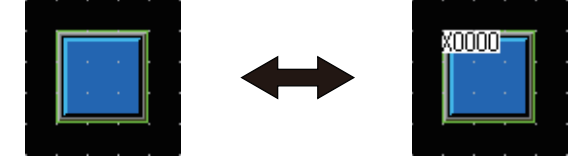

(b) 系统标签的软元件

选择[视图]→[显示项目]→[系统标签的软元件]菜单,即可切换是否在画面编辑器上显示分配给系统标签 的软元件。

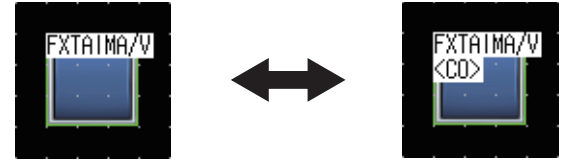

(c) 对象ID

选择[视图]→[显示项目]→[对象ID]菜单, 即可切换是否在画面编辑器上显示对象ID。

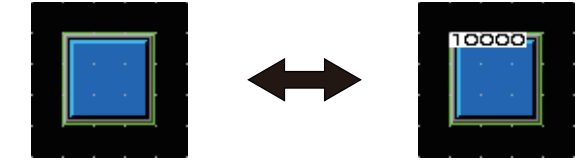

(d) 涂刷

选择[视图]→[显示项目]→[涂刷]菜单, 即可切换是否在画面编辑器上显示涂刷。

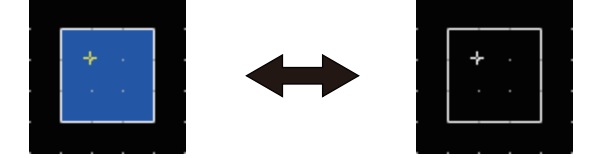

(e) 对象

选择[视图]→[显示项目]→[对象]菜单,即可切换是否在画面编辑器上显示对象。

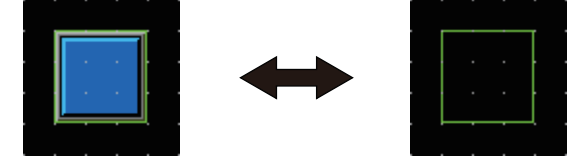

(f) 对象框

选择[视图]→[显示项目]→[对象框]菜单, 即可切换是否在画面编辑器上显示对象框。

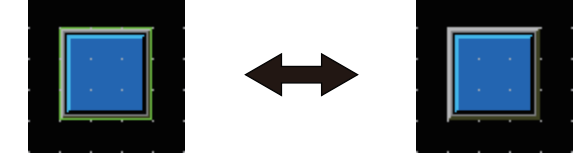

(g) 模板信息

选择[视图]→[显示项目]→[模板信息]菜单, 即可切换是否在画面编辑器上显示模板信息。

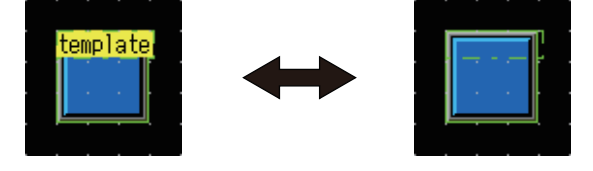

(h) 触摸区

选择[视图]→[显示项目]→[触摸区]菜单, 即可切换是否在画面编辑器上显示触摸区。

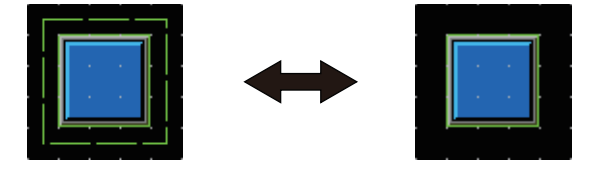

(i) 选项

选择[视图]→[显示项目]→[选项]菜单, 即显示[选项]对话框。 可以设置在画面编辑器上显示的内容。

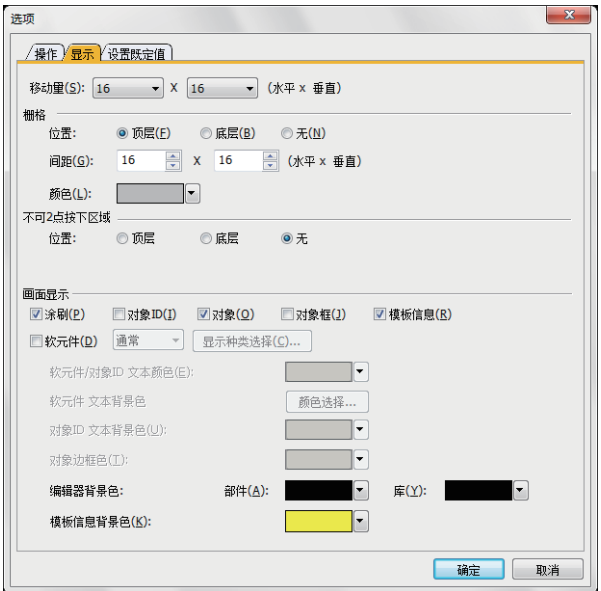

参照

关于选项的详细内容, 请参照帮助或GT Designer3 (GOT2000) 画面设计手册。

### ◎ 通过工具栏的操作

显示的切换也可通过[视图]工具栏进行操作。

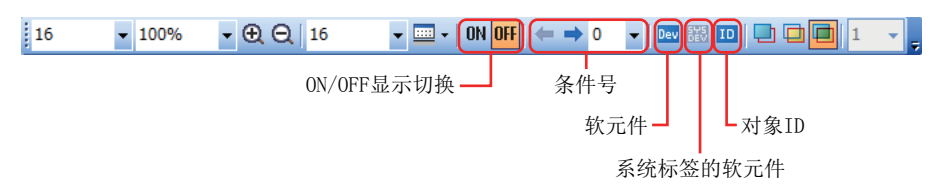

### <span id="page-32-0"></span>1.2.4 数值显示的创建

### (1) 配置数值显示

在工具栏中选择[对象]→[数值显示/输入]→[数值显示], 并配置数值显示。

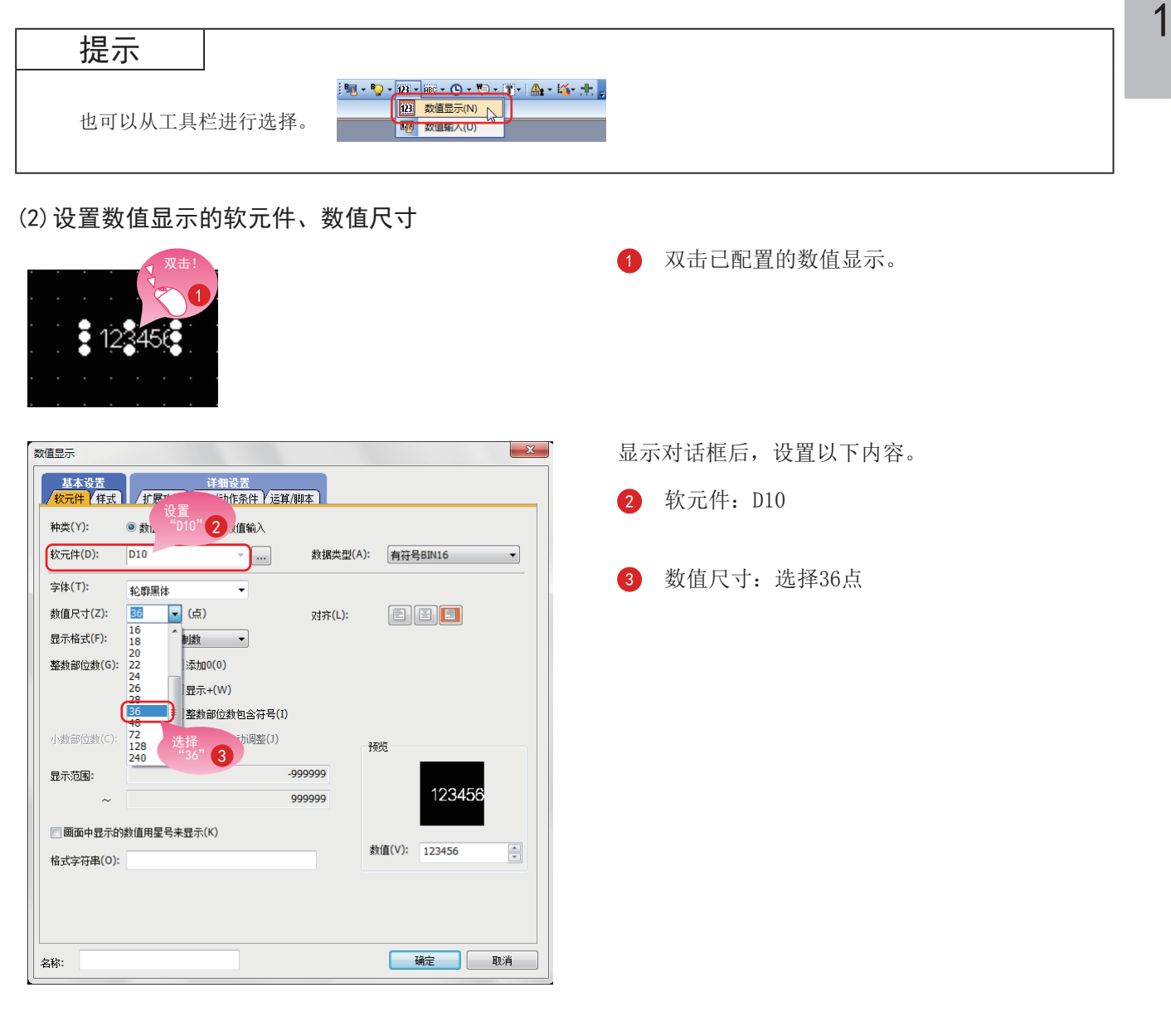

### (3) 设置数值显示的图形、边框色

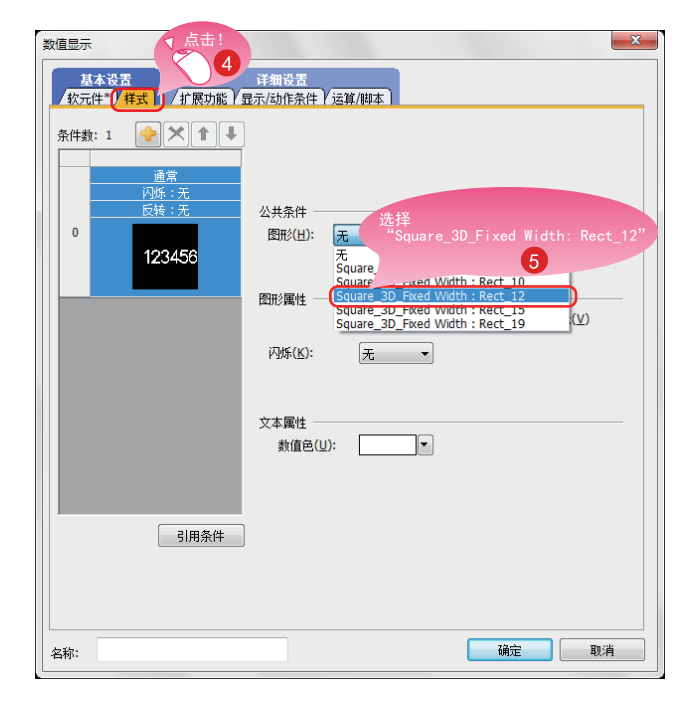

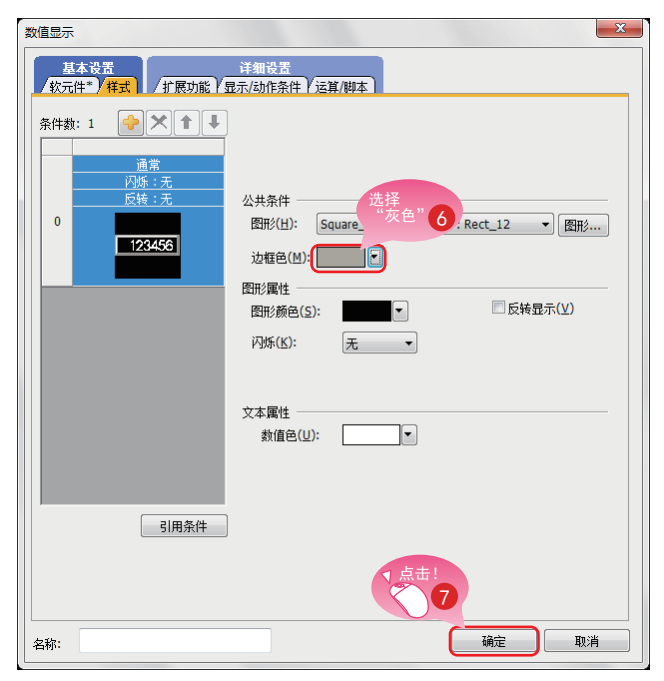

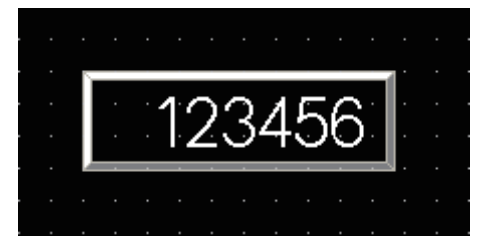

- 4 选择样式页。
	- 图形选择Square\_3D\_Fixed Width: Rect 12.

- 边框色选择灰色。
	- 点击[确定]按钮。

数值显示创建完成。

# <span id="page-34-0"></span>1.3 创建图形

### 1.3.1 图形 (矩形) 的创建

### (1) 配置矩形

在菜单栏中选择[图形]→[矩形],并配置矩形。

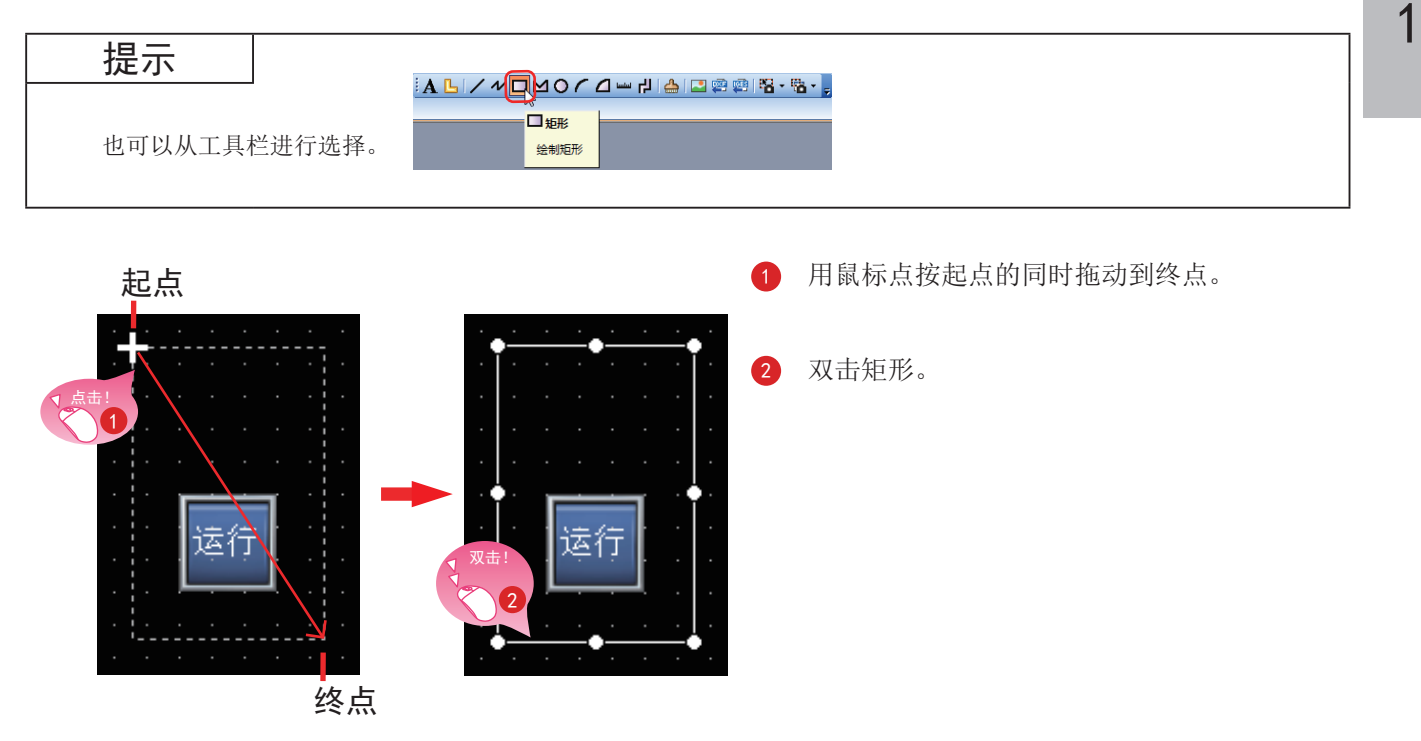

### (2) 更改矩形的设置

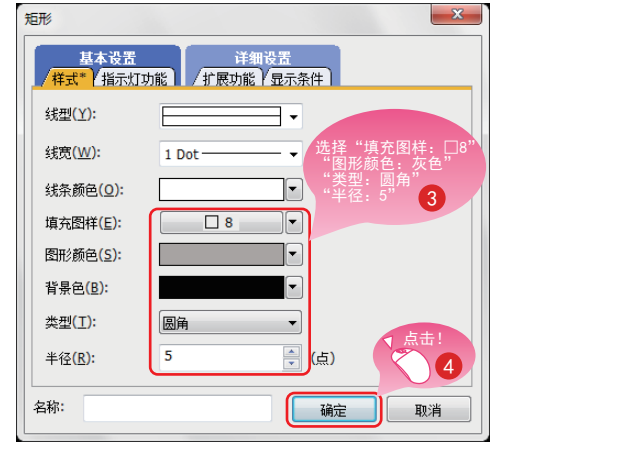

显示对话框后, 设置以下内容。

- 3 填充图样: □8 图形颜色: 灰色 类型: 圆角 半径: 5点
- 4 点击[确定]按钮。

矩形创建完成。

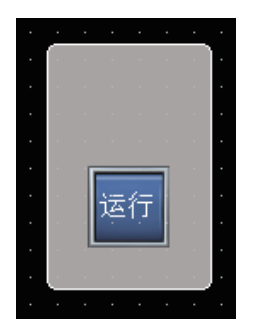

### (3) 连续复制矩形

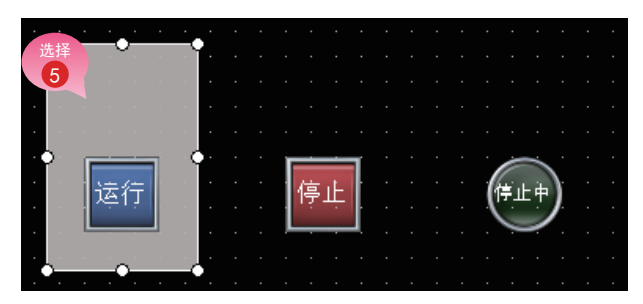

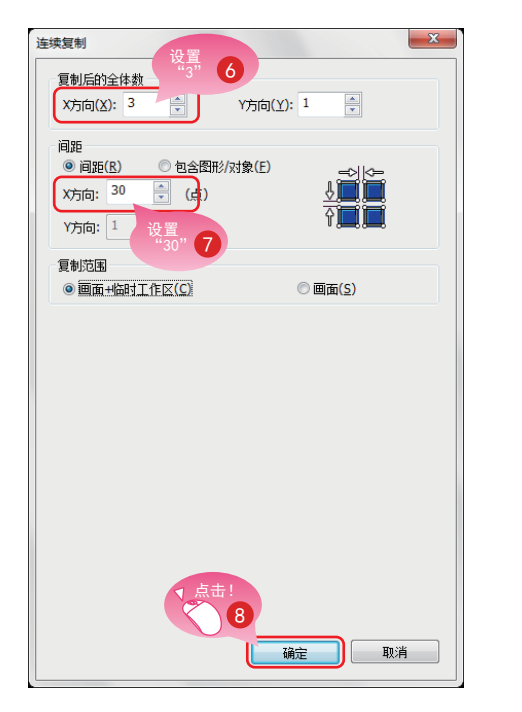

5 选择矩形,并在菜单栏中选择[编辑]→[连续 复制]。

### 显示对话框后, 设置以下内容。

- 6 复制后的全体数: X方向3
- 间隔: X方向30
- 点击[确定]按钮, 即连续复制矩形。

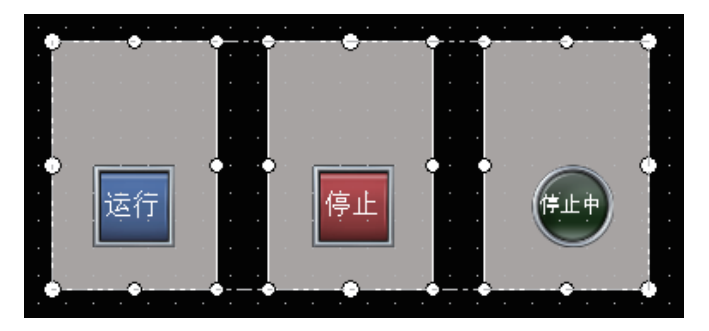

### 要点

图形配置在对象的背面图层上。
### 1.3.2 图形 (文本) ①~③的创建

#### (1) 配置图形 (文本) ①

在菜单栏中选择[图形]→[文本], 配置图形(文本)。

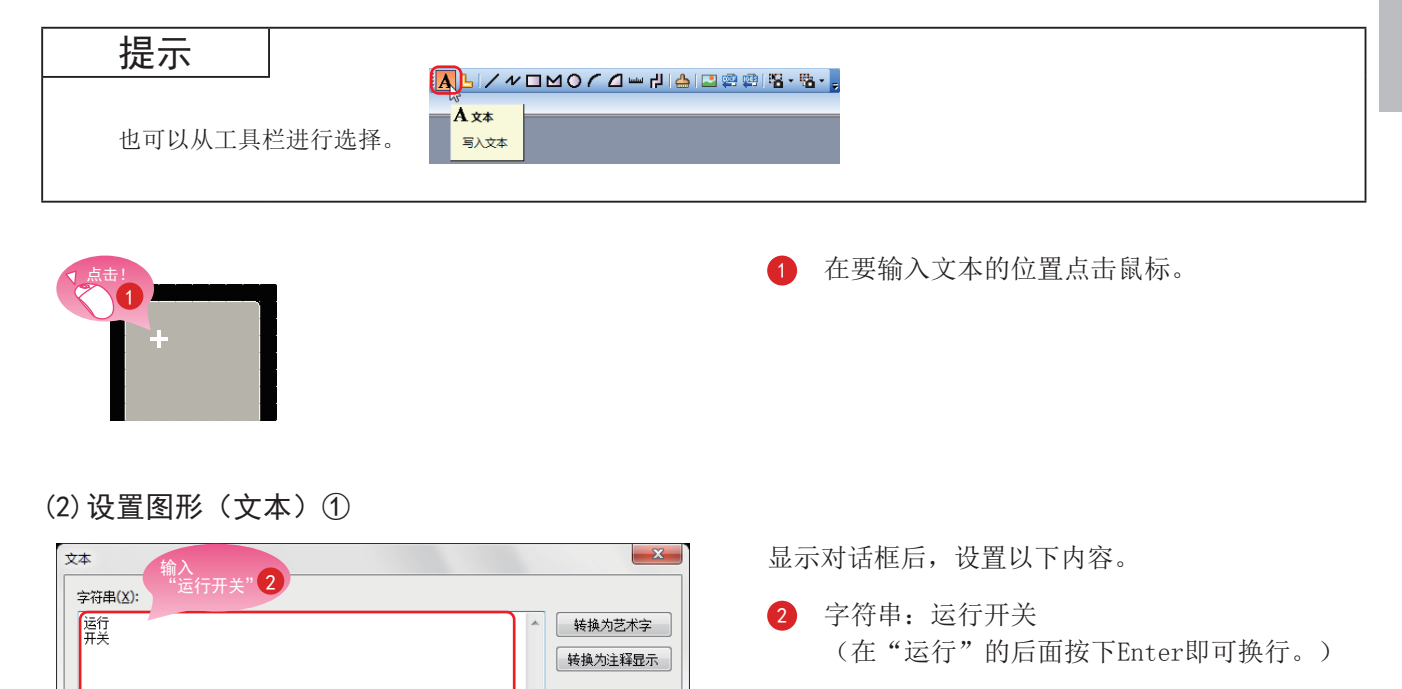

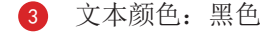

1

- 4 对齐:居中
- 5 点击[确定]按钮。

图形(文本)①创建完成。

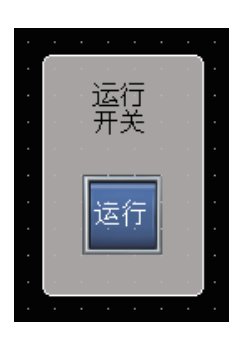

字体(N):

文本尺寸(Z):

文本颜色(I): ■背景色(K):

显示方向(Q):

行距(S):

汉字圈(E):

分类(G): 名称:

选择<br>"黑色" <mark>(3</mark>

⊩

 $\odot$  <br/>  $\mathfrak{g}$  $\Rightarrow$ 

 $\overline{\phantom{0}}$ 

 $\overline{\phantom{0}}$ 

轮廓黑体

 $\sqrt{16}$ 

◎ 福

 $\overline{0}$ 

日语

其他

点击! 5

 $\cdot$ 

 $B|S|$ 

对齐:图图图

点击! 4

确定

取消

(3) 连续复制图形(文本)1, 创建图形(文本)2、3

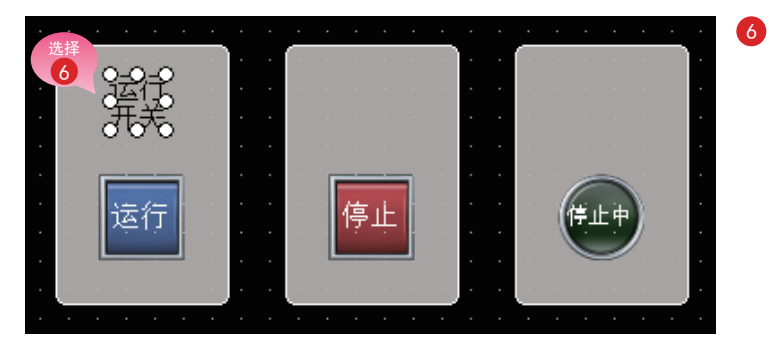

 $-x$ 

·<br>连续复制

间距 ◎ 间距(R)

-<br><mark>复制后的全体数</mark>

**X方向(X): 3** 

X方向: 95

 $Y$ 方向: $1$ 

◎ 画面+临时工作区(C)

夏制范围

 $\overline{C}$ 

◎ 包含图形/对象(E)

 $\sqrt{8}$ 

 $Y\rightarrow$ 向 $(Y):$  1

 $\frac{1}{\sqrt{2}}$ 

⊉

 $\odot$ 画面(S)

确定

 $\bigoplus$ 

 $\begin{bmatrix} 1 \\ -1 \end{bmatrix}$  (点)

选择图形(文本)①,并在菜单栏中选择[编 辑]→[连续复制]。

显示对话框后, 设置以下内容。

- 7 复制后的全体数: X方向3
- 间距: X方向95 8
- 点击[确定]按钮, 即连续复制图形(文 本)。

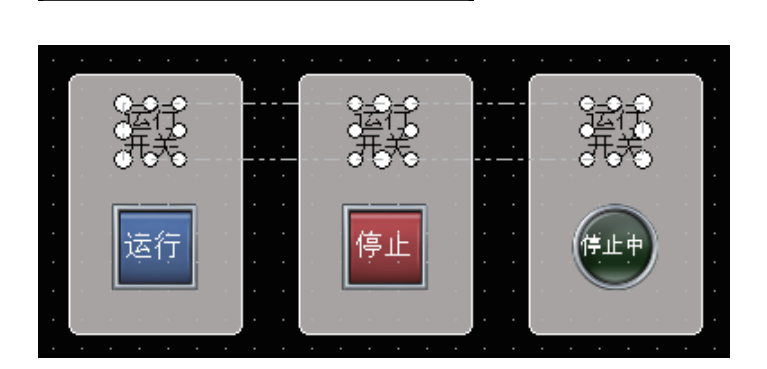

| 取消

(4) 修改已复制的图形(文本)的文本

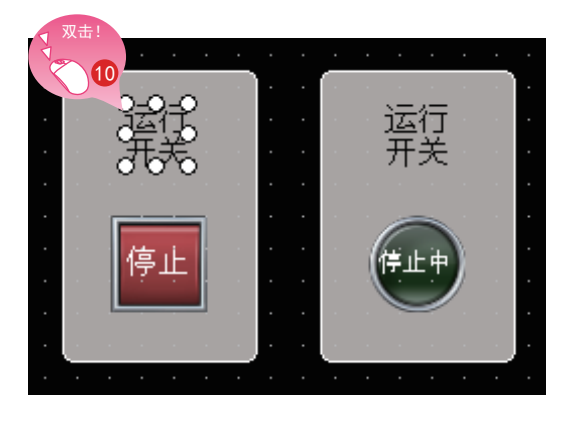

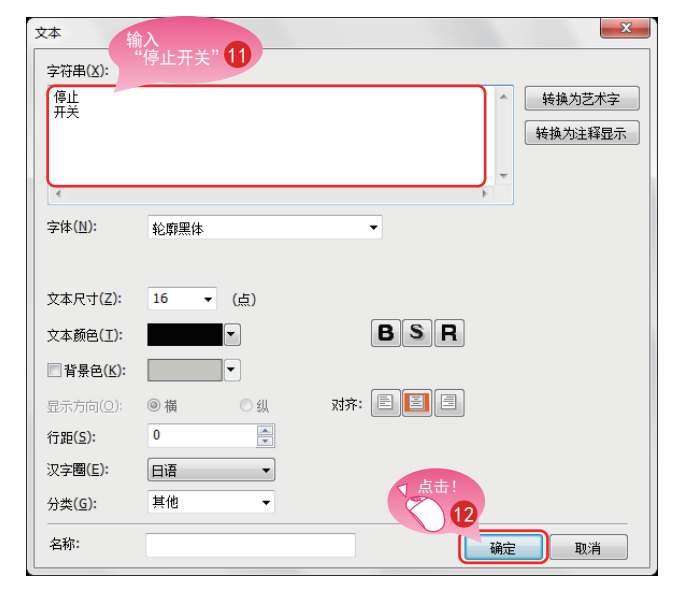

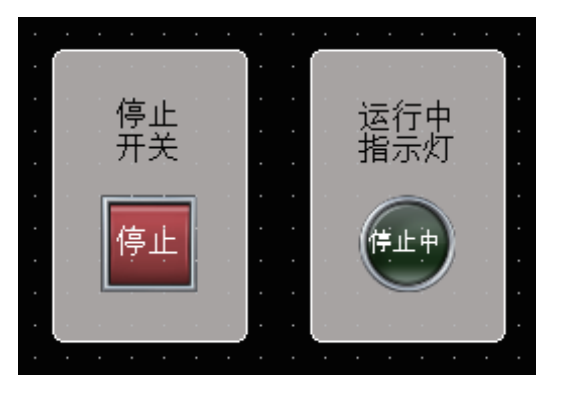

10 双击已复制的图形(文本)②。

显示对话框后, 设置以下内容。

- 1 字符串: 停止开关 (在"停止"的后面按下Enter即可换行。)
- **12** 点击[确定]按钮。

按同样方式修改图形(文本)3。 字符串: 运行中指示灯 (在"运行中"的后面按下Enter即可换行。)

图形(文本)2、③创建完成。

### 1.3.3 图形 (文本) 4, 5的创建

(1) 配置图形 (文本) 4

在菜单栏中选择[图形]→[文本], 配置图形(文本)。 也可以从工具栏选择图形(文本)

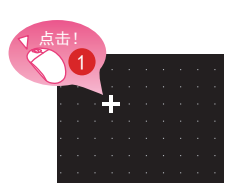

(2) 设置图形 (文本) 4)

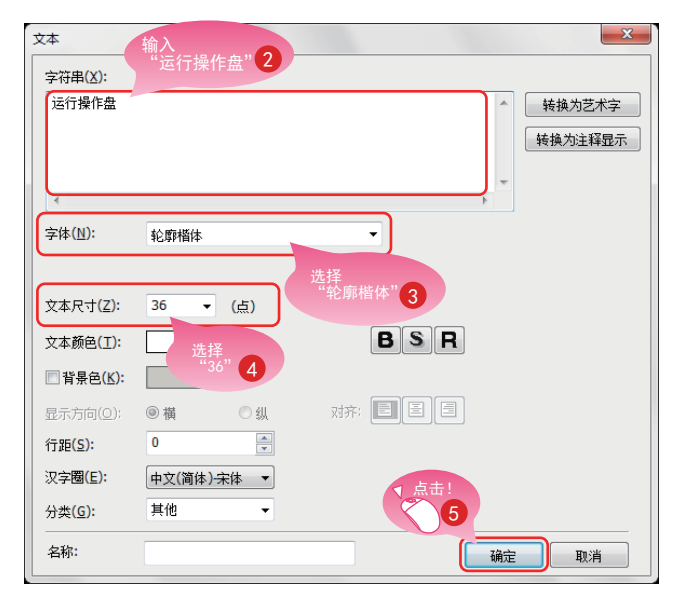

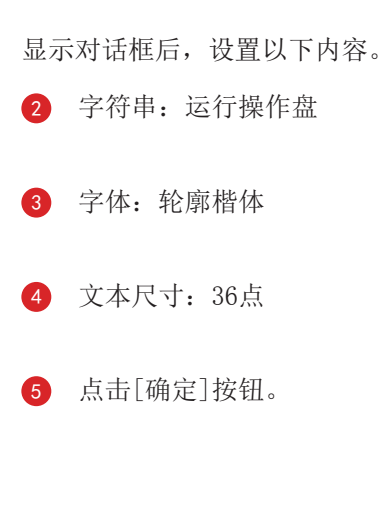

在要输入文本的位置点击鼠标。

图形(文本)4创建完成。

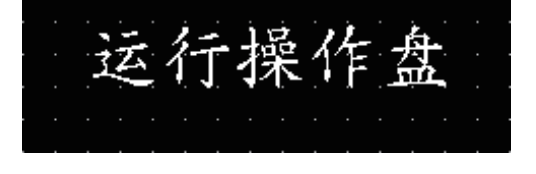

(3) 按同样方式配置、设置图形(文本)5

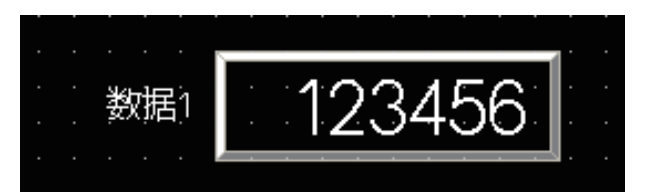

设置以下内容。 字符串: 数据1 字体: 轮廓黑体 文本尺寸: 16点

图形(文本)5创建完成。

## 1.4 设置画面手势功能

#### (1) 什么是画面手势功能

画面手势功能是指可进行GOT监视画面的缩放、滚动的功能。 可通过双指张开、双指合拢等手势, 直接触摸GOT监视器的同时, 对对象的显示内容进行滚动、放大和缩小。

1

```
(例) 通过双指张开的手势放大画面
```
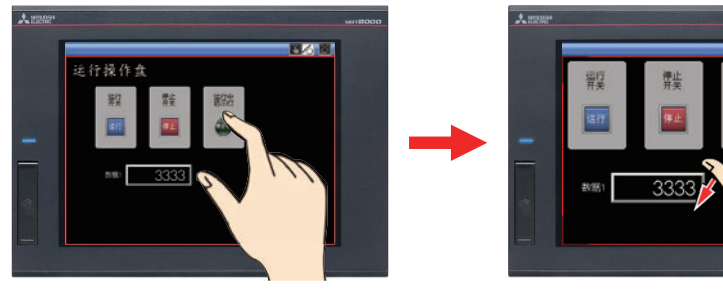

(例)通过双指合拢的手势缩小画面

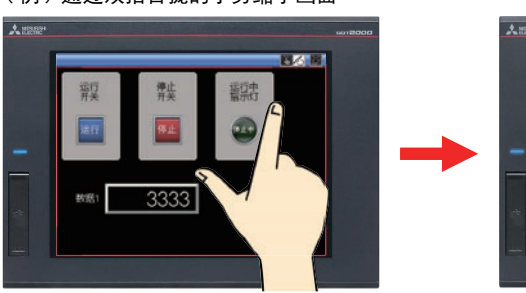

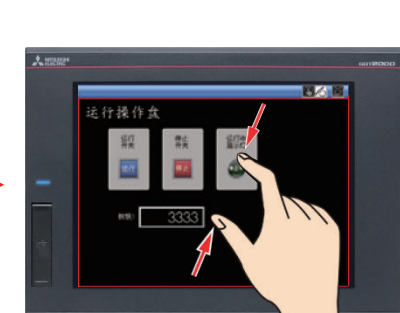

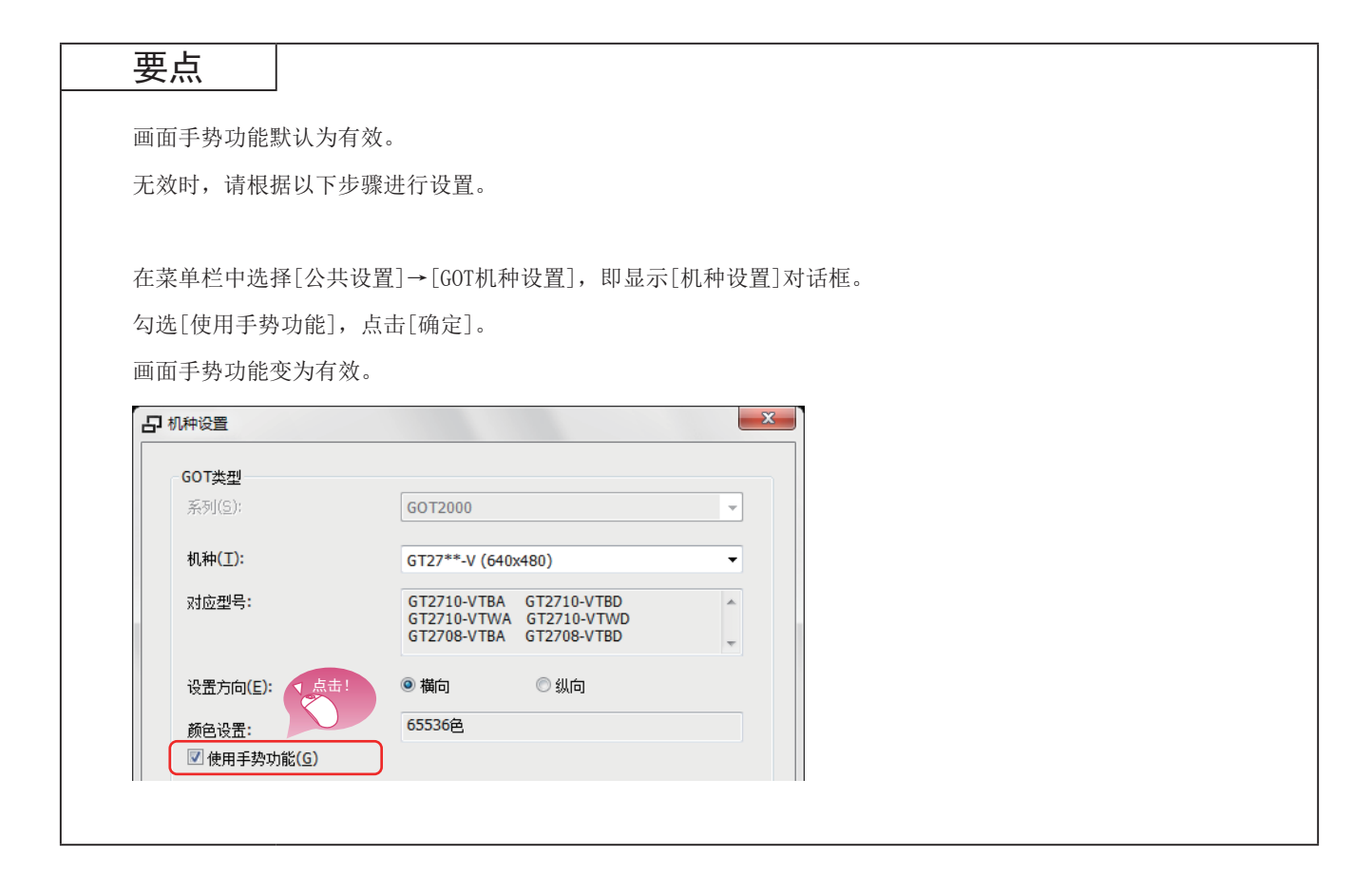

### (2) 创建画面手势用对象

配置画面手势模式的切换开关。

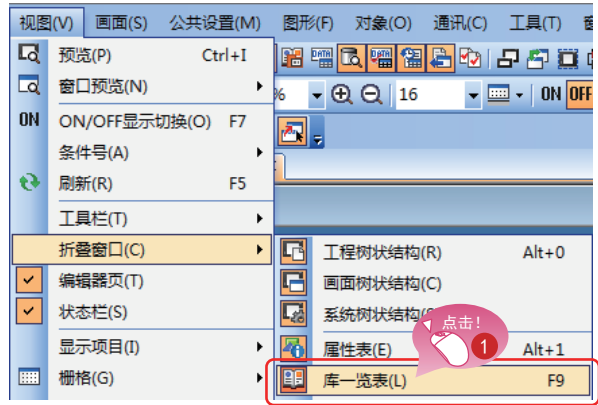

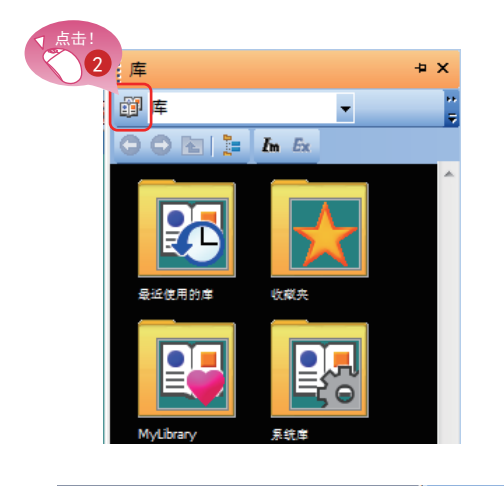

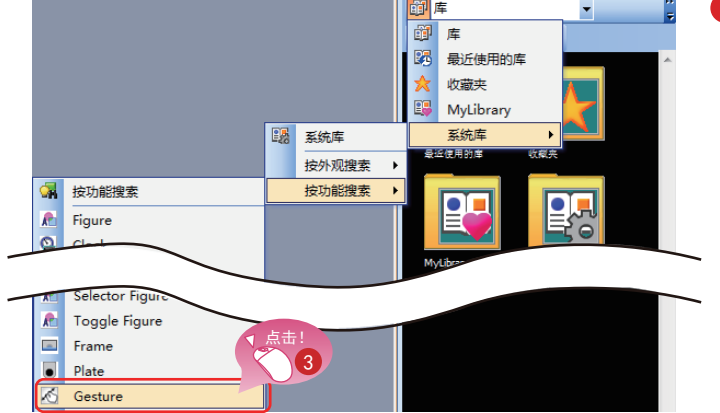

1 在菜单栏中选择[视图]→[折叠窗口]→[库一 览表]。

2 点击[库一览表]窗口的窗图标。

3 在显示的下拉菜单中选择 [系统库]→[按功能搜索]→[Gesture]。

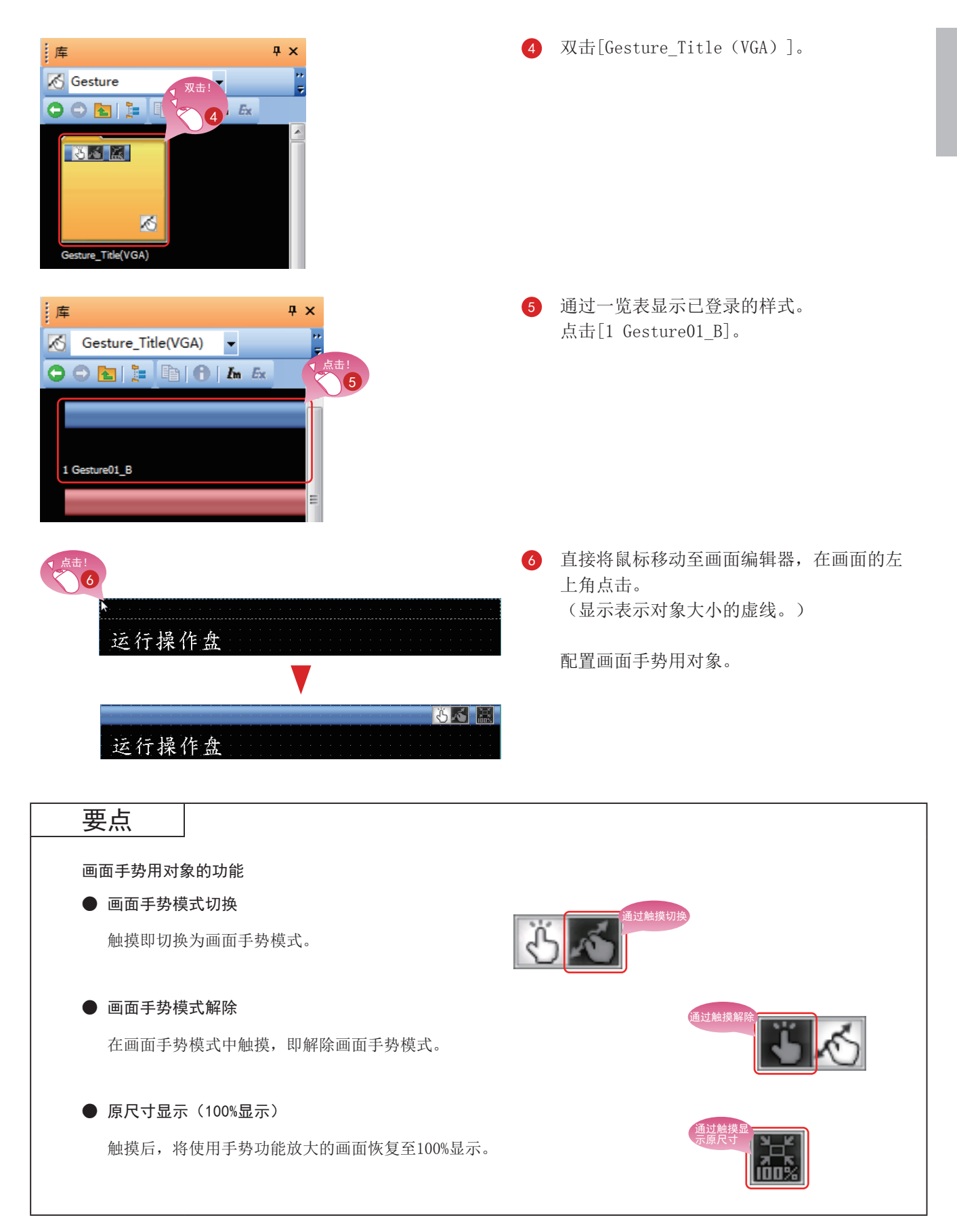

#### (3) 显示画面手势隐藏区域

[画面手势隐藏区域]是指从上端或下端起16~100点范围的区域, 即使正在使用手势功能, 这一区域也不属于 缩放、滚动的对象。

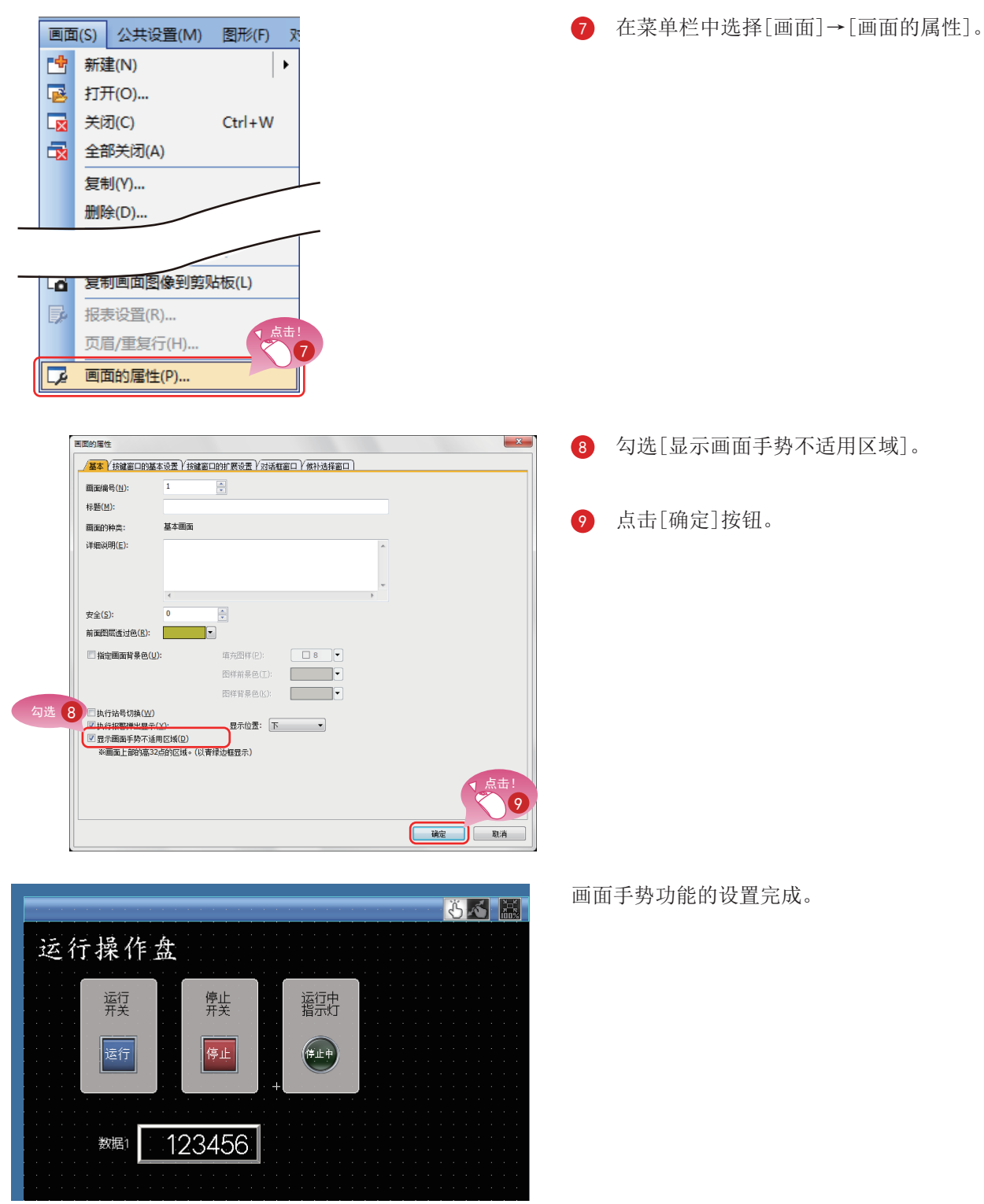

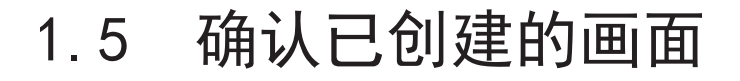

### 1.5.1 确认显示 (画面预览)

(1) 确认已创建的画面和对象的ON/OFF的显示状态 在菜单栏中选择[视图]→[预览]。

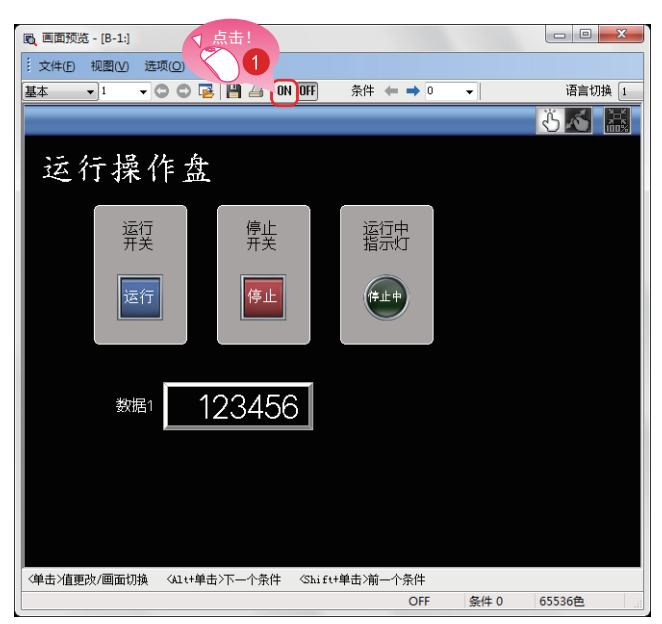

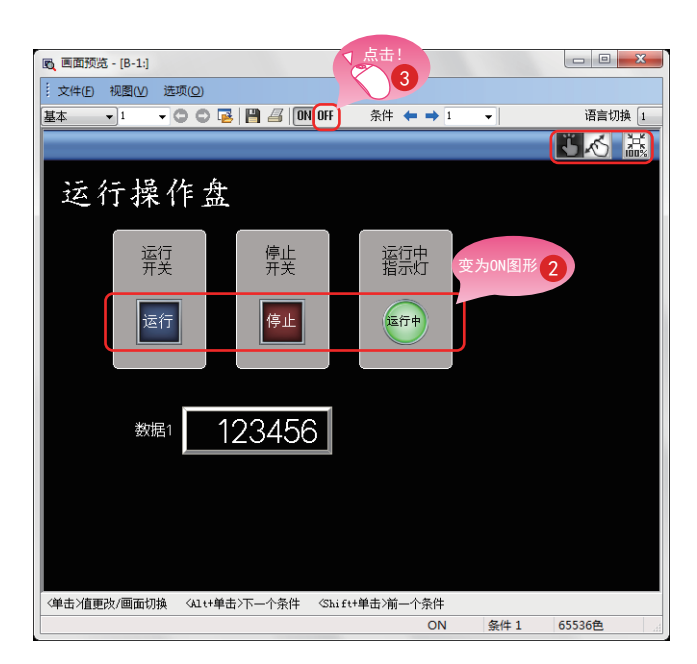

**1** 显示画面预览窗口, 点击[ON]按钮。

- 2 对象的图形变为ON图形。
- 点击「OFF]按钮后, 显示OFF图形。

 $1 - 33$ 

### ◎ 确认各个对象的指示灯与开关的显示

在画面预览中, 可以对各对象的指示灯与开关等逐个切换显示以进行确认。

#### (1) ON/OFF的切换

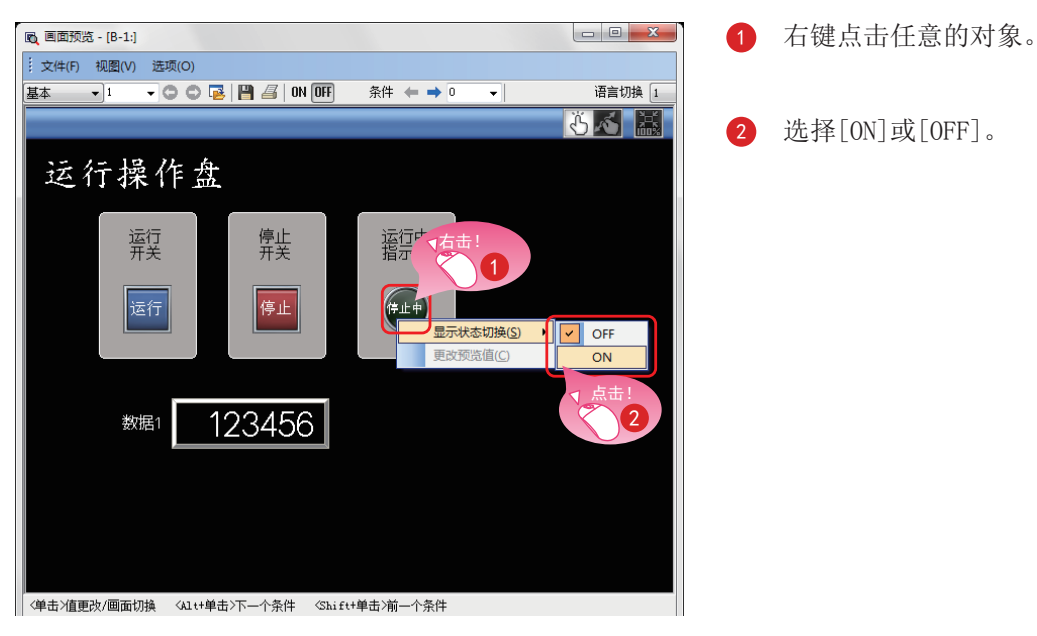

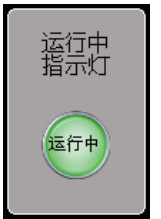

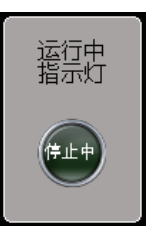

OFF图形

ON图形

显示ON图形或OFF图形。

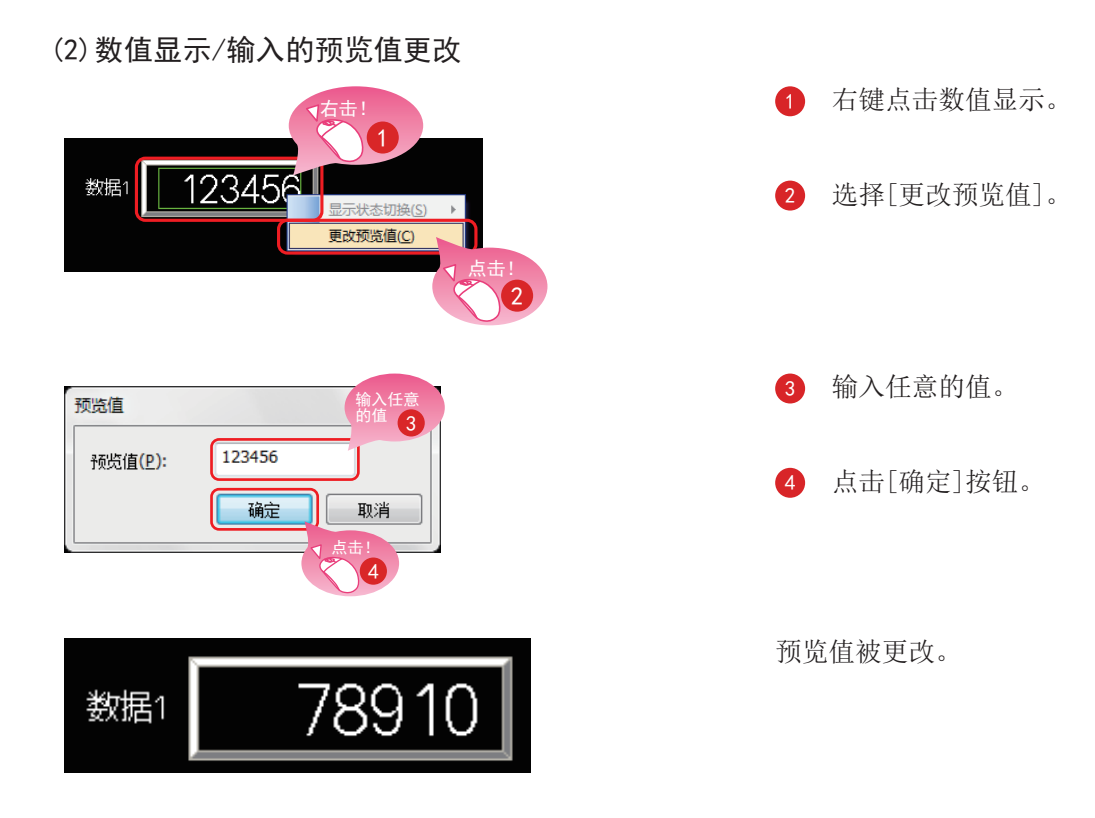

1

### 1.5.2 确认数据错误(数据检查)

#### (1) 检查工程中是否存在错误

在菜单栏中选择[工具]→[数据检查]→[检查]。

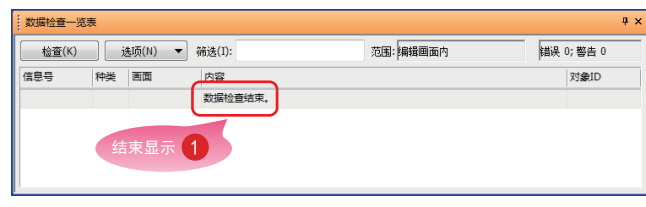

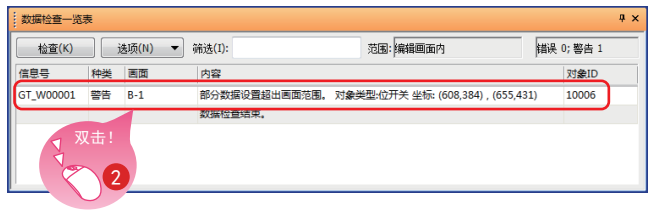

1 数据检查一览表窗口中显示"数据检查结 束",没有错误则说明没有问题。

2 有错误时, 双击结果, 即可跳转到错误或警 告的原因处。 请确认错误内容,更改设置。

### 提示

可以设置要通过数据检查进行检查的项目。 在菜单栏中选择[工具]→[数据检查]→[项目设置]。

T.

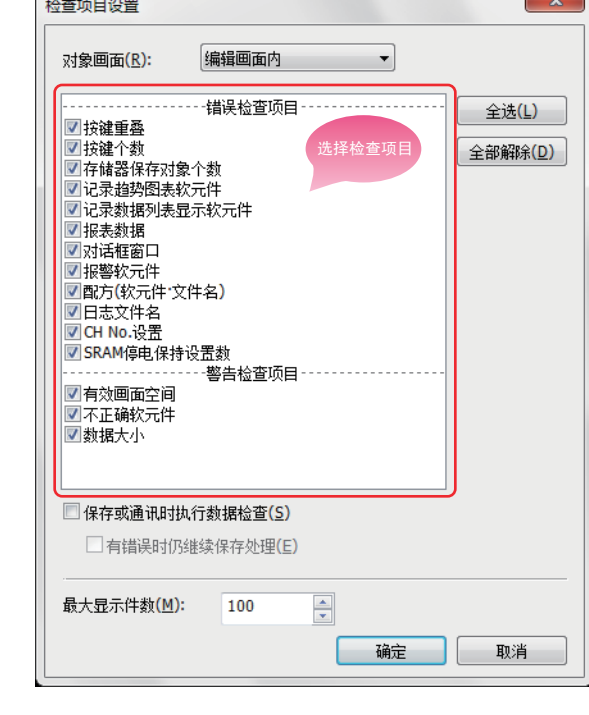

### 1.5.3 确认动作(模拟器)

#### (1) 准备顺控程序

准备用于通过模拟器进行模拟的顺控程序。 进入下一步之前, 请通过GX Works3创建顺控程序。

<程序示例>

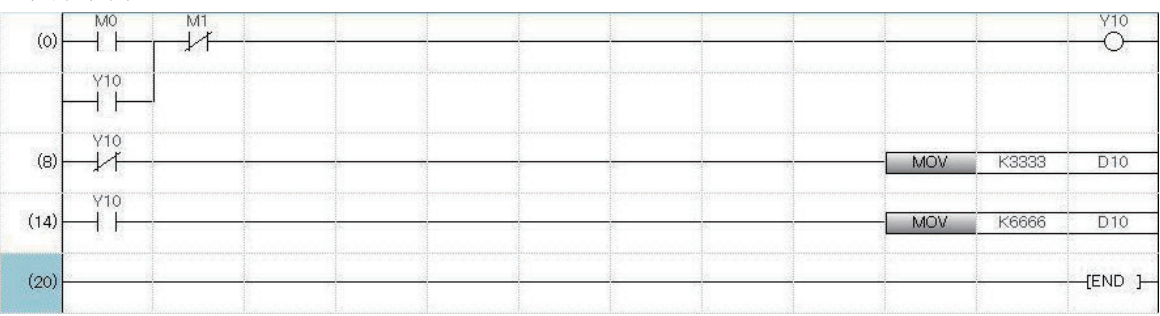

#### (2) 启动可编程控制器的模拟器

从GX Works3启动GX Simulator3。

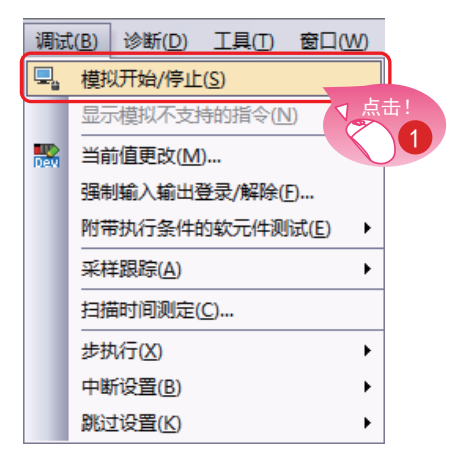

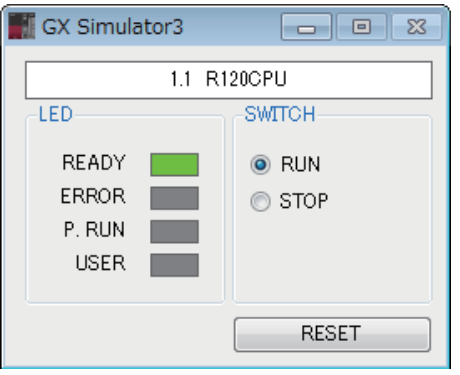

1 在GX Works3的菜单栏中选择[调试]→[模 拟]一[模拟开始/停止]。

GT Simulator3启动。

#### (3) 启动GOT的模拟器并进行确认

从GT Designer3 (GOT2000) 启动GT Simulator3, 进行确认。

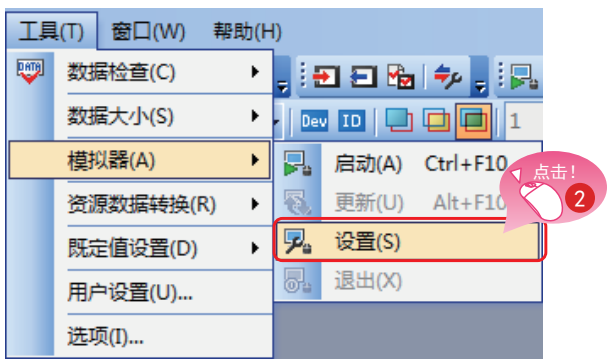

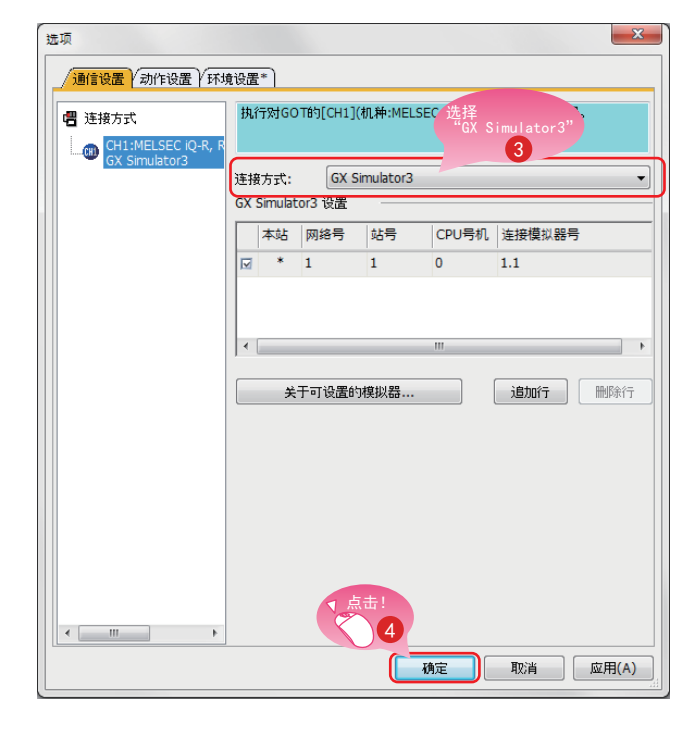

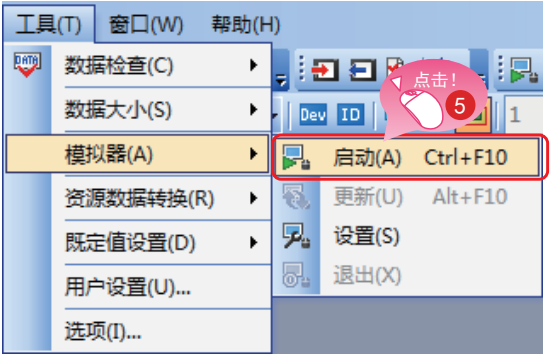

2 在GT Designer3 (GOT2000) 的菜单栏中选择 [工具]→[模拟器]→[设置]。

- 3 画面入手中显示对话框后, 在连接方法中选 择GX Simulator3。
- 4 点击[确定]按钮, 完成设置。

5 在GT Designer3 (GOT2000) 的菜单栏中选择 「工具]→「模拟器]→「启动]。

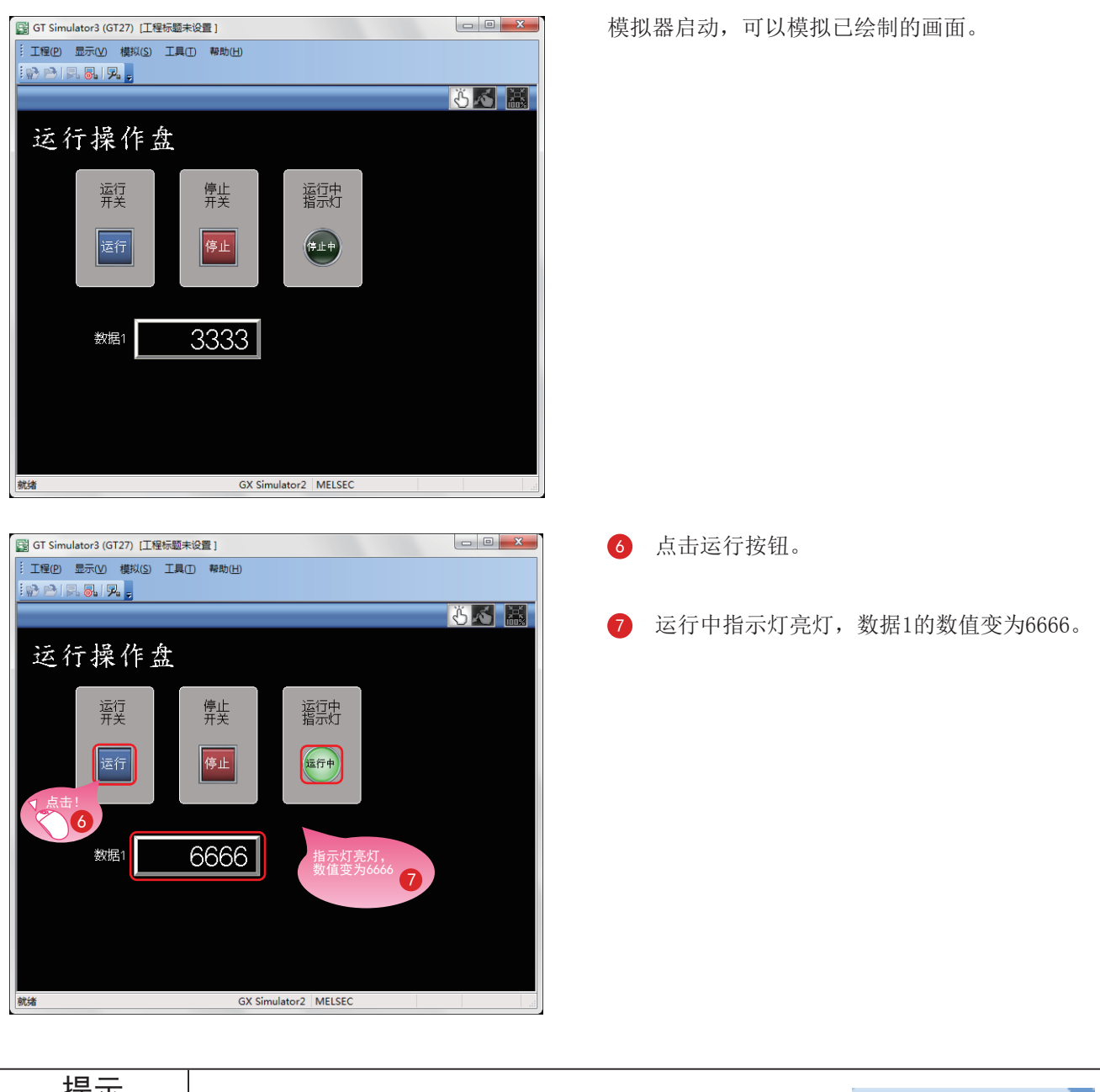

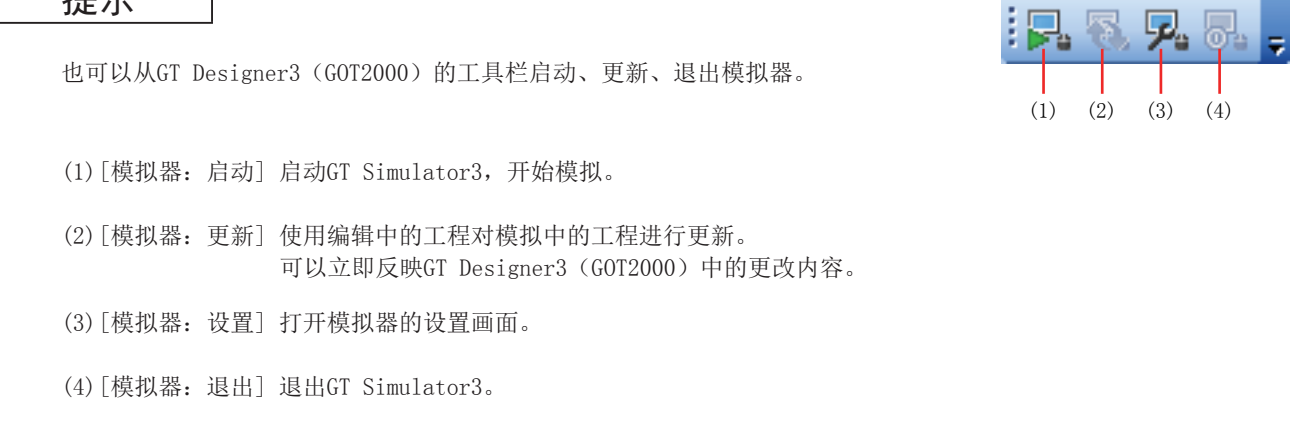

1

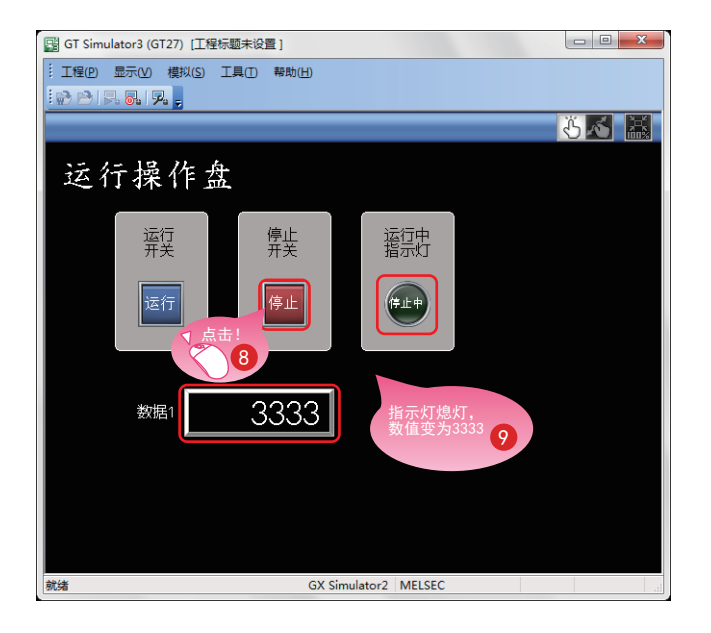

#### (4) 退出GOT的模拟器

模拟完成后, 退出GT Simulator3。

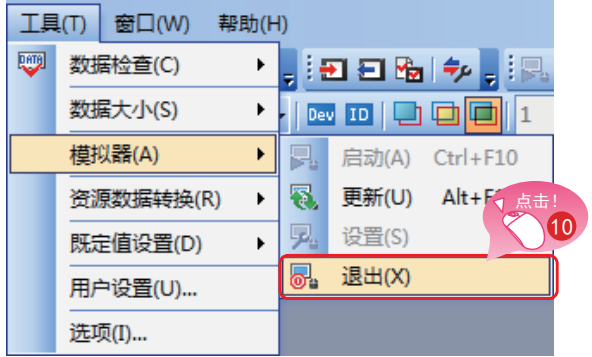

#### (5) 退出可编程控制器的模拟器

退出GX Works3的GX Simulator3。

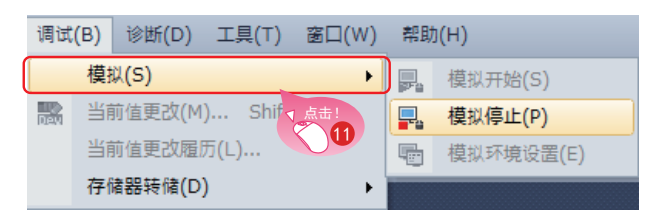

8 点击停止按钮。

运行中指示灯熄灯, 数据1的数值变为3333。

10 在GT Designer3 (GOT2000) 的菜单栏中选择 「工具]→「模拟器]→「退出]。

1 在GX Works3的菜单栏中选择[调试]→[模 拟]→[模拟停止]。

## 1.6 保存工程

(1) 保存已创建的画面

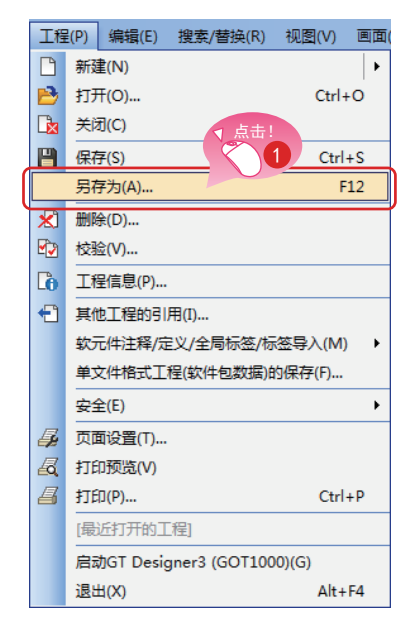

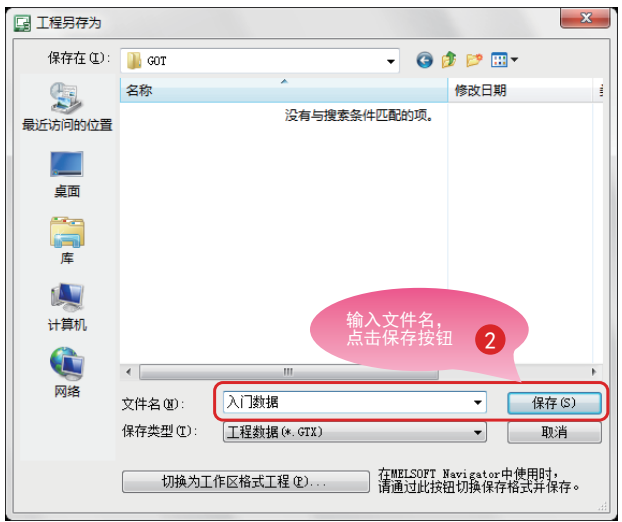

(2) 文件种类

能以以下格式保存工程。

- 工作区格式
- 单文件格式 $(*. GTX)$
- 附带系统应用程序的单文件格式(\*.GTXS)

### 参照

本书中使用单文件格式(\*.GTX)的工程进行说明。

各保存格式的详细内容, 请参照帮助或GT Designer3 (GOT2000) 画面设计手册。

1 在菜单栏中选择[工程]→[另存为]。

2 输入文件名点击[保存]按钮后, 即被保存。

1

### **MEMO**

# 第2章 传送工程数据

# 2.1 传送工程数据

### 2.1.1 连接计算机与GOT

通过USB电缆连接计算机与GOT。

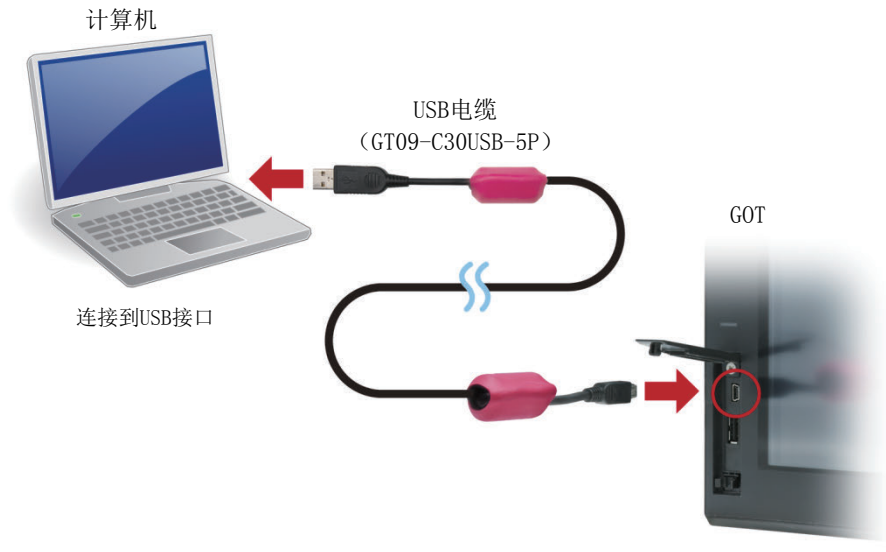

打开前面的盖板, 连接到USB接口

※要与GOT进行USB通讯, 需要安装USB驱动程序。 首次连接时, USB驱动程序会自动安装到计算机中。 还可以使用USB电缆以外的连接方法进行连接、或使用SD卡来传送数据。

### 参照

关于USB电缆以外的连接方法、使用SD卡传送数据,

请参照帮助或GT Designer3 (GOT2000) 画面设计手册。

### 2.1.2 进行通讯设置

进行计算机与GOT的通讯设置。 设置之前,请接通GOT的电源。

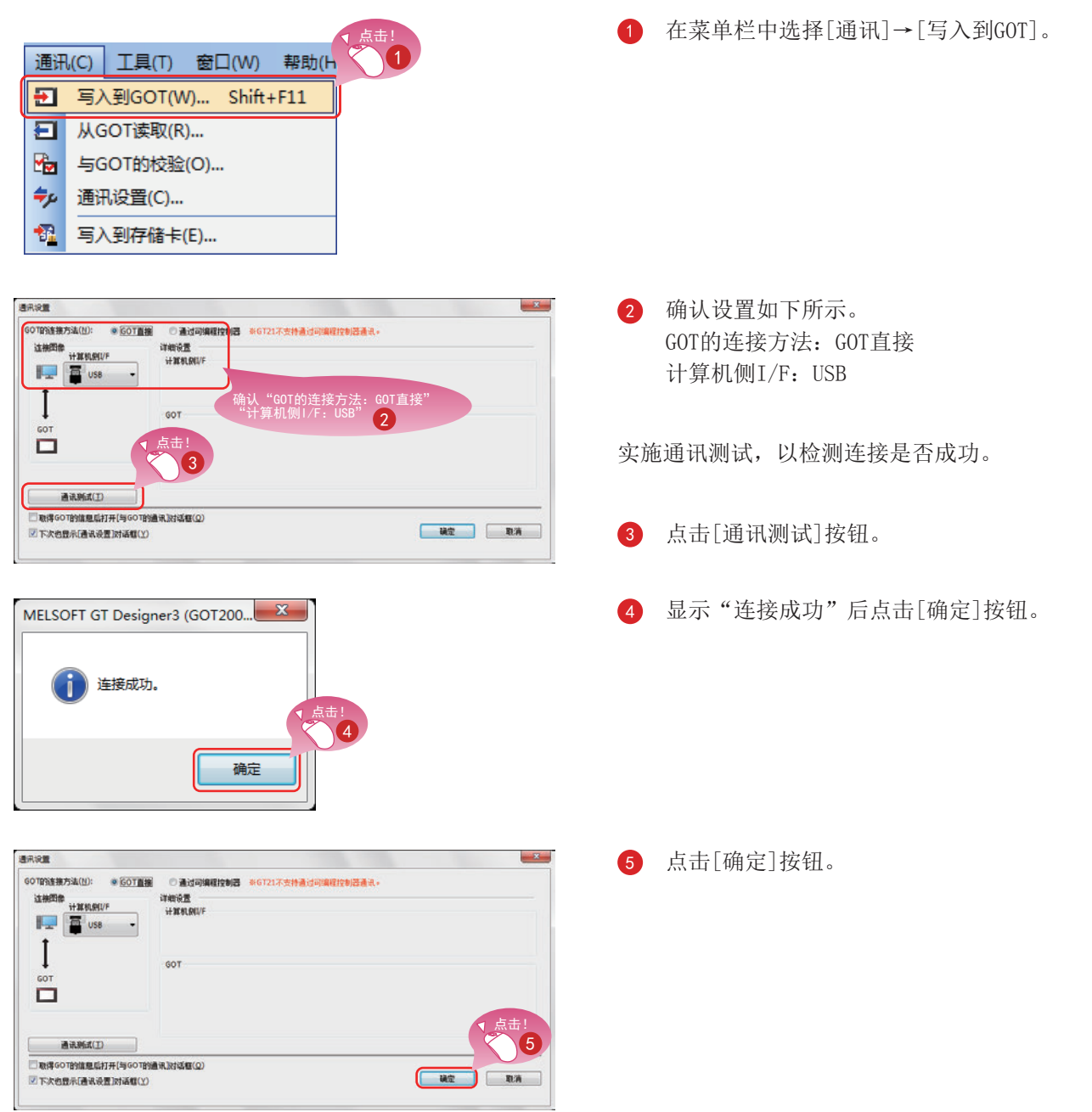

### 2.1.3 工程数据的传送

从计算机向GOT传送工程数据。

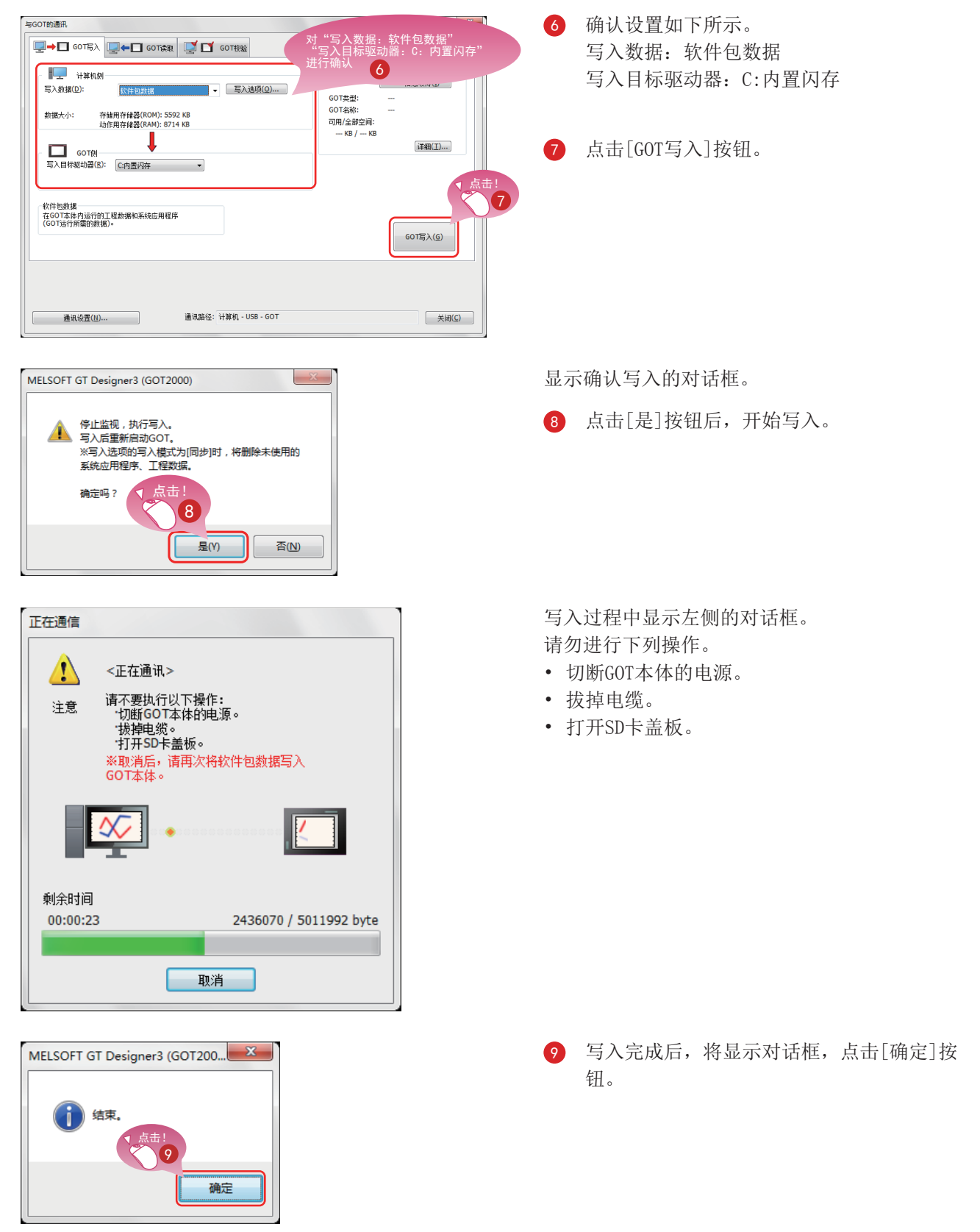

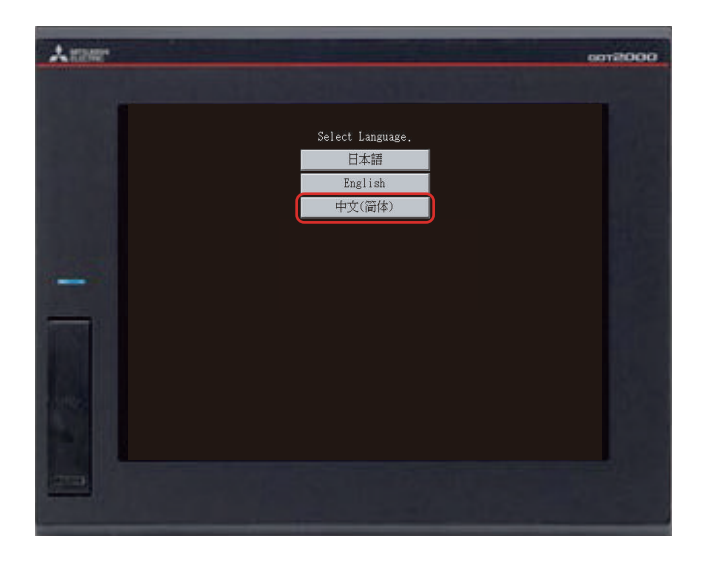

#### GOT将自动重新启动。

1 弹出语言选择画面,触摸[中文(简体)]。

# 2.2 连接GOT与可编程控制器

### 2.2.1 连接GOT与可编程控制器

连接GOT与可编程控制器。

作业前, 请确认GOT与可编程控制器的电源为OFF状态。

确认后,用以太网电缆连接GOT与可编程控制器,将GOT与可编程控制器的电源设为ON。

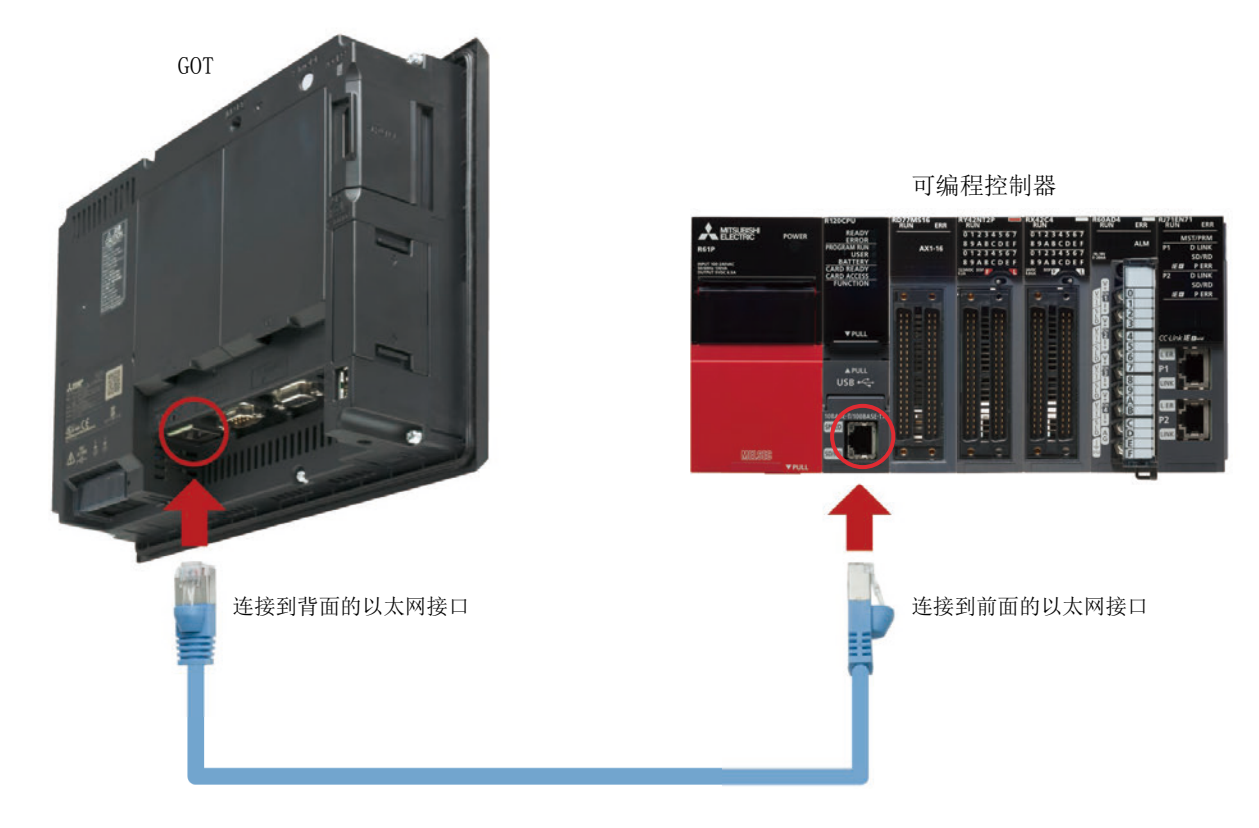

### 2.2.2 确认连接状态

通过GOT的以太网状态检查,确认GOT能否与可编程控制器通讯。 以太网状态检查是通过发送ping来检查与以太网上机器的连接状态的功能。 确认前,请先确认GOT与可编程控制器的电源为ON状态。

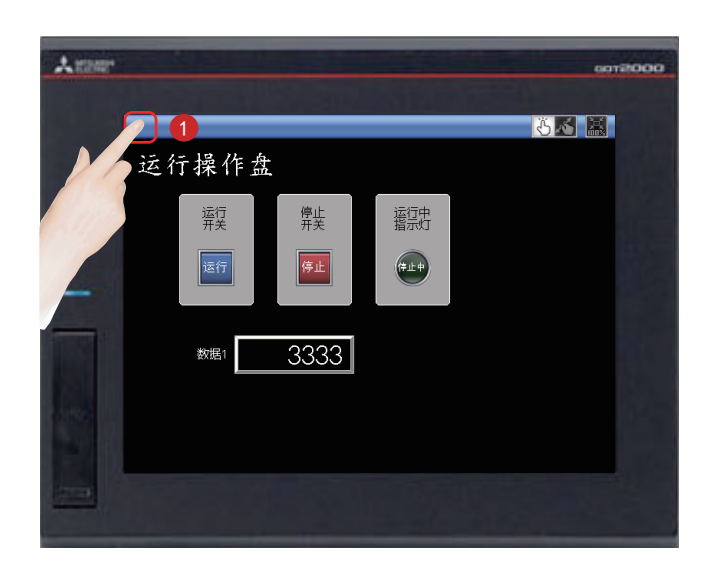

**1** 触摸己启动的GOT的实用菜单调用键, 以显示 实用菜单主菜单。

在GT Designer3 (GOT2000) 中未设置实用菜 单调用键的位置时, 实用菜单调用键的位置 在GOT画面左上角(长按2秒)。

显示实用菜单主菜单。

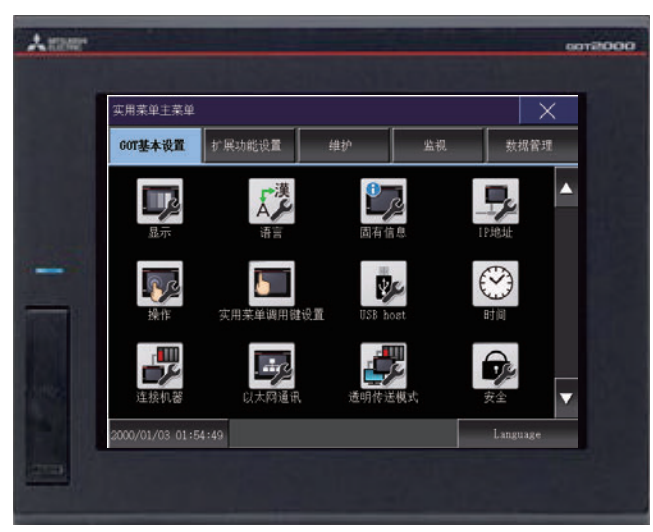

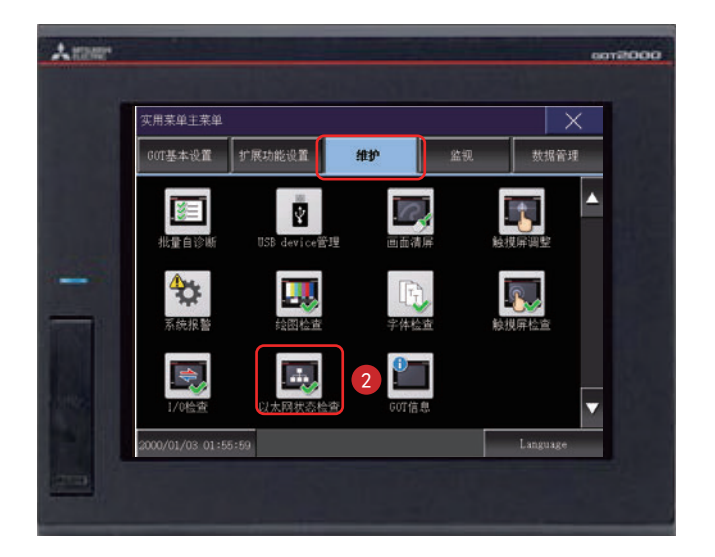

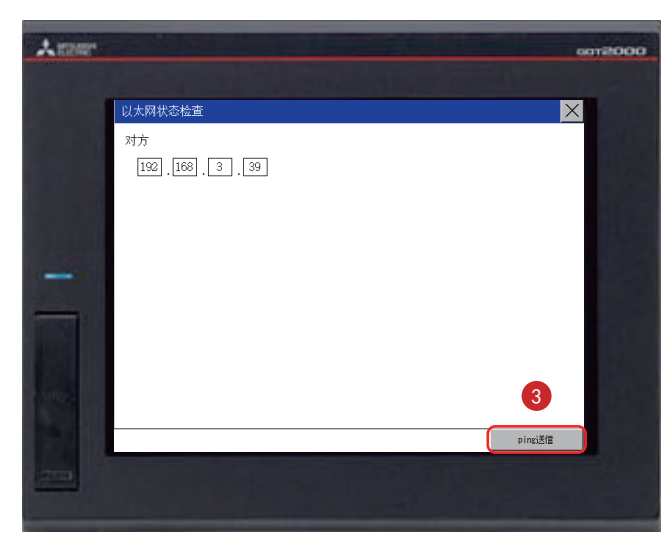

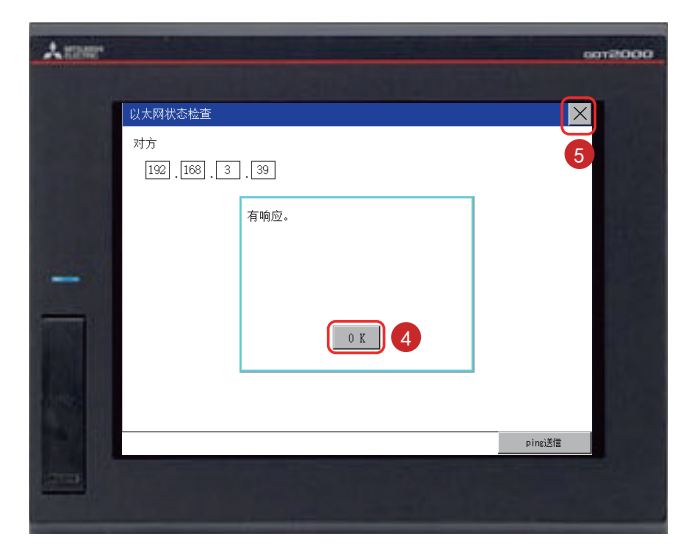

2 从实用菜单主菜单触摸「维护1→「以太网状态 检查]。

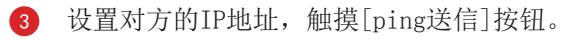

本书中, 对方IP地址为192.168.3.39 (默 认)。 对方IP地址可以通过GT Designer3 (GOT2000) 的 菜单栏的[公共设置]→[连接机器设置]的[以 太网设置]进行确认、更改。

如果通讯没有问题,会出现"有响应"。

- 4 触摸 [OK] 按钮。
- 5 触摸 [×] 按钮后, 即显示已创建的画面。

### 2.2.3 将顺控程序写入至可编程控制器

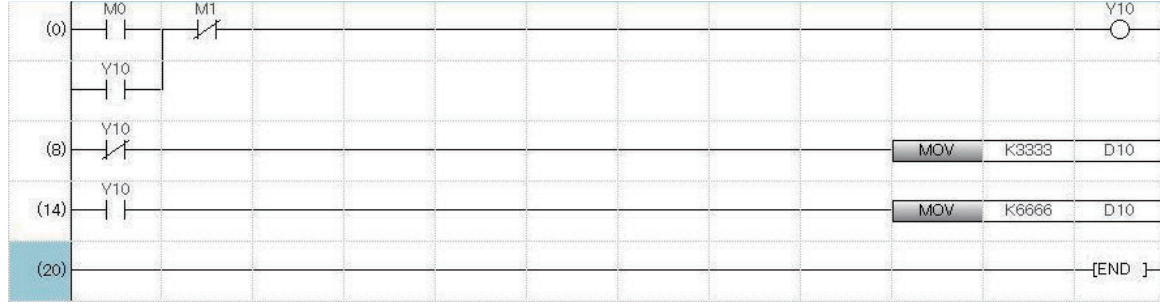

通过模拟器确认时, 将已准备好的顺控程序从GX Works3写入到可编程控制器中。

### **MEMO**

# 第3章 使用GOT

# 3.1 确认开关的ON/OFF

触摸开关以确认动作。

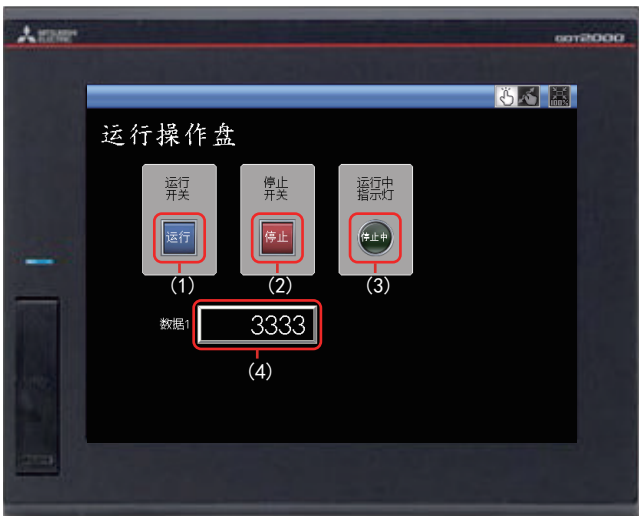

显示已创建的画面。 己设置的各对象的动作如下所示。

#### (1) 运行开关

触摸后,开始运行(MO为ON)。

(2) 停止开关

触摸后, 停止运行(M1为ON)。

#### (3) 运行中指示灯

运行中(M0为0N中): 亮灯(Y10为ON)。(通过顺控程序, Y10变为ON。) 停止中(M1为0N中): 熄灯(Y10为OFF)。(通过顺控程序, Y10变为OFF。)

(4) 数据1 (数值显示)

运行中(M0为ON中): 显示6666。(通过顺控程序, 在D10中存储6666。) 停止中 (M1为0N中): 显示3333。(通过顺控程序, 在D10中存储3333。)

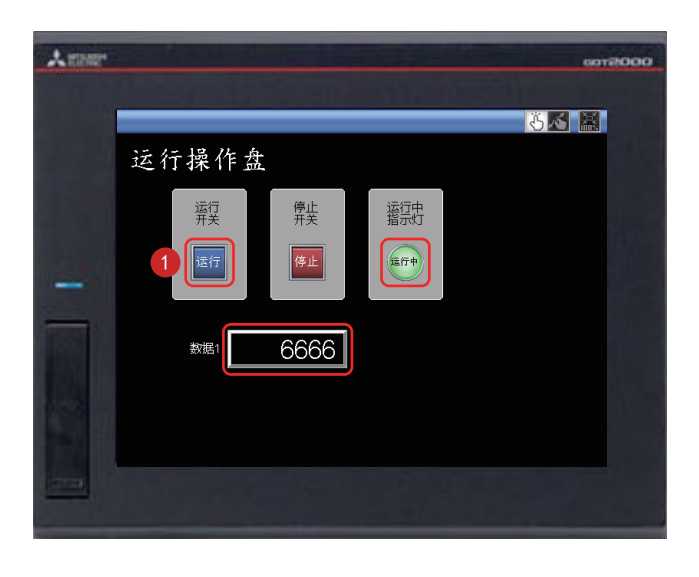

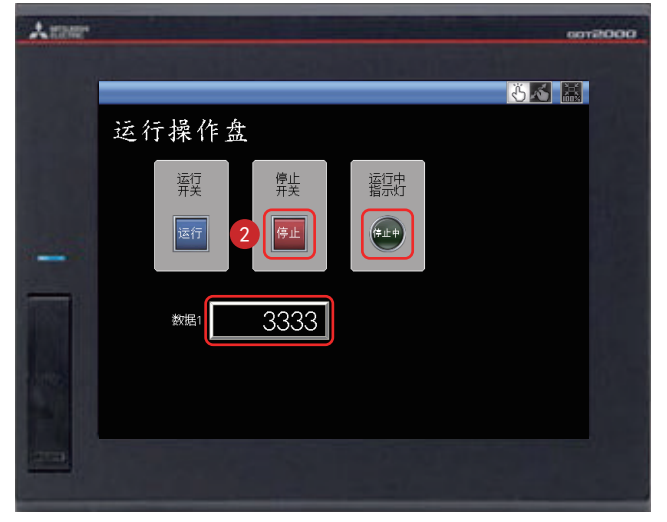

1 触摸运行开关后, 运行中指示灯亮灯, 数据1 中显示6666。

2 触摸停止开关后, 运行中指示灯熄灯, 数据1 中显示3333。

# 3.2 使用画面手势功能

通过画面手势功能,可以放大、缩小监视画面。

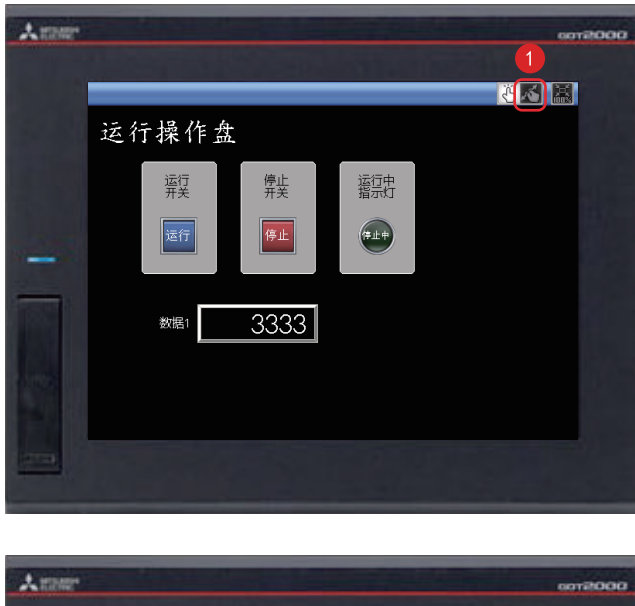

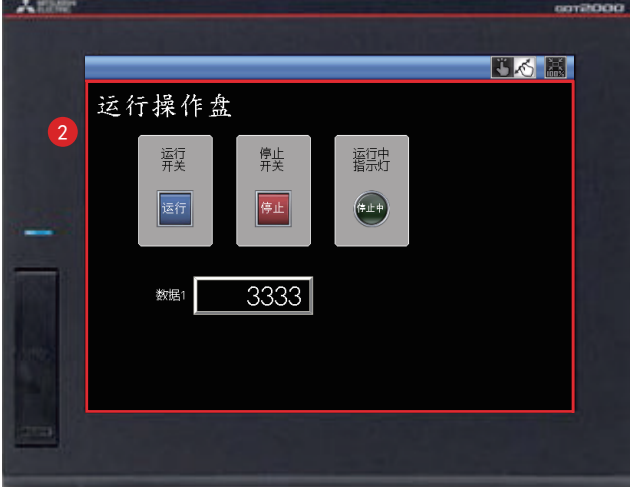

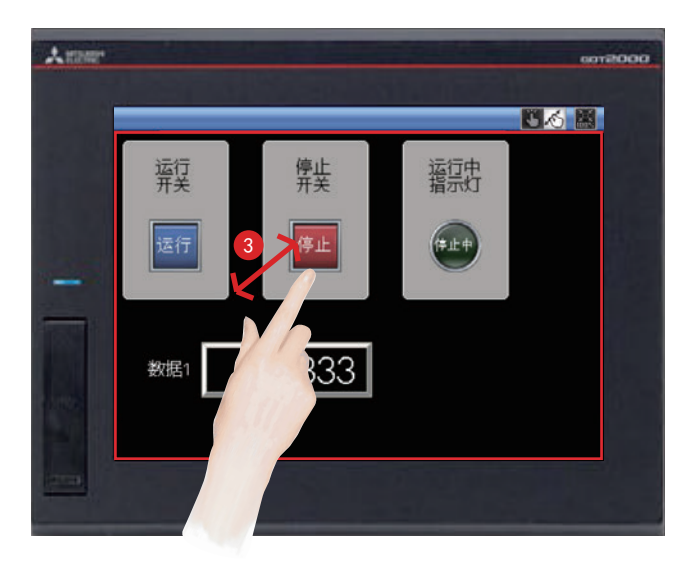

1 触摸画面手势模式切换开关。

2 红线框内的区域为可放大、缩小的区域。

在该区域内张开双指、合拢双指,可以放 大、缩小画面。

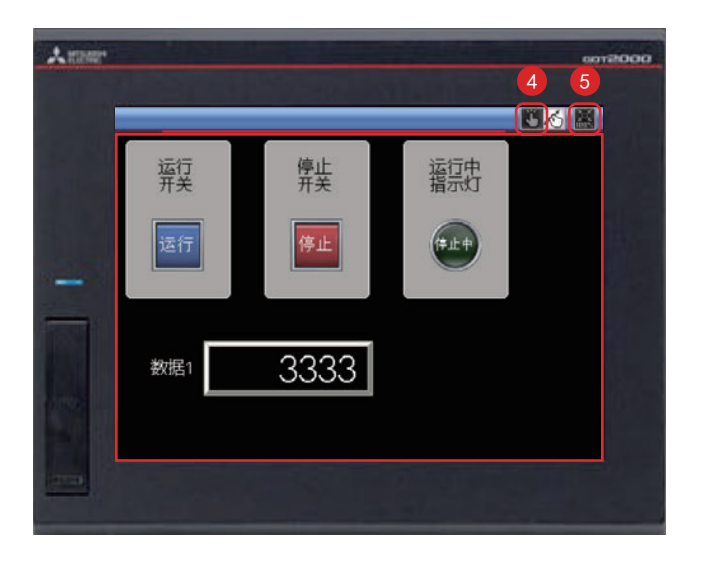

- 4 要解除画面手势模式, 应触摸画面手势模式 切换开关。 画面手势模式解除时,缩放效果保持不变。
- 5 要使显示回复原状,应触摸原尺寸显示 (100%) 开关。 处于画面手势模式中时, 画面手势模式解 除,以原尺寸显示。

# 3.3 GOT的功能一览表

GOT具备众多对现场有帮助的功能。这里为大家介绍其中的一些功能。

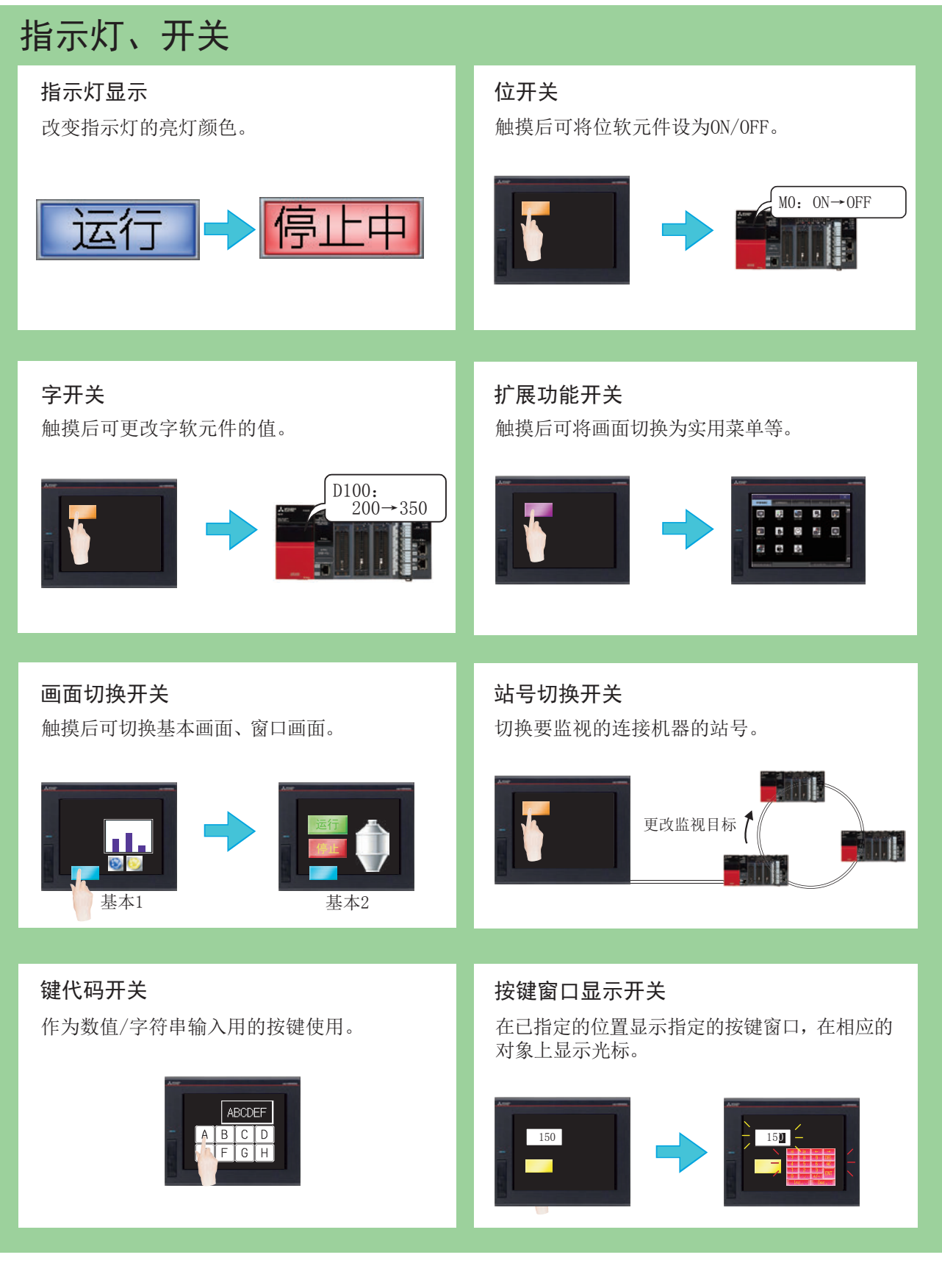

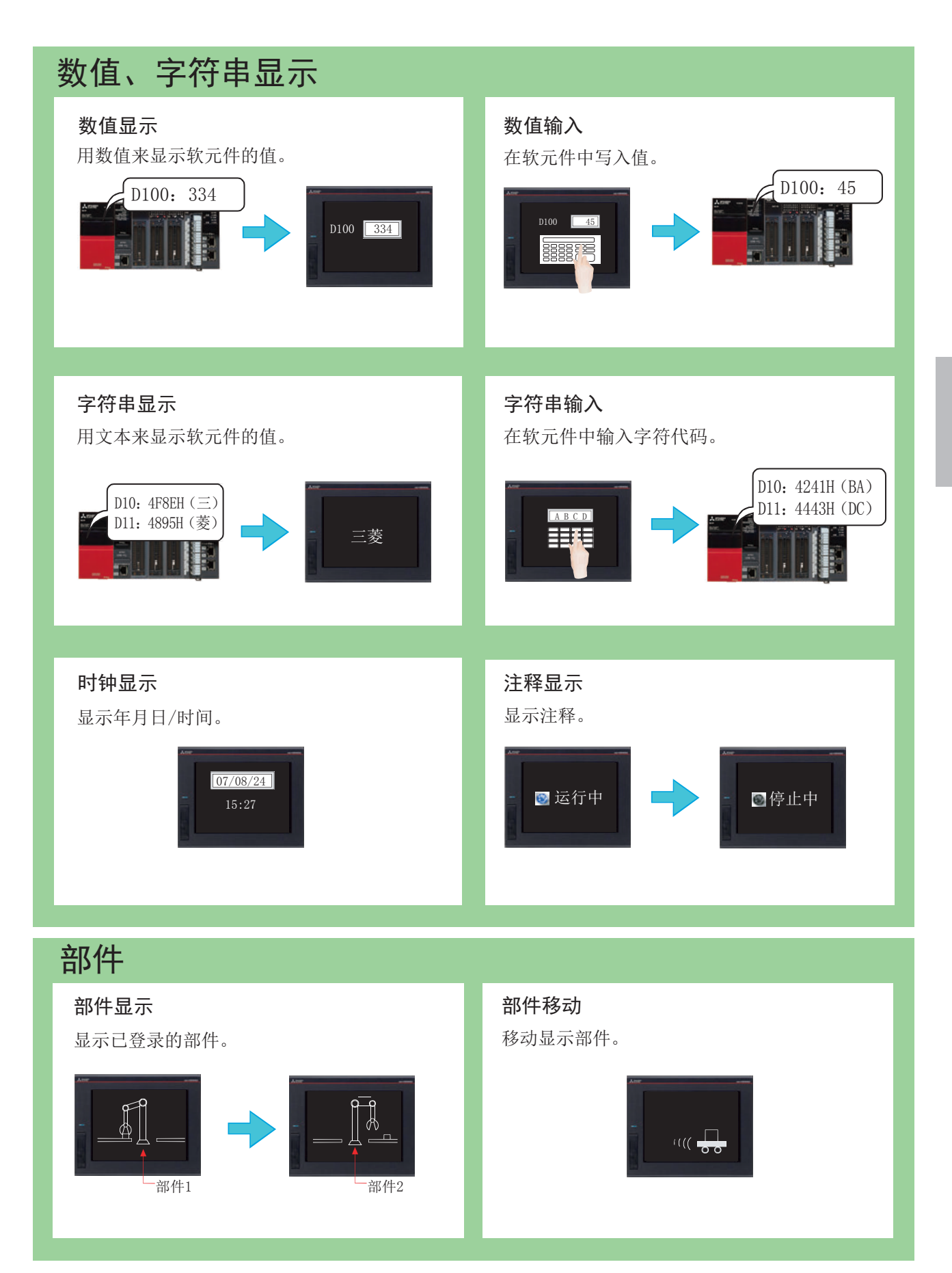

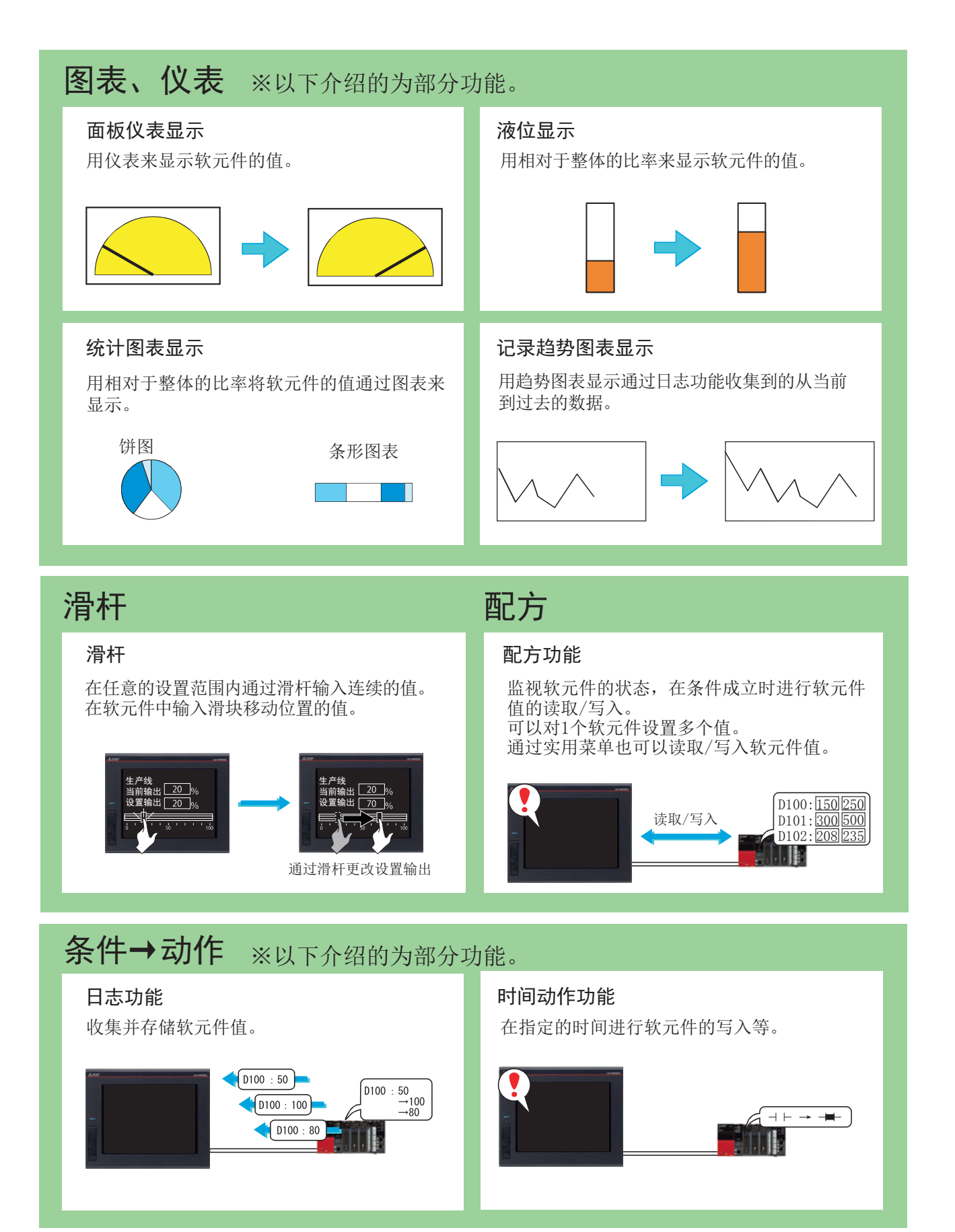
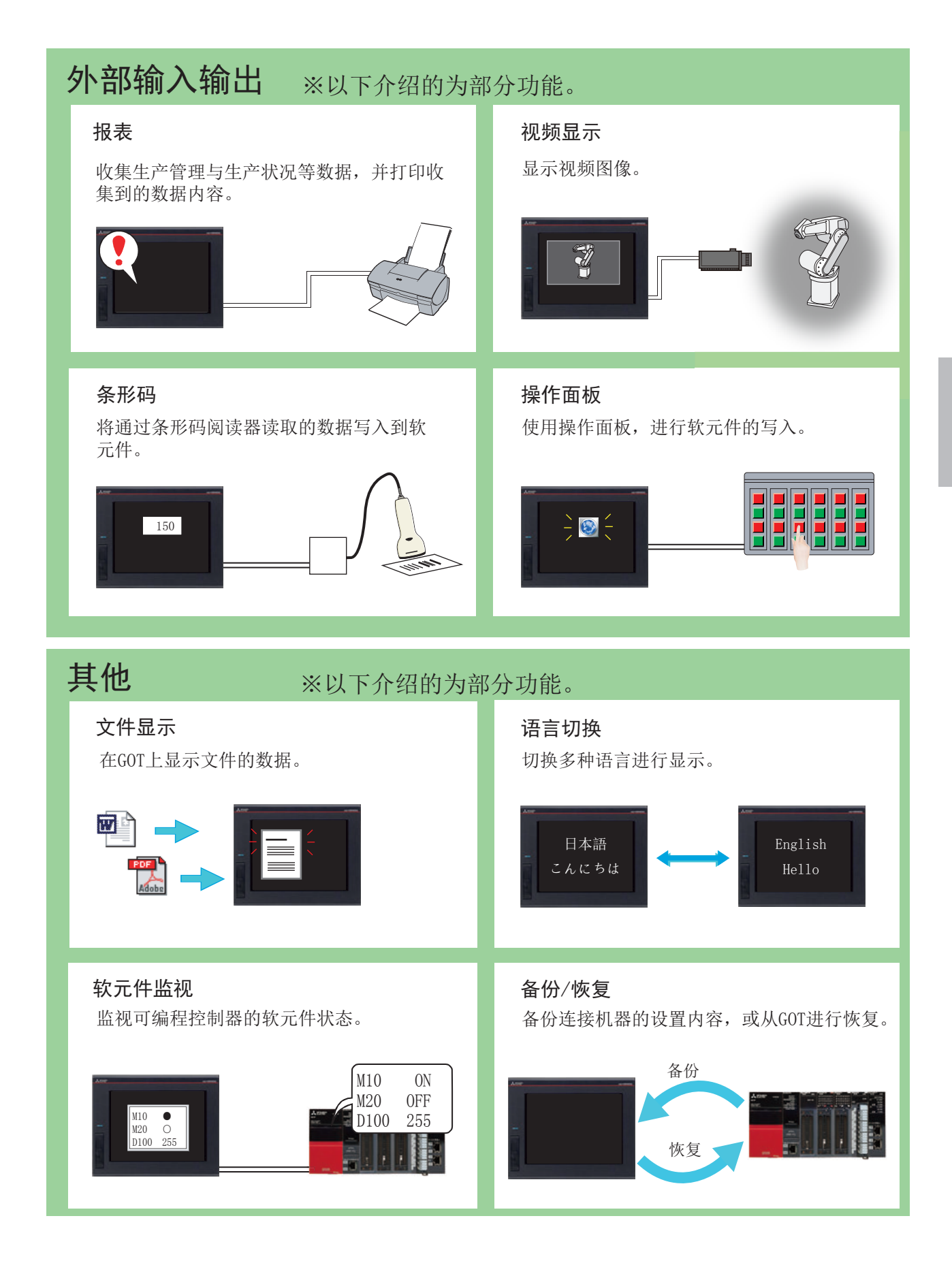

3

## 3.4 保养、维护时的便利功能

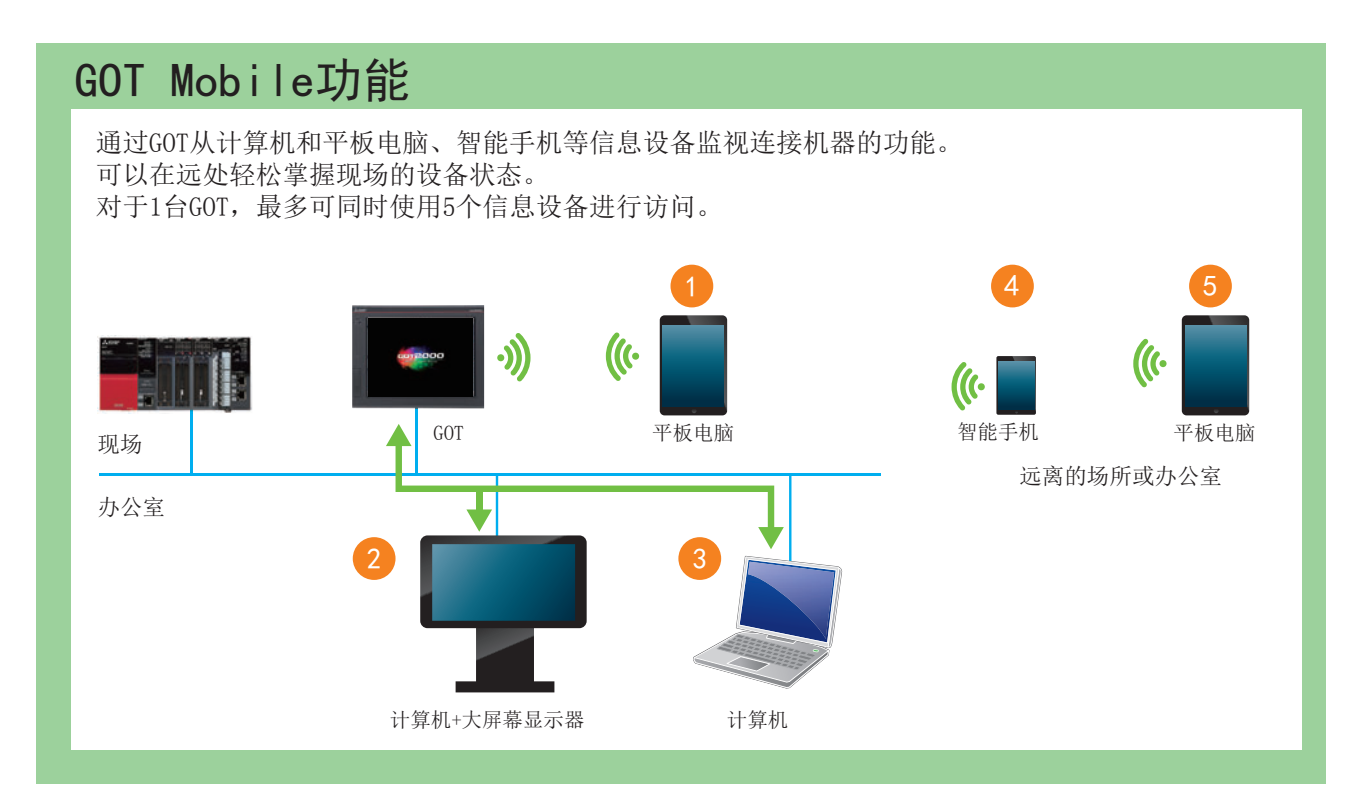

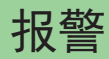

发生报警时, 显示GOT的错误、通讯错误及用户创 建的信息记录。此外, 对报警进行分层显示。

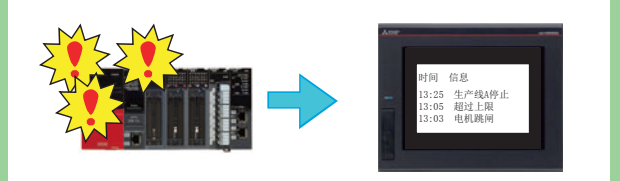

**简单报警显示** 系统报警显示

# 02/04/18 13:25:40<br>生产线停止

#### 报警弹出显示

发生报警时, 弹出显示GOT的错误、通讯错误及 用户创建的信息。

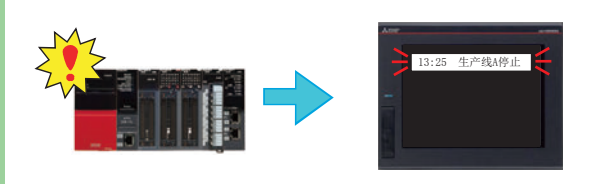

ਁ⭏ᣕ䆖ᰦˈᱮ⽪⭘ᡧࡋᔪⲴؑDŽ ਁ⭏ᣕ䆖ᰦˈᱮ⽪\*27Ⲵ䭉䈟৺䙊䇟䭉䈟DŽ

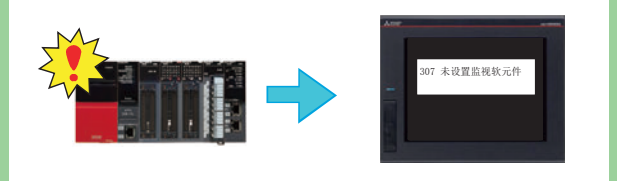

## 操作日志功能

可将用户对GOT进行的操作以记录形式保存在数据存储设备中。 如果事先把操作以记录形式保存下来, 则制造现场发生故障时, 可用其开展原因调查等。

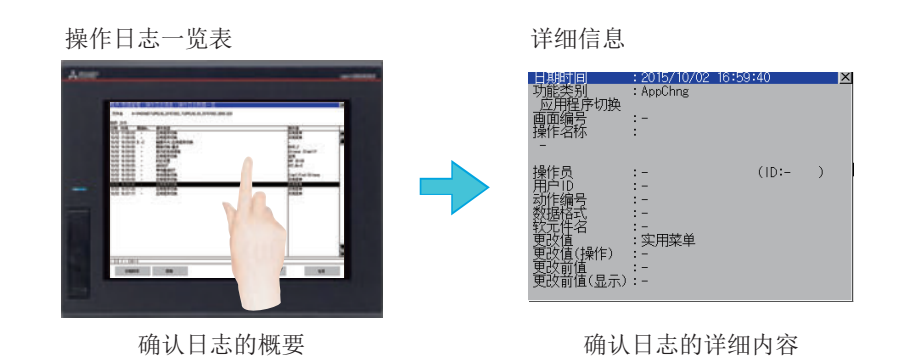

## 日志阅读器功能

即使现场没有计算机, 也可以通过GOT收集(日志)可编程控制器等连接机器的数据并进行显示, 从而 可以迅速应对故障。

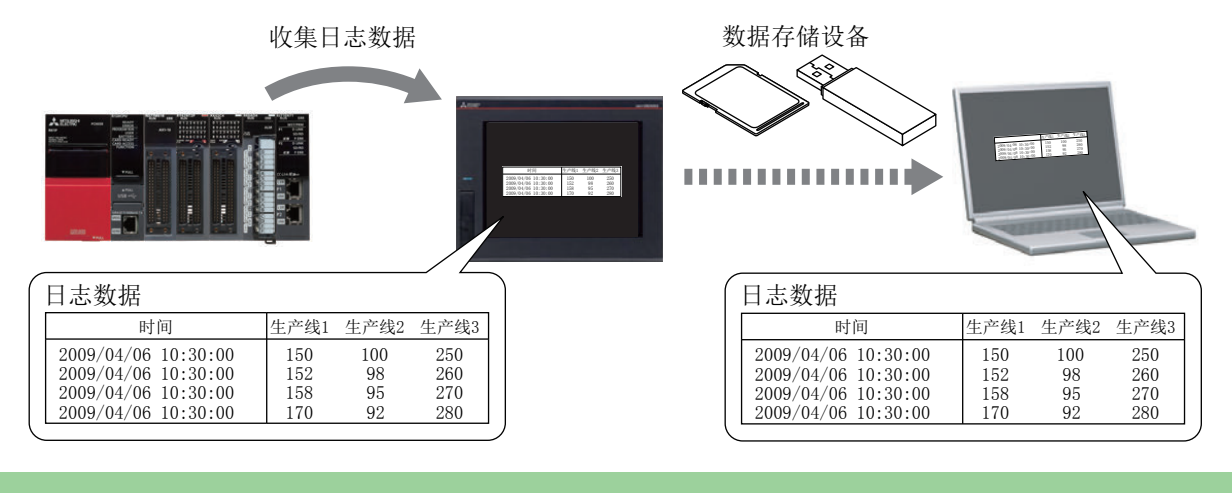

#### 密码

可以为每个用户设置操作员名与密码, 从而设置GOT的操作、阅览权限。 通过设置密码,实现"安全强化"与"用户访问管理"。 另外,与操作日志功能相组合,可以确认"谁、何时、怎样"进行了操作。

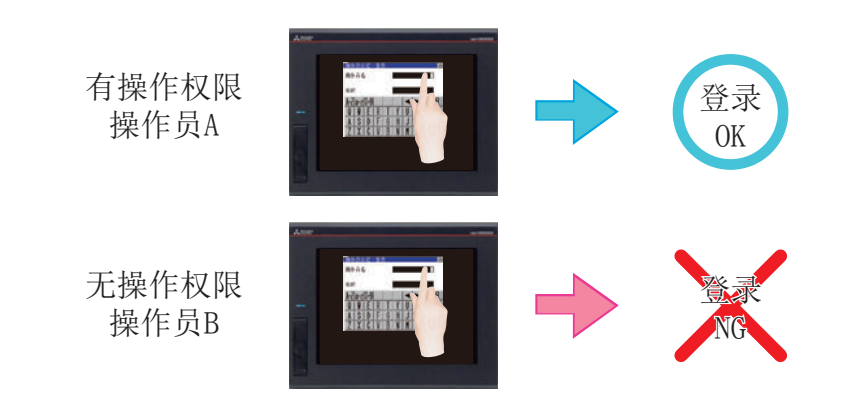

## 画面样本

备有设置了现场常用功能的各种画面。 通过使用画面样本,无需从零开始创建画面。 如需画面样本,请就近向代理店或分公司咨询。

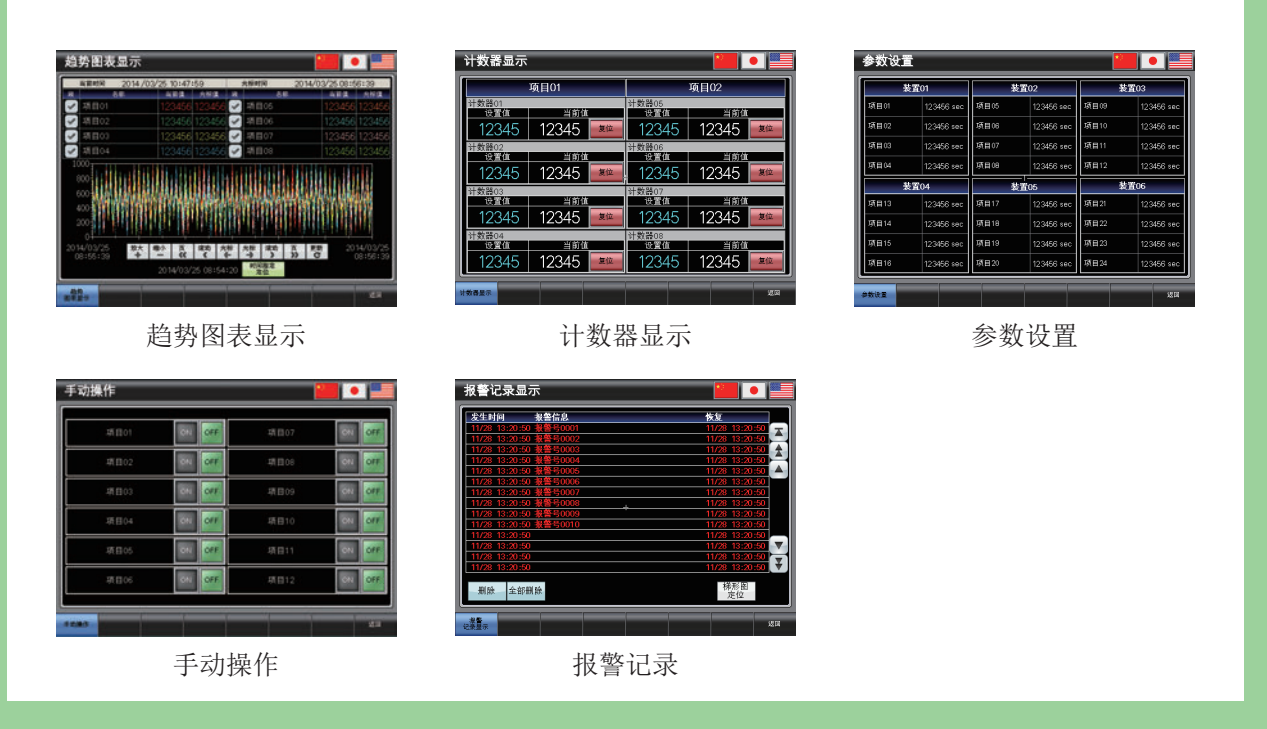

# 第4章 GOT的维护

## 4.1 维护的必要性

FA机器可以对应温度变化和振动等各种使用环境, 是生产现场产品生产的重大原动力。 但是, FA机器同时也是精密的电子设备, 存在突发故障的可能性。 特别是安装在控制盘表面的GOT, 容易受到外部压力。 另外, 如果机器的故障长时间持续, 会给生产效率造成重大影响, 所以尽快恢复是关键。 机器发生故障而停止的时间称为"故障时间"。 关于使GOT保持正常状态的维修、保养方法, 第4章将从以下三个方面对其进行说明。

- 1 备份
- 2 报警
- 3 电池

## 4.2 备份

备份分为"GOT数据的备份"和"连接机器数据的备份"。

使用GOT的实用菜单功能进行备份。

实用菜单是用于进行GOT与连接机器的连接、画面显示的设置、操作方法的设置、程序/数据管理、自诊断等的功 能。

## 备份之前

要进行备份时,需要在GOT的C驱动器(内置闪存)中安装系统应用程序(扩展功能)。

#### (1) 系统应用程序 (扩展功能) 的安装

安装系统应用程序(扩展功能)前,请进行以下 设置。

4

- →2.1.1 连接计算机与GOT
- →2.1.2 进行通讯设置
- ← 点击[写入选项]按钮。

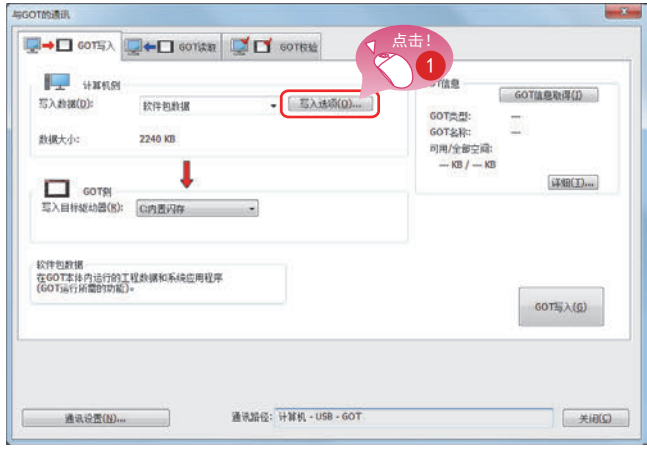

写入选项  $\vert x \vert$ 软件包数据信息 工程标题:<br>工程ID: 622448 工程』):<br>软件包文件夹名:<br>GOT类型:<br>GOT IP地址<br>标准以太网: Package1<br>GT27\*\*-V(640x480) 192.168.3.18  $01.06.000$ 数据大小 **ROM** RAM ……<br>工程數据:<br>系統应用程序:<br>特殊数据:<br>缓冲存储区: 14 KB  $1$  KB  $975 \text{ KB}$ 840 KB  $0 KB$ <br> $0 KB$  $0 KB$ ■□打展功能<br>□特殊数据<br>中□智能模块监视数据<br>中□ 2011年12月30日 点击! 将使用的应用程序登录到工程。<br>请编辑使用应用程序设置。 □写入时初始化SRAM用户空间(S) 2 □写入后不自动重新启动(需要手动重新启动)(W) **上 使用应用程序设置(P)...** | 确定 | 取消

显示[写入选项]对话框。

2 点击「使用应用程序设置] 按钮。

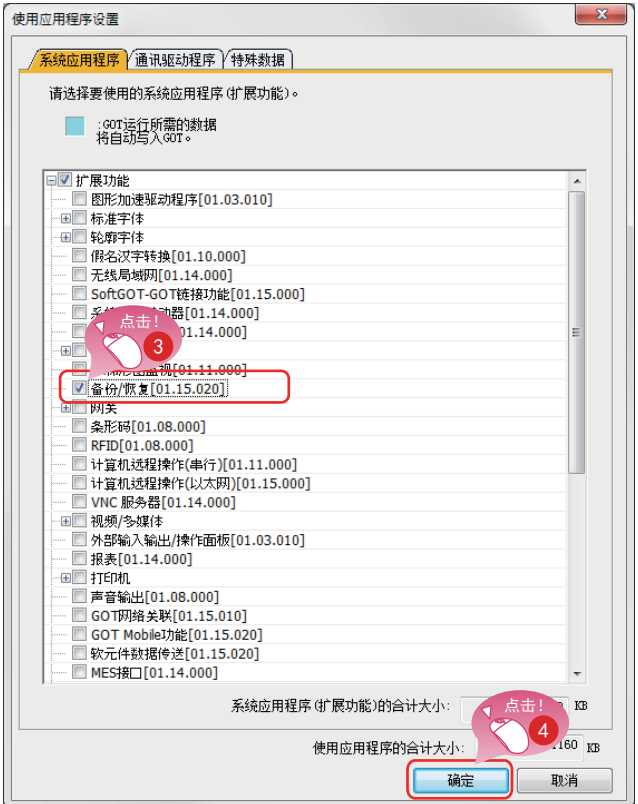

#### 显示[使用应用程序设置]对话框。

- 3 勾选[备份/恢复]。
- 4 点击[确定]按钮。

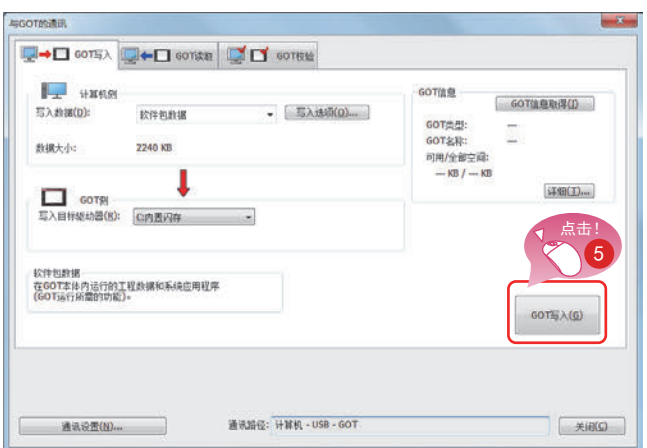

6 点击[GOT写入]按钮, 开始写入。

## 4.2.1 备份GOT的数据

备份是指创建数据的复本。

通过进行备份, 在机器发生故障时或更换新机器时, 可以恢复机器内的数据。 GOT的备份有两种方法,与计算机连接进行备份和使用SD卡进行备份。 这里假设是在现场没有计算机、或无法将计算机带进现场的情况下, 对如何使用SD卡备份进行说明。

### GOT数据批量取得(备份)的功能

要取得GOT本体中安装的数据的备份, 应使用"GOT数据批量取得功能"。 GOT数据批量取得功能是将GOT本体中安装的全部数据复制到SD卡的功能。(GOT数据的批量取得) 还可以将己复制的数据安装到其他GOT中, 创建相同系统的GOT。(GOT数据的安装)

### 作业流程

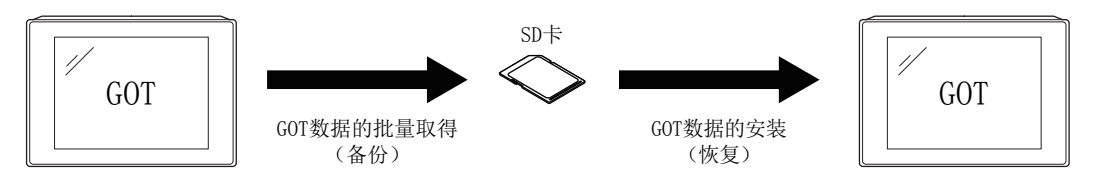

4

#### (1) GOT数据批量取得 (备份) 的操作

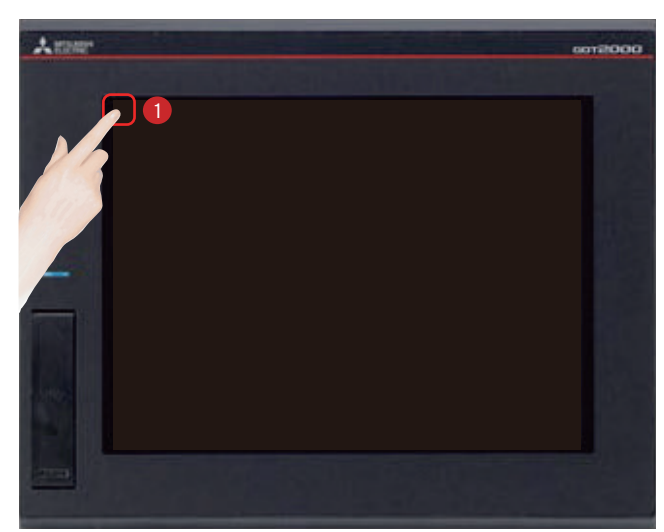

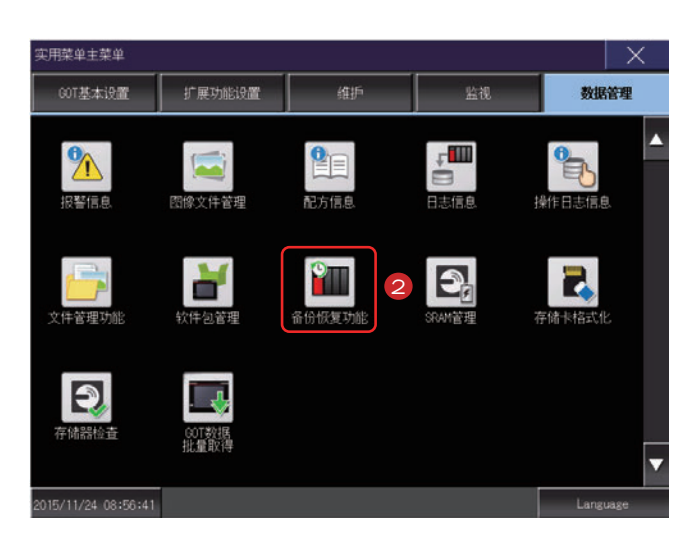

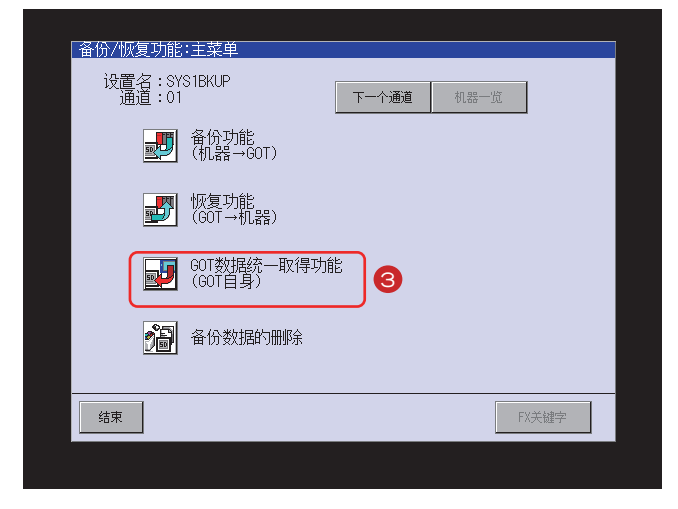

1 触摸[实用菜单调用键]。

在[实用菜单主菜单]的[数据管理]画面中触 摸「备份恢复功能」。

3 触摸[GOT数据统一取得功能(GOT自身)]。

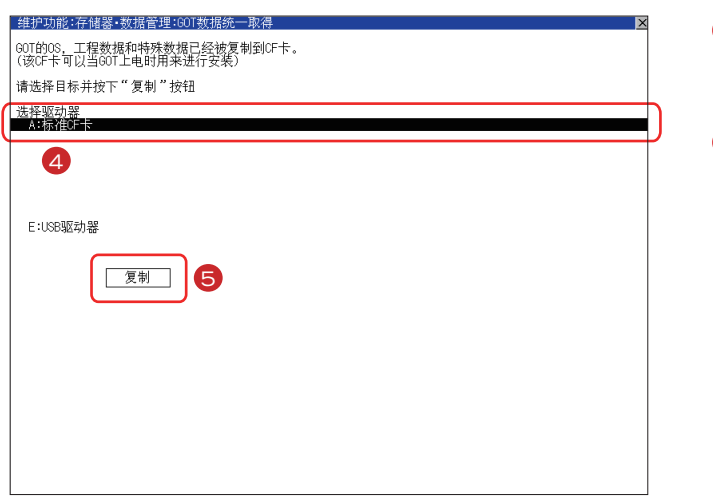

4 从[选择驱动器]选择并触摸复制目标驱动 器, 所触摸的驱动器名称的行将反转显示。

 $\bullet$  触摸[复制]按钮,即开始复制。

系统应用程序和数据的复制完成后, 即显示完成 对话框。

6 触摸[OK]按钮, 即关闭对话框。

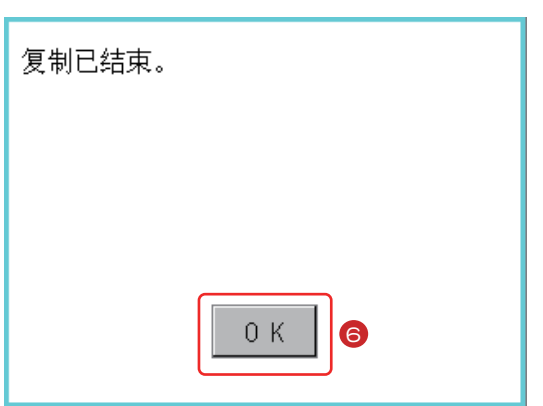

至此, GOT数据批量取得(备份)完成。

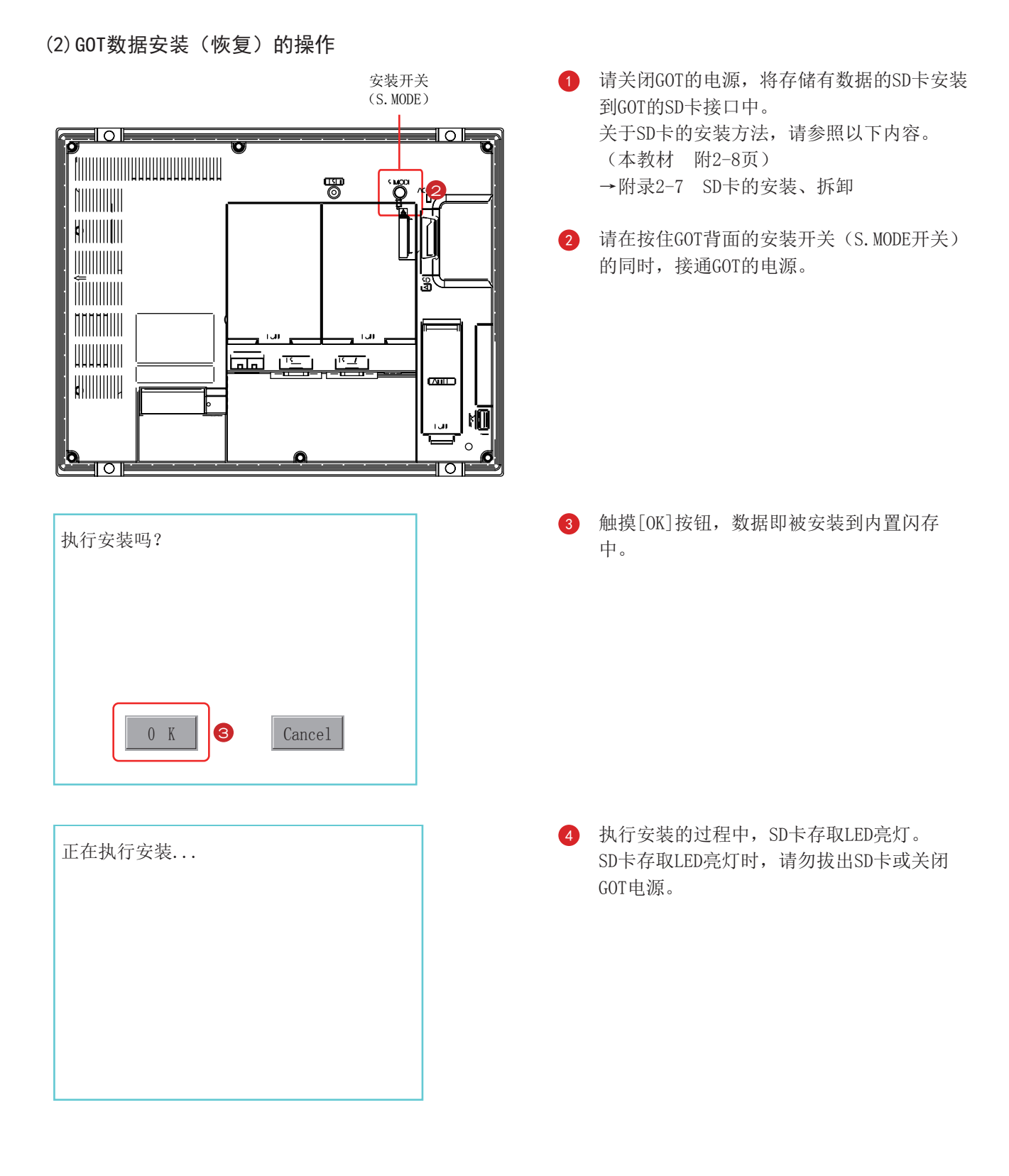

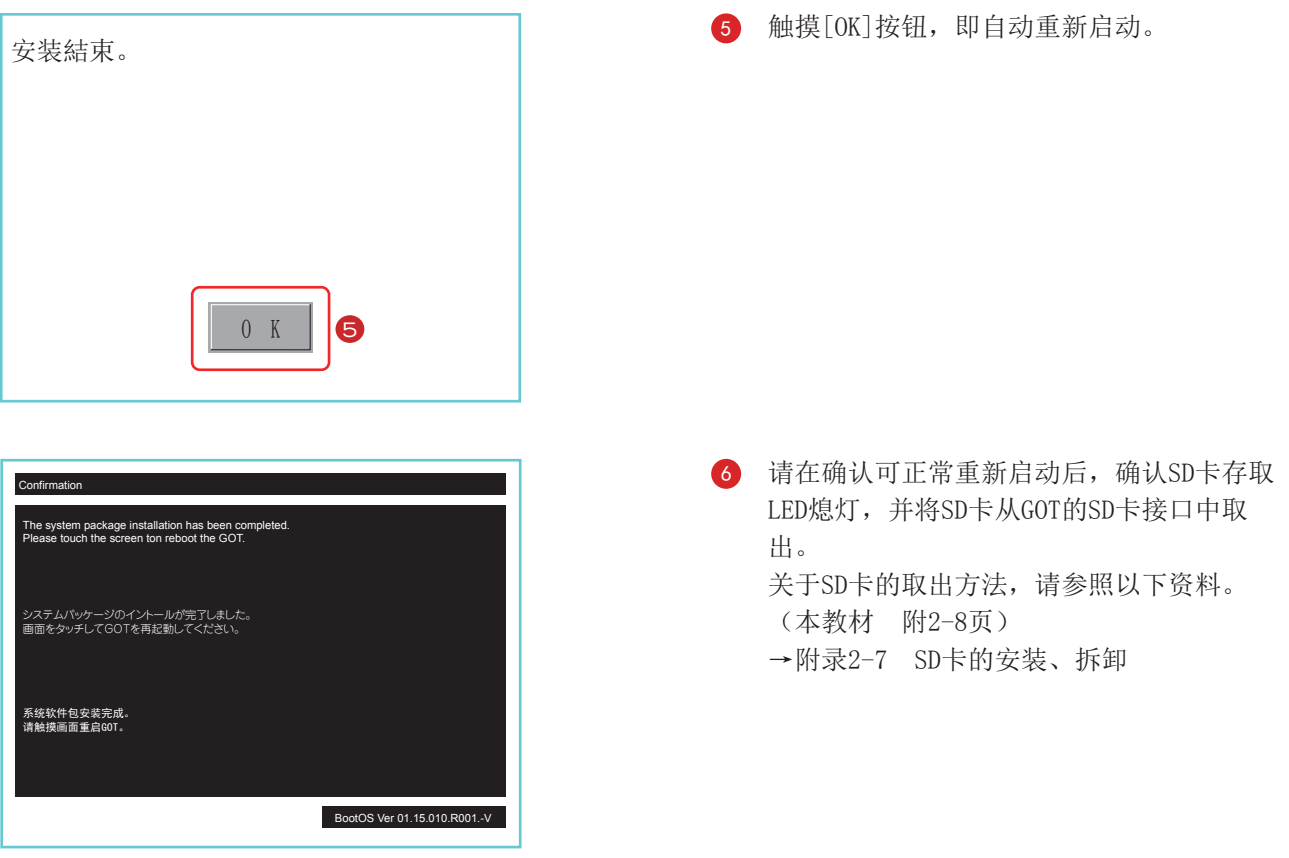

至此, GOT数据安装(恢复)完成。

## 4.2.2 备份连接机器的数据

如果将与GOT连接的连接机器的设置信息(顺控程序、参数、设置值等)保存(备份)到GOT中安装的数据存储设 备中, 则可以根据需要将已保存的设置返回(恢复)到机器中。

通过事先备份设置信息, 在因故障等而更换连接机器时, 可以从所连接的GOT恢复设置信息, 因此无需计算机即可 方便地恢复系统。

## 备份功能(机器→GOT)

备份功能是将与GOT连接的机器的数据复制到SD卡中的功能。

## 恢复功能 (GOT→机器)

恢复功能是将SD卡中保存的连接机器的数据返回到机器中的功能。

## 作业流程

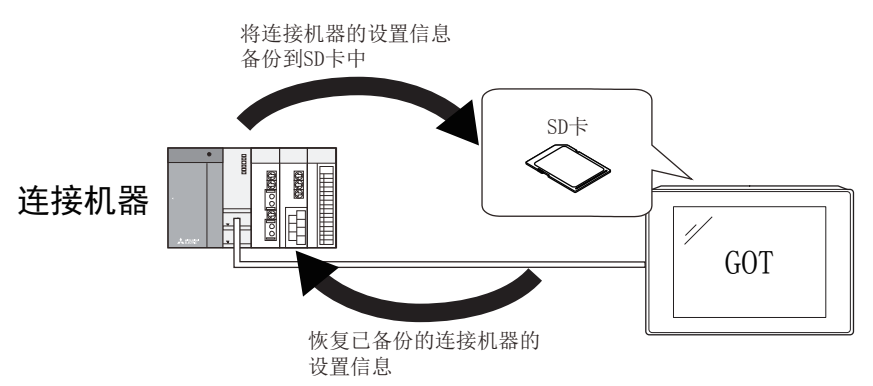

#### (1) 备份数据保存目标的设置

2014/12/18 09:14:42

备份文件保存目标

备份数据最大件数<br>(1-50件,0:无限制)

ー。<br>……<br>触发备份设置

-<br>号机指定有效 恢复时文件寄存器信息保持

备价恢复 备份设置保存目标

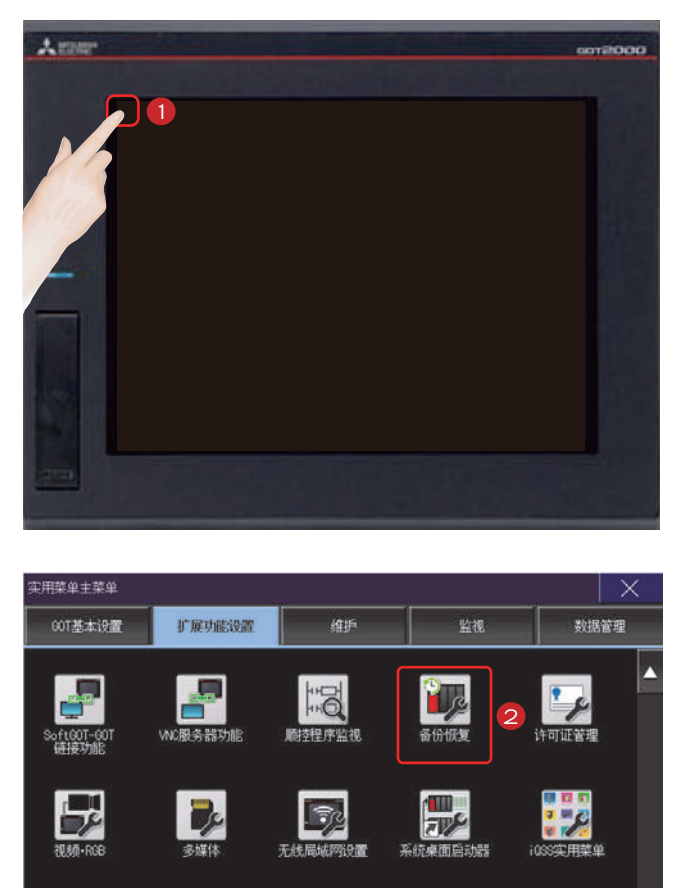

ο

A:标准SD存储卡

 $\Gamma$ 

| 设置... |

 $\begin{array}{|c|c|} \hline \hline \overline{\mathcal{R}} \\ \hline \hline \hline \overline{\mathcal{R}} \\ \hline \end{array}$  Language

 $K$   $\Box$   $\Box$ 

1 触摸[实用菜单调用键]。

在「实用菜单主菜单」的「扩展功能设置]画面 中触摸[备份恢复]。

3 触摸设置项目后, 设置内容会发生变化。 将备份数据保存目标设置为[A: 标准SD存储 卡]。

4 触摸[OK]按钮后, 会反映更改后的设置, 并 返回[扩展功能设置]画面。

 $\fbox{Cancel}$ 

#### (2) 备份功能 (机器→GOT) 的操作

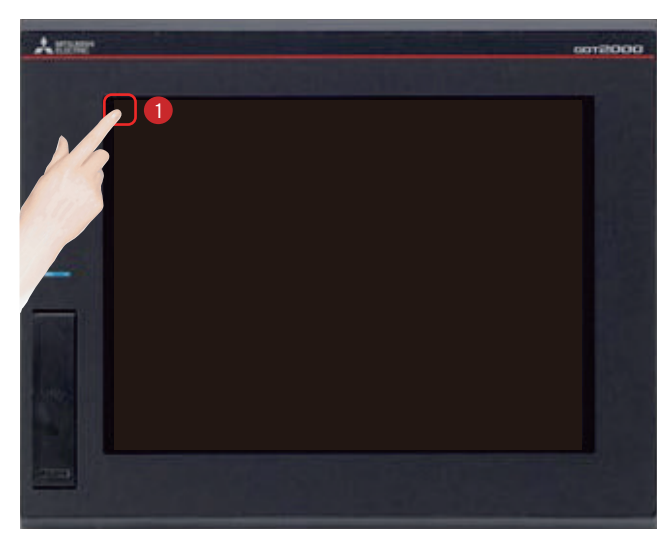

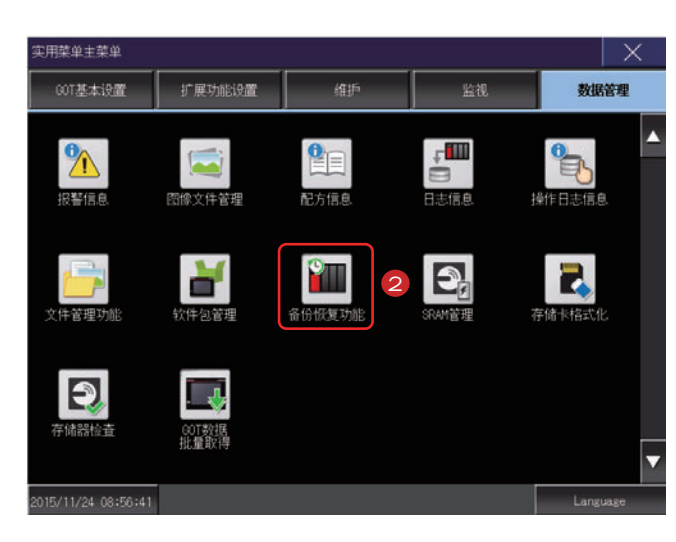

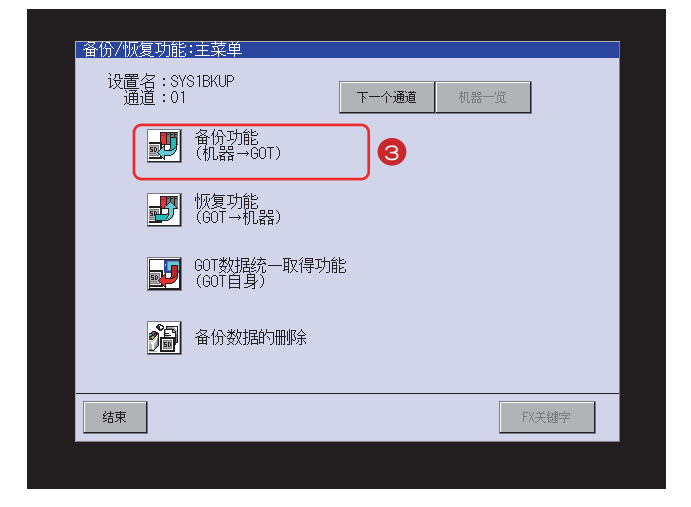

1 触摸[实用菜单调用键]。

在[实用菜单主菜单]的[数据管理]画面中触 摸「备份恢复功能」。

3 触摸[备份功能(机器→GOT)]。

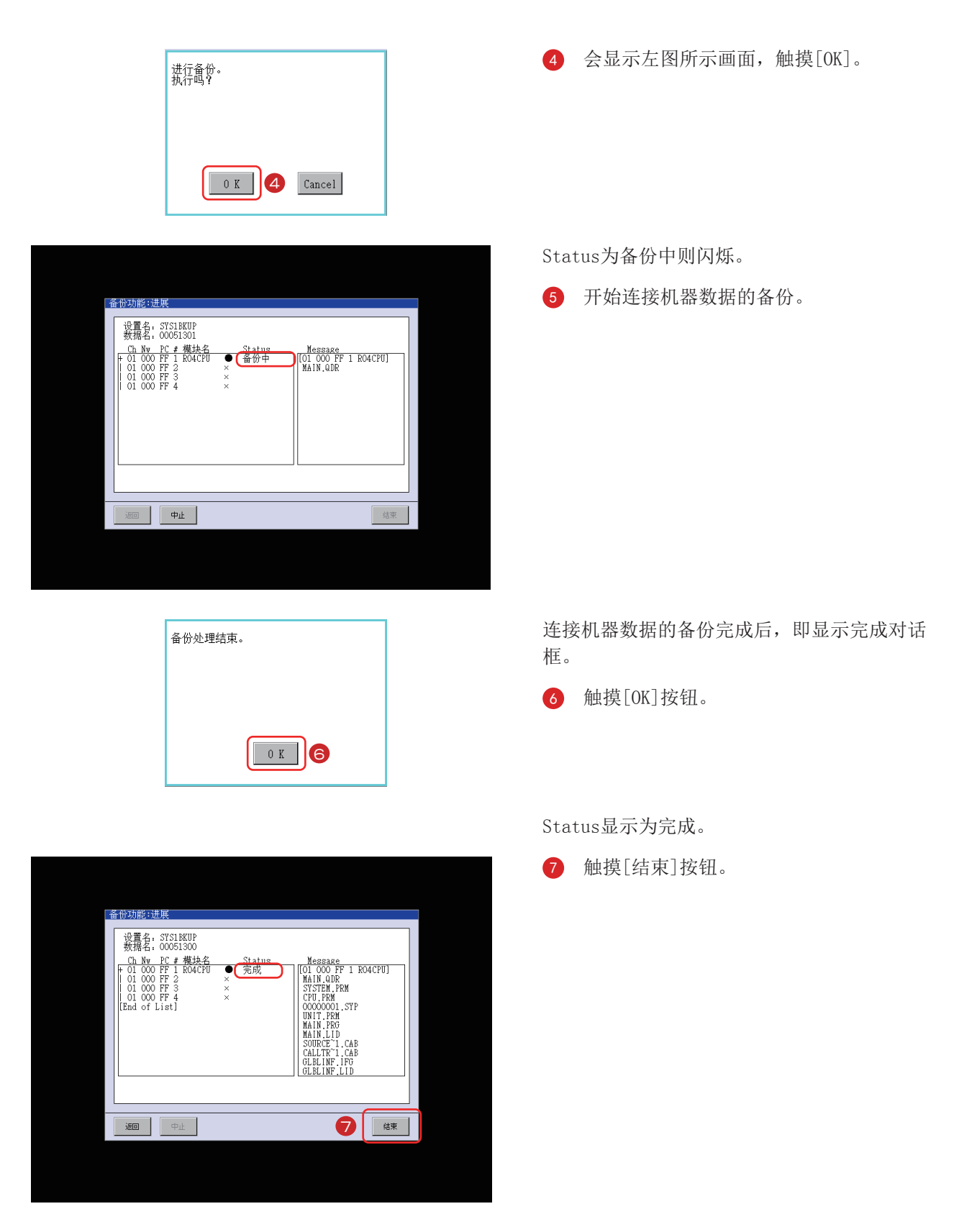

至此, 备份(机器→GOT)完成。

4

#### (3) 恢复功能 (GOT→机器) 的操作

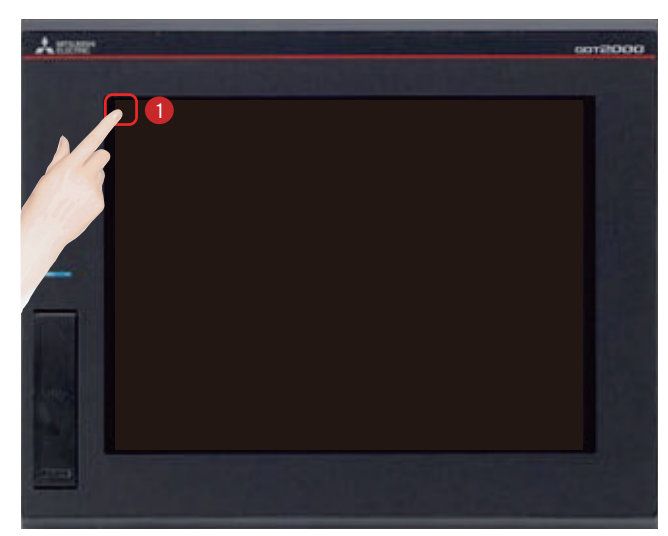

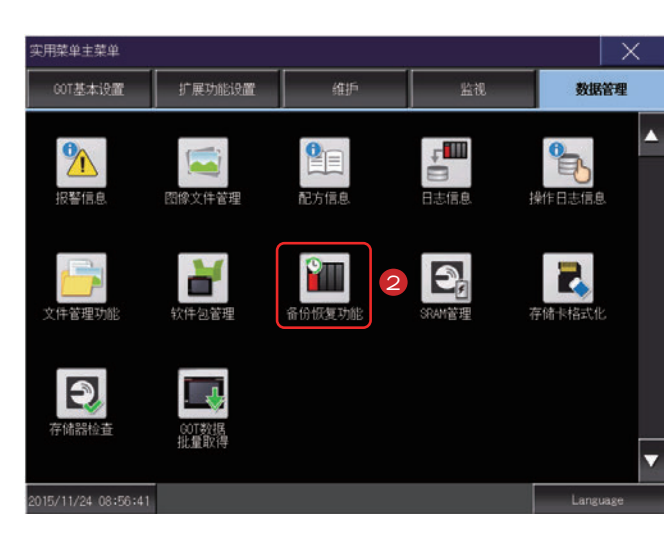

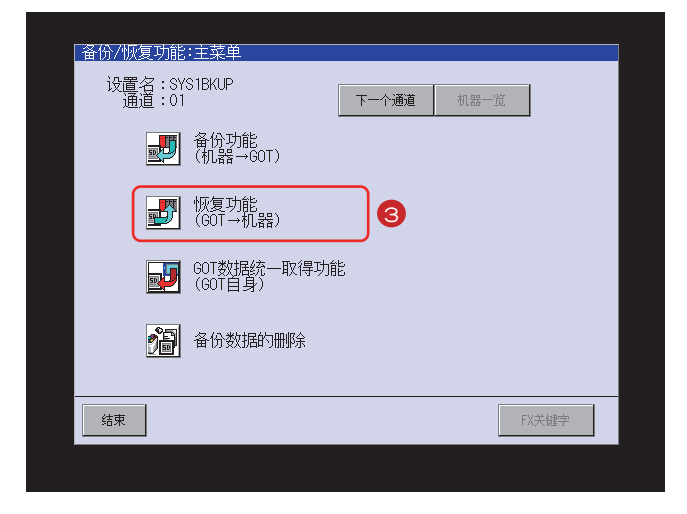

触摸[实用菜单调用键]。  $\bullet$ 

在[实用菜单主菜单]的[数据管理]画面中触 摸「备份恢复功能」。

3 触摸[恢复功能 (GOT→机器)]。

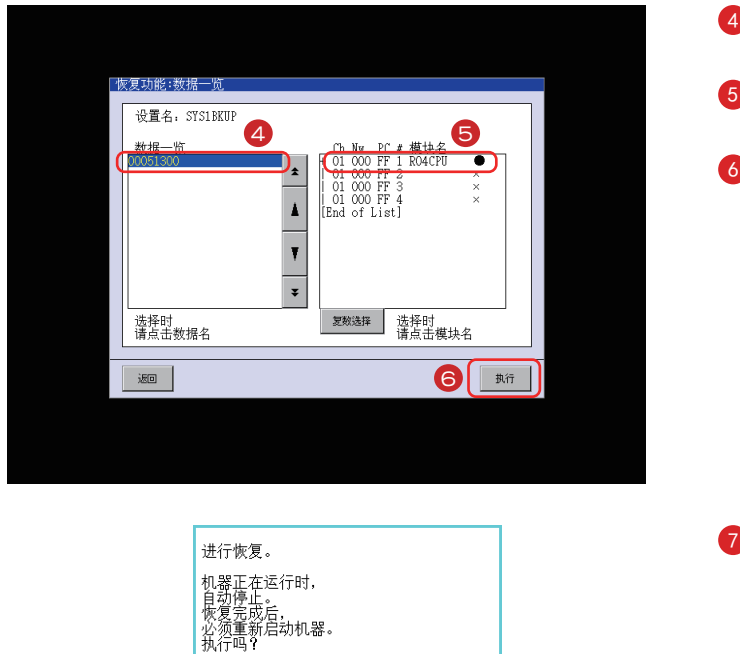

σ

 $\mathtt{Cancel}$ 

...<br>...<br>新启动机器。

 $0 K$ 

- ^^ - <del>^ -</del><br>|文件寄存器:<br>|文件寄存器:特被删除。<br>|如果发生问题。请重新恢复<br>|包括文件寄存器在内的数据。

。<br>文件寄存器吗?

**Tes 8** No

显示SD卡内存储的备份数据的一览表。

- 4 触摸以选择要恢复的备份数据。
- 5 触摸模块名(恢复对象的连接机器)。
- $6$  触摸 $[$ 执行]按钮。

7 显示左图所示画面,触摸[OK]。

显示左图所示画面。可以设置是否保持可编程控 制器侧的文件寄存器信息。关于文件寄存器的详 细内容,请参照所使用的可编程控制器的手册。

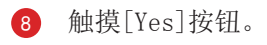

Status为恢复中则闪烁。

<sup>2</sup> 开始进行连接机器数据的恢复。

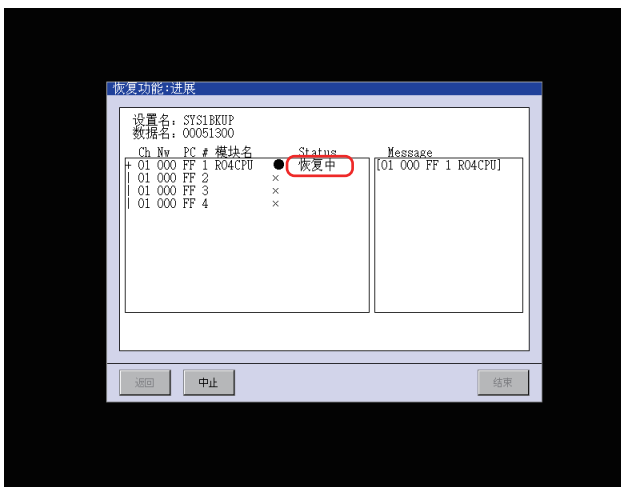

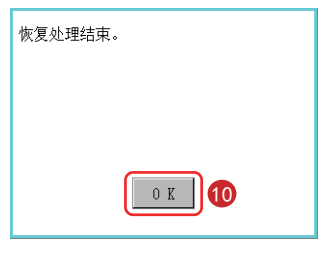

连接机器数据的恢复完成后, 即显示完成对话 框。

10 触摸 [OK] 按钮。

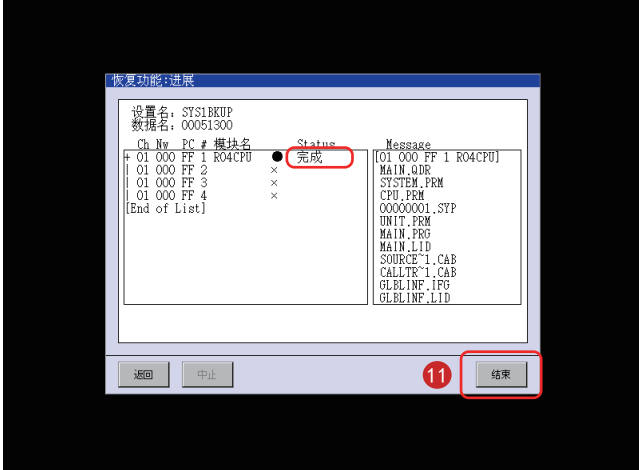

Status显示为完成。

1 触摸[结束]按钮。

至此, 恢复(GOT→机器)完成。

## 备份/恢复对象连接机器

关于各连接形式的设置方法、所使用的通讯模块/电缆、连接形式的相关注意事项,请参照以下手册。

→GOT2000系列 连接手册(三菱电机机器连接篇) 对应GT Works3 Version1

→GOT2000系列 主机使用说明书(监视篇)

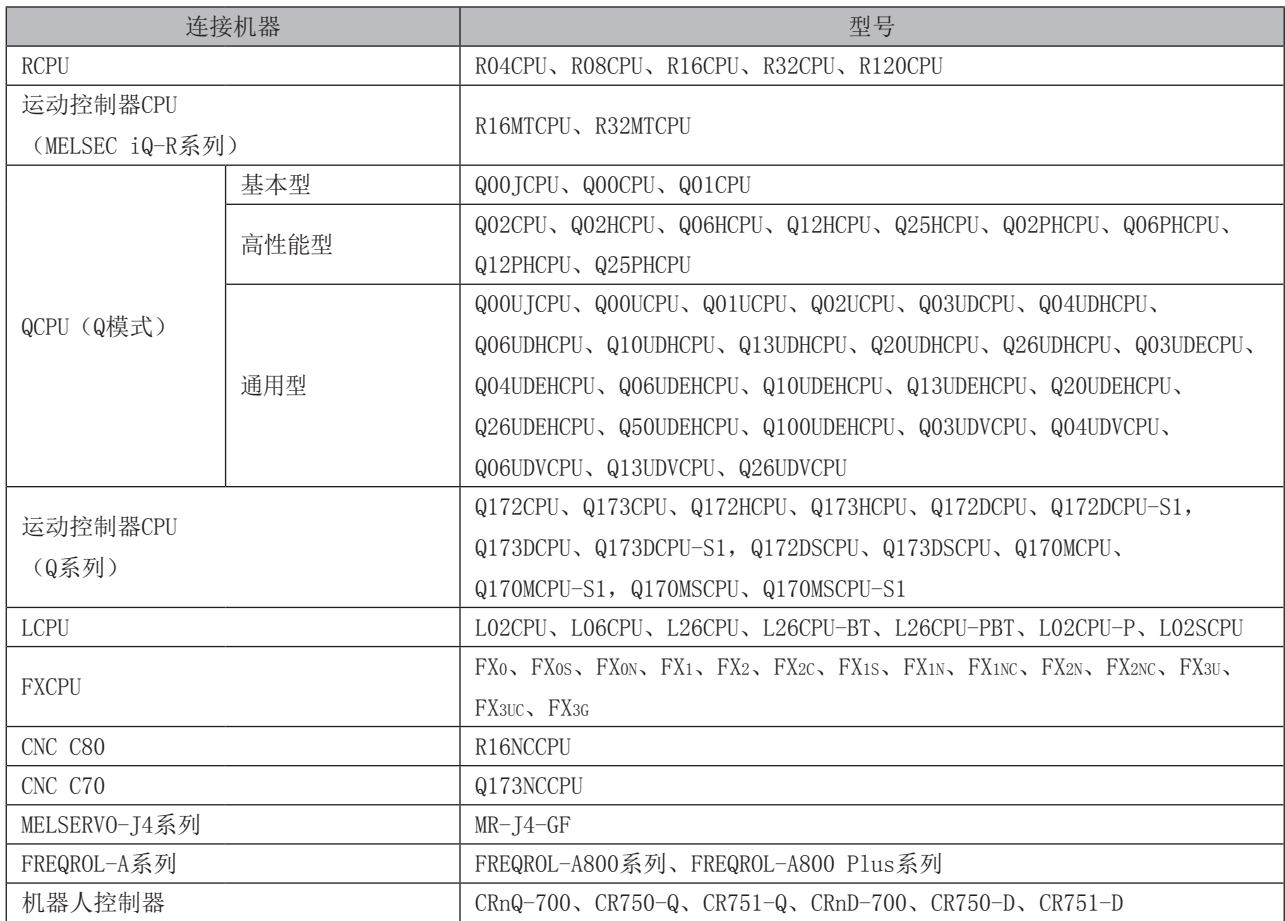

## 4.3 报警

#### (1) 报警的种类

GOT有2种报警。

(a) 系统报警

系统报警是在GOT、连接机器、网络发生错误时, 显示错误代码与错误信息的功能。

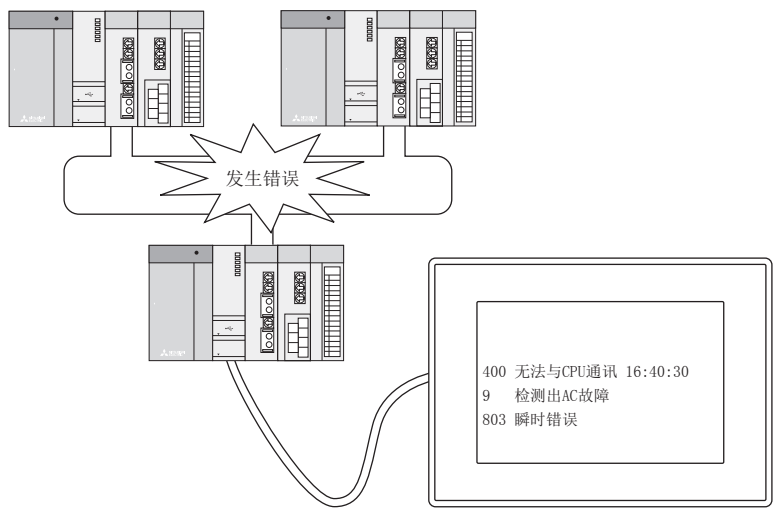

(b) 用户报警

用户报警是在报警发生时, 将用户创建的注释显示为报警信息的功能。 该功能用于用户自建报警及其显示。 用户报警的详细内容,请参照以下手册。

→GT Designer3 (GOT2000) 画面设计手册

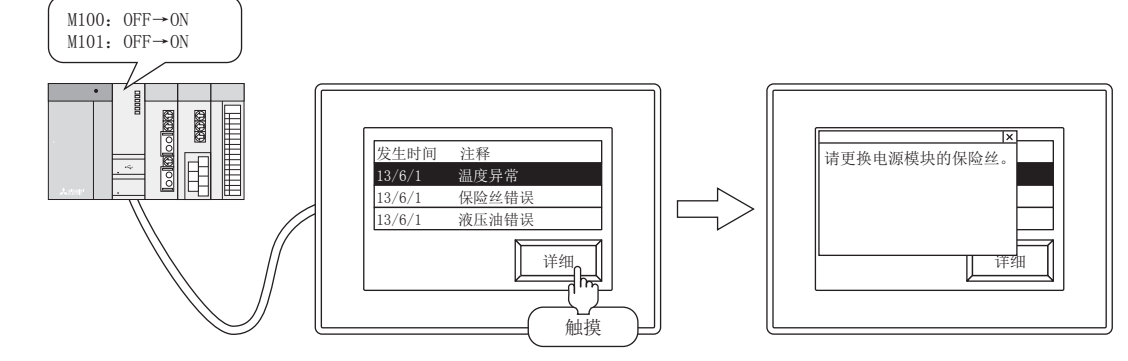

## 4.3.1 确认系统报警

#### (1) 系统报警的确认方法

|<br>| 网络出错<br>| 无出错

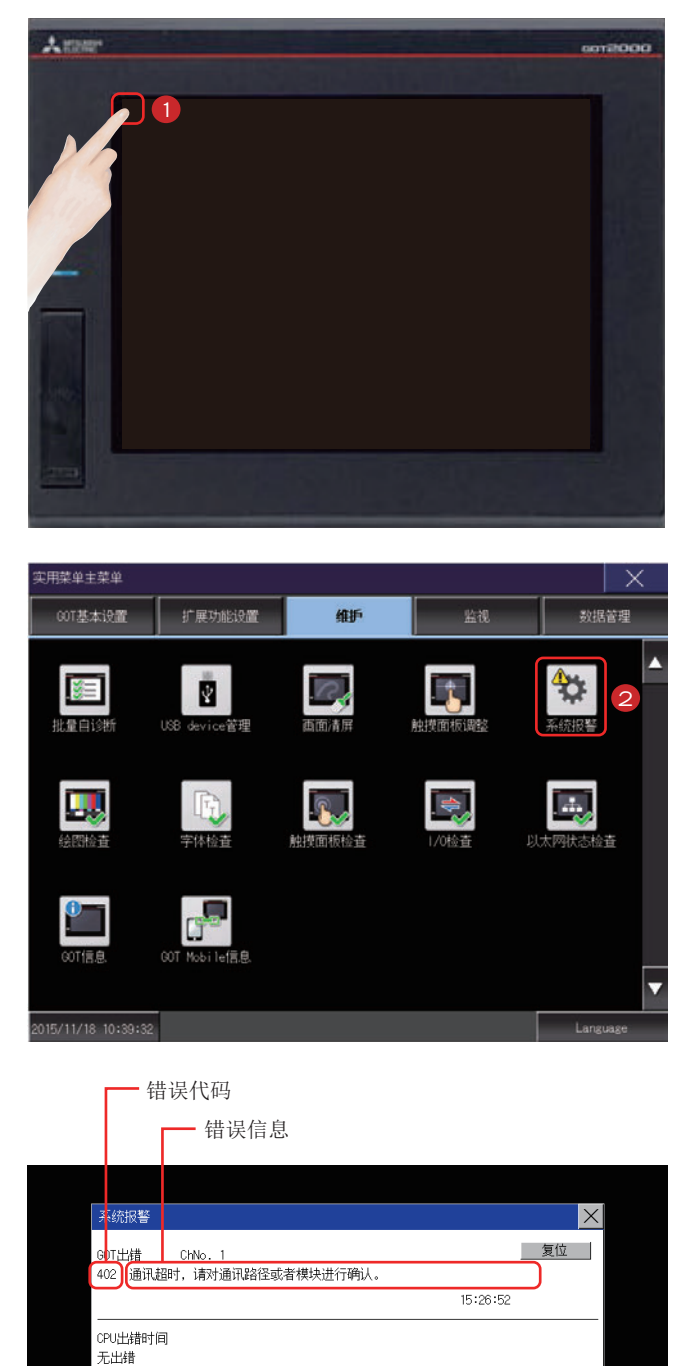

1 触摸[实用菜单调用键]。

2 在[实用菜单主菜单]的[维护]画面中触摸[系 统报警]。

4

显示系统报警。 关于系统报警的详细内容,请参照以下内 容。(本教材 附1-1页) →附录1 错误代码、系统报警一览表

#### (2) 系统报警显示的重置

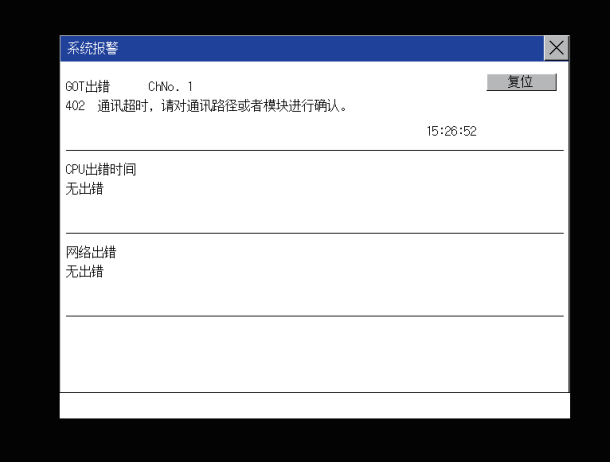

1 解除当前发生的系统报警的原因。 可以通过系统报警显示中显示的错误代码、 错误信息、通道号来确定原因。 →附录1 错误代码、系统报警一览表

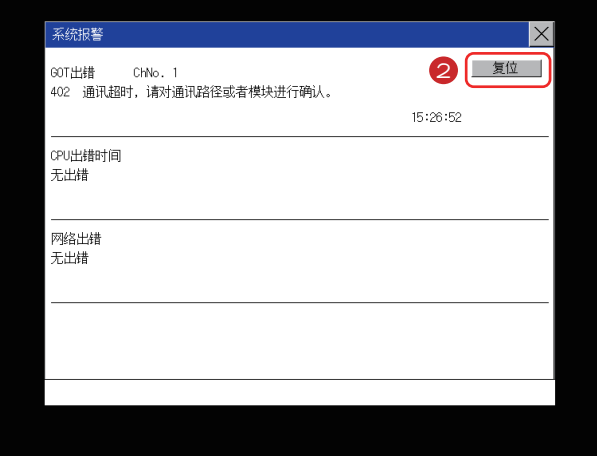

2 触摸[复位]按钮, 以重置系统报警。 但是,未解除系统错误的原因时,即使进行 重置操作,系统错误显示也不会被重置。请 重新确认。

## 4.4 电池

## 4.4.1 电池的安装

电池用于保持SRAM数据、时钟数据及系统状态日志数据的备份用数据。 建议定期更换电池。 关于电池的状态显示的详细内容,请参照以下内容。(本教材 4-28页) →4.4.3 电池电压状态的确认 首次启动前,用户需要在GOT中安装电池。 下面以GT27为例, 介绍电池的安装、拆卸步骤。(插图中, GOT的背面朝上。)

#### 要点

(1) 申池

电池盖板内标配有电池。使用前请将GOT的连接器与电池的连接器连接。

#### (2) 电池的更换时间

更换电池时, 需要在更换前将GOT的电源接通10分钟以上。请在5分钟内完成电池的更换。

根据GOT机种的不同, 电池的安装步骤会有所不同。

#### ● GT2715、GT2712、GT2710

下面以GT2712为例, 介绍电池的安装步骤。

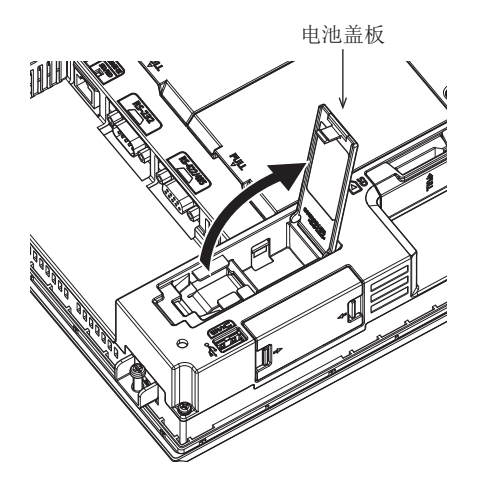

<br>佰 请确认GOT的电源为OFF状态。

4

⭥⊐盖ᶯ ⭥⊐ᆹ㻵൘\*27Ⲵ㛼䶒DŽ 请如左图所示, 打开电池盖板。

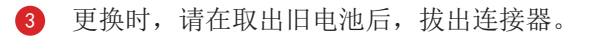

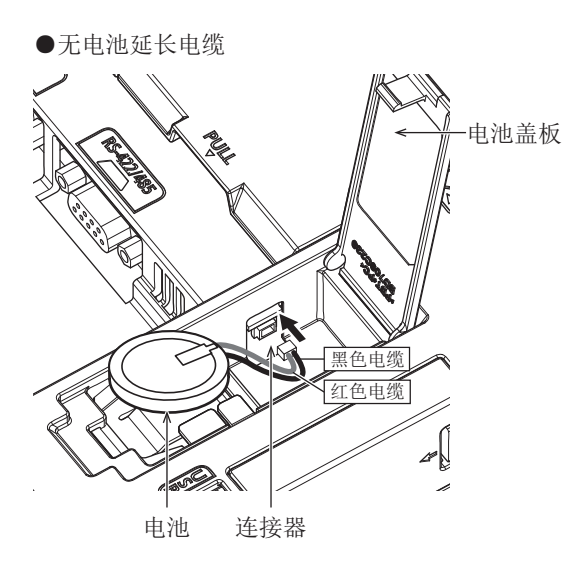

●有电池延长电缆

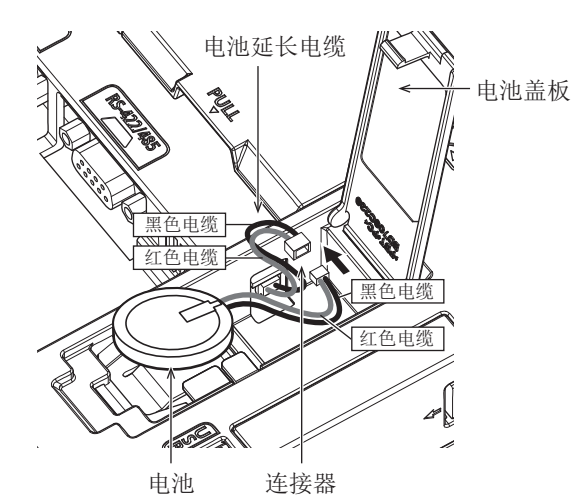

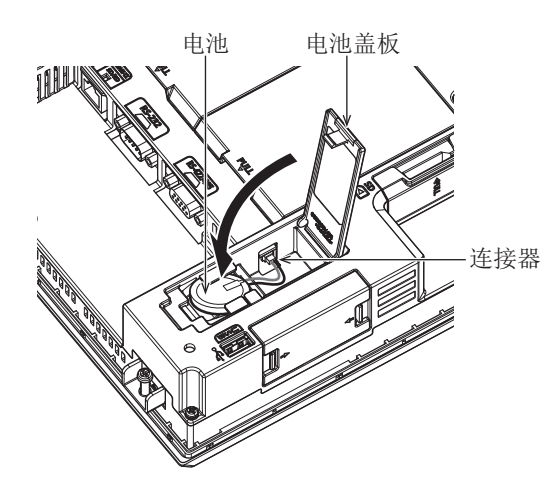

- 4 根据GOT有无电池延长电缆, 连接器插入位置 会有所不同。
	- 无电池延长电缆时 请将电池的连接器插入到GOT的连接器中。
	- 有电池延长电缆时 请将电池的连接器插入到GOT的电池延长电 缆的连接器中。

下列硬件版本的GT27无电池延长电缆。

- GT2715: G版以上(制造年月: 2014年9月)
- GT2712: M版以上(制造年月: 2014年9月)
- GT2710: N版以上(制造年月: 2014年9月)

电池 电池盖板 6 将电池安装到GOT的电池支架上之后,压入并 关闭电池盖板,直至发出咔哒声。

6 请接通GOT的电源。

7 请通过实用菜单确认电池的状态正常。 关于电池的状态显示的详细内容,请参照以 下内容。(本教材 4-28页) →4.4.3 电池电压状态的确认

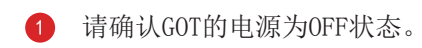

2 电池安装在GOT侧面的SD卡护盖内。 请如左图所示,打开SD卡护盖。

- 3 请在取出旧电池后, 拔出连接器。
- 4 请将电池的连接器插入到GOT的连接器中。

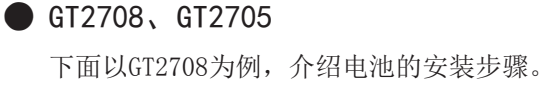

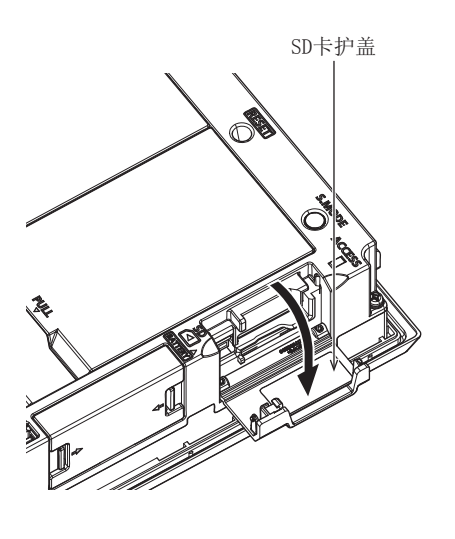

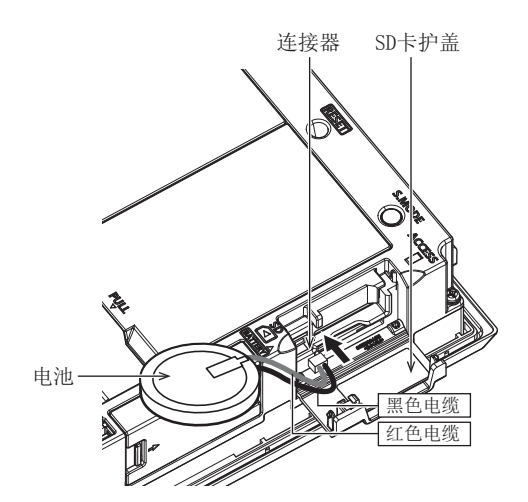

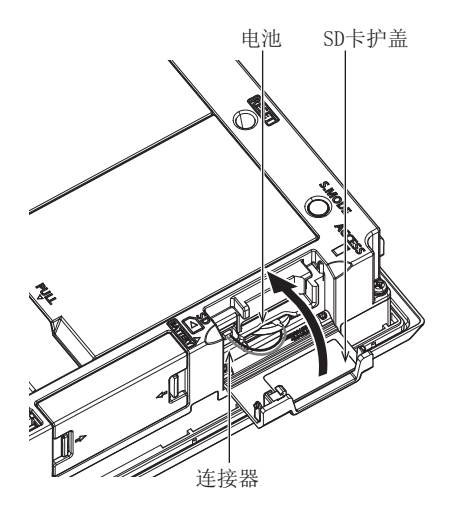

电池 SD卡护盖 → つつつ つつ 将电池安装到GOT的电池支架上之后, 压入并 关闭SD卡护盖, 直至发出咔哒声。

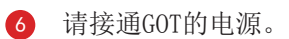

**?** 请通过实用菜单确认电池的状态正常。 关于电池的状态显示的详细内容,请参照以 下内容。(本教材 4-28页) →4.4.3 电池电压状态的确认

## 4.4.2 电池的拆卸

根据GOT机种的不同, 电池的拆卸步骤会有所不同。

#### ● GT2715、GT2712、GT2710

下面以GT2712为例, 介绍电池的拆卸步骤。

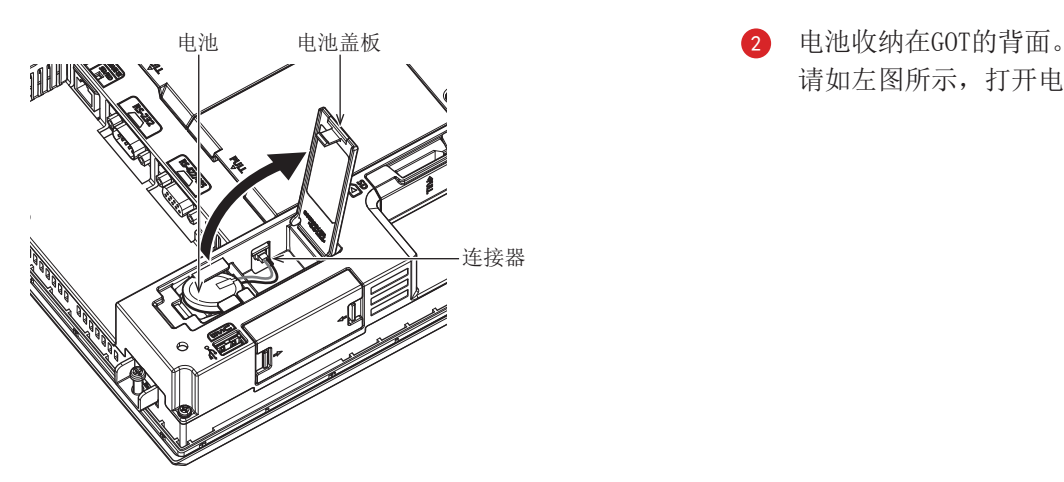

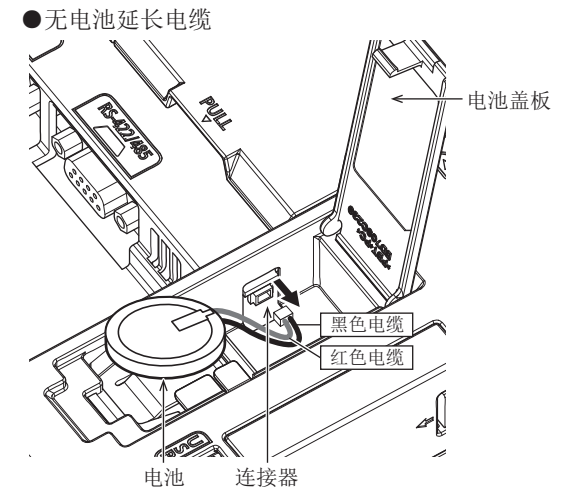

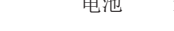

■有电池征长电缆

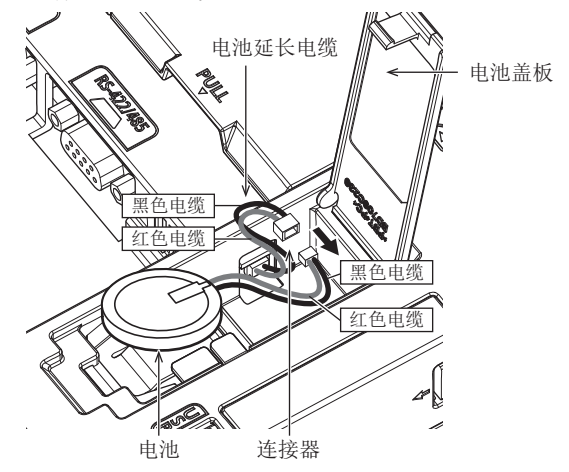

- **1 请确认GOT的电源为OFF状态。**
- 请如左图所示, 打开电池盖板。

3 请在将电池从GOT的电池支架上拆下后, 拔出 连接器。

根据GOT有无电池延长电缆, 连接器的位置会 有所不同。

- 无电池延长电缆时 请将电池的连接器从GOT的连接器上拔出。
- 有电池延长电缆时 请将电池的连接器从GOT的电池延长电缆的 连接器上拔出。

下列硬件版本的GT27无电池延长电缆。

- GT2715: G版以上 (制造年月: 2014年9月)
- GT2712: M版以上(制造年月: 2014年9月)
- GT2710: N版以上(制造年月: 2014年9月)

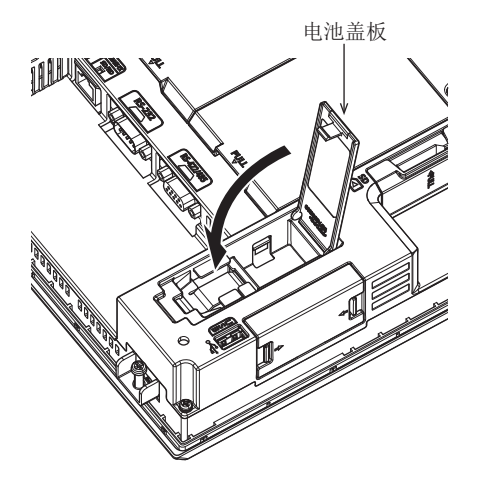

4 请压入并关闭电池盖板,直至发出咔哒声。

#### GT2708、GT2705

下面以GT2708为例, 介绍电池的拆卸步骤。

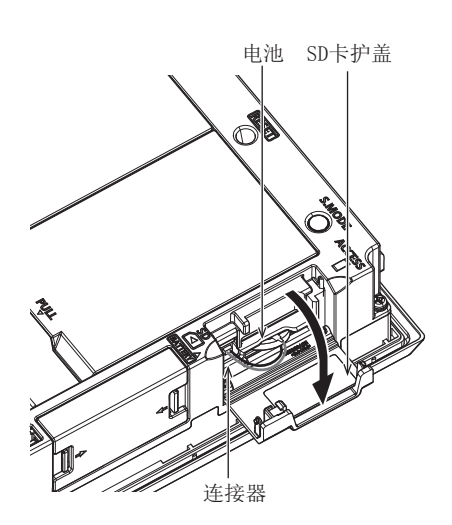

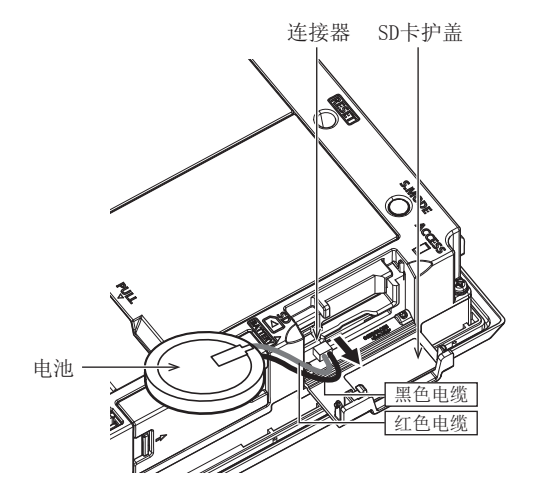

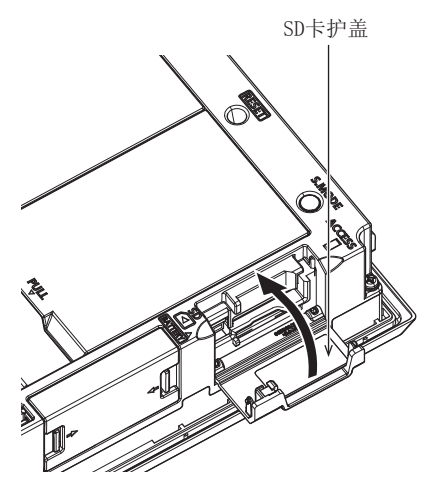

- 1 请确认GOT的电源为OFF状态。
	- 电池收纳在GOT侧面的SD卡护盖内。 请如左图所示,打开SD卡盖板。

3 请在将电池从GOT的电池支架上拆下后, 将电 池的连接器从GOT的连接器上拔出。

4 请压入并关闭SD卡护盖,直至发出咔哒声。

## <span id="page-103-0"></span>4.4.3 电池电压状态的确认

有2种方法可以确认电池的电压状态。

- 通过实用菜单确认
- 通过系统报警确认
- (1) 通过实用菜单确认的方法

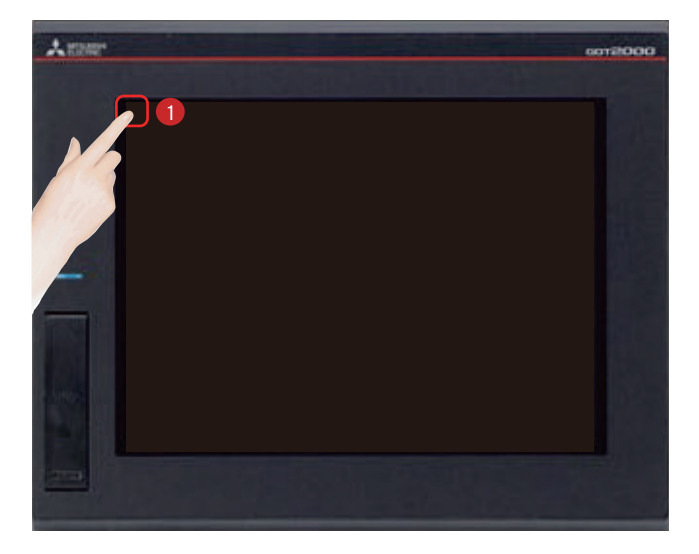

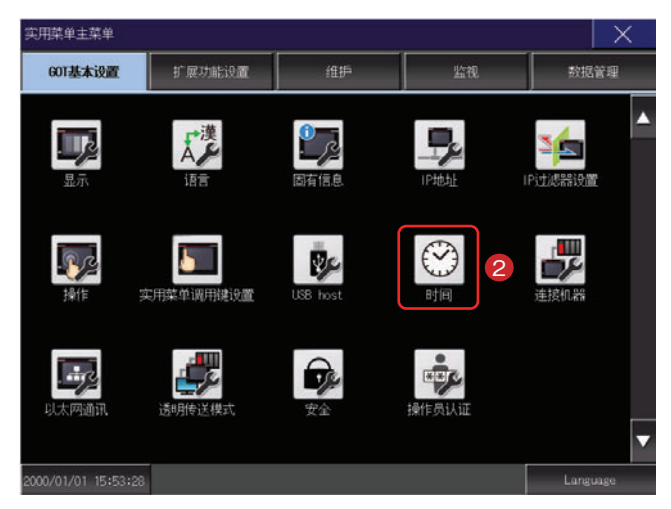

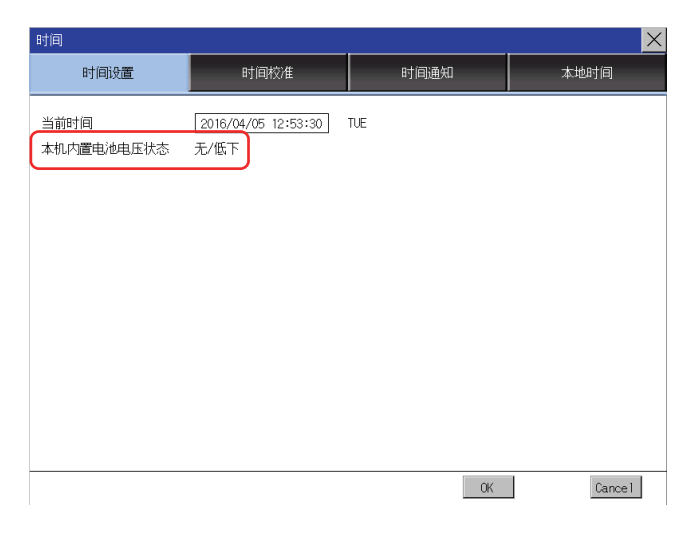

触摸「实用菜单调用键]。

2 在「实用菜单主菜单1的「GOT基本设置1画面中 触摸[时间]。

显示电池的电压状态。

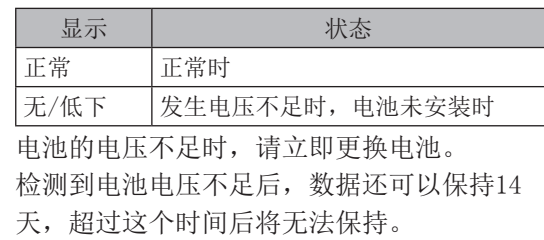

#### (2) 通过系统报警显示的设置方法

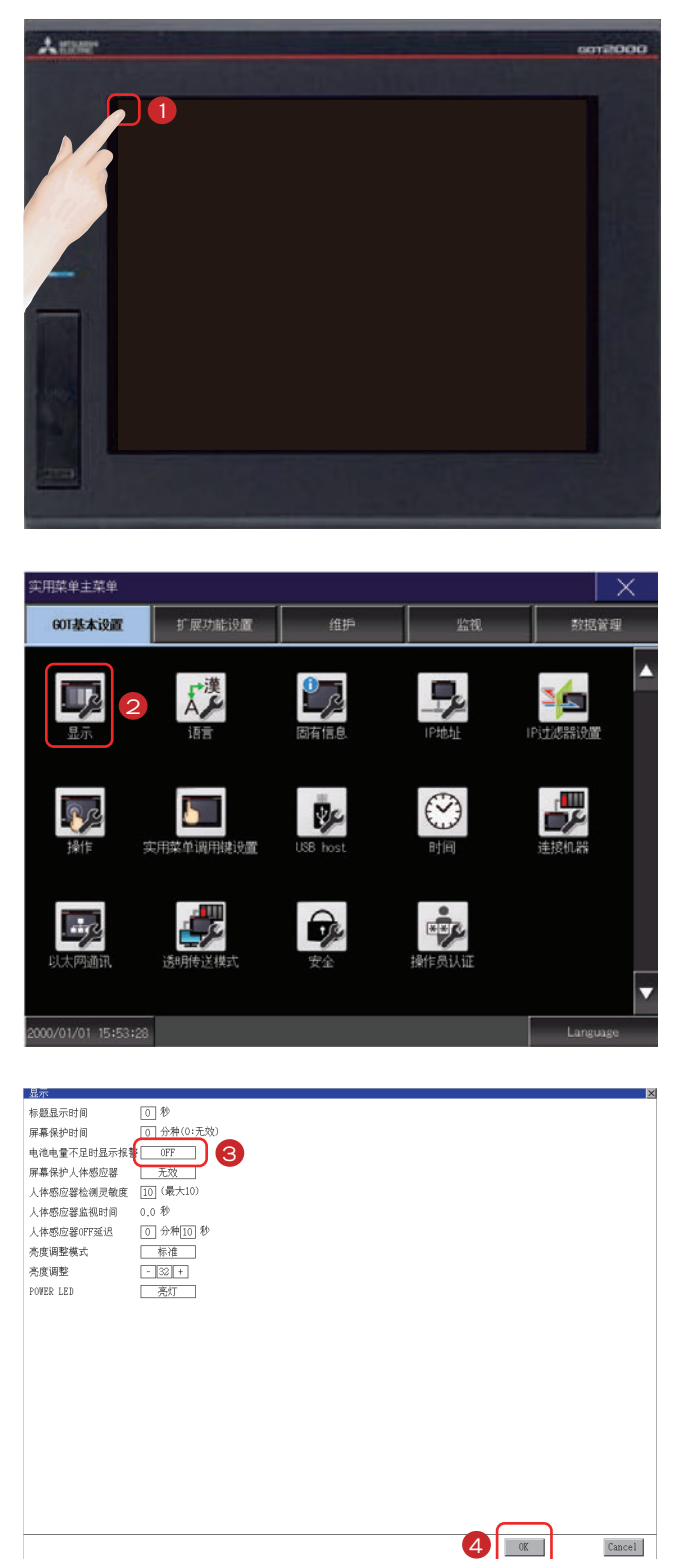

䀖᪨>ᇎ⭘㨌অ䈳⭘䭞@DŽ

2 在「实用菜单主菜单1的「GOT基本设置1画面中 触摸「显示」。

3 触摸「电池电量不足时显示报警1后, 设置内 容会发生变化。(ON⇔OFF) 设置为[ON]。

4 触摸[OK]按钮后, GOT将重新启动, 并以更改 后的设置进行动作。 触摸[Cancel]按钮后, 已更改的设置将被放 弃,并返回主菜单。

#### ● 通过系统报警确认

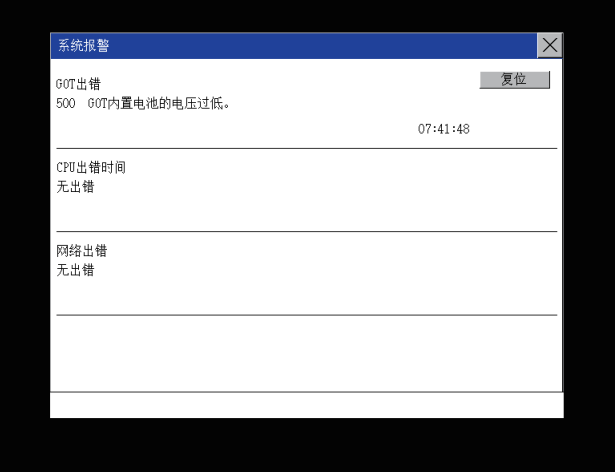

检测到电池电压不足时, 显示左图所示画 面。

请立即更换电池。

检测到电池电压不足后, 数据还可以保持14 天,超过这个时间后将无法保持。

## 附录1 错误代码、系统报警一览表

#### (1) GOT中显示的错误代码

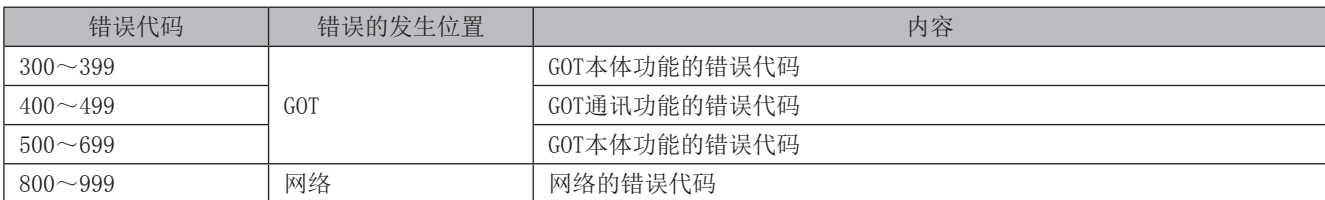

#### (2) 系统报警一览表

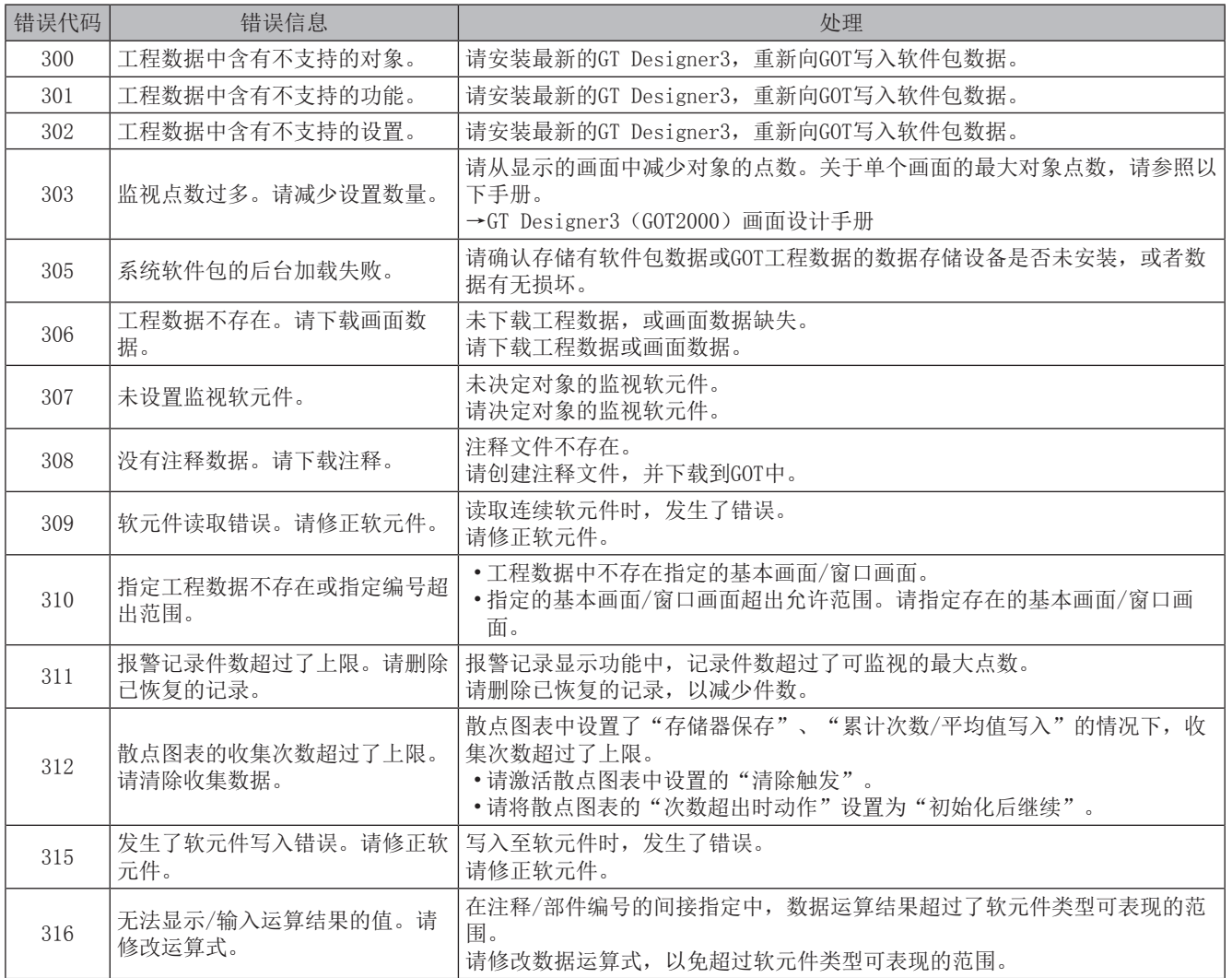

附 录

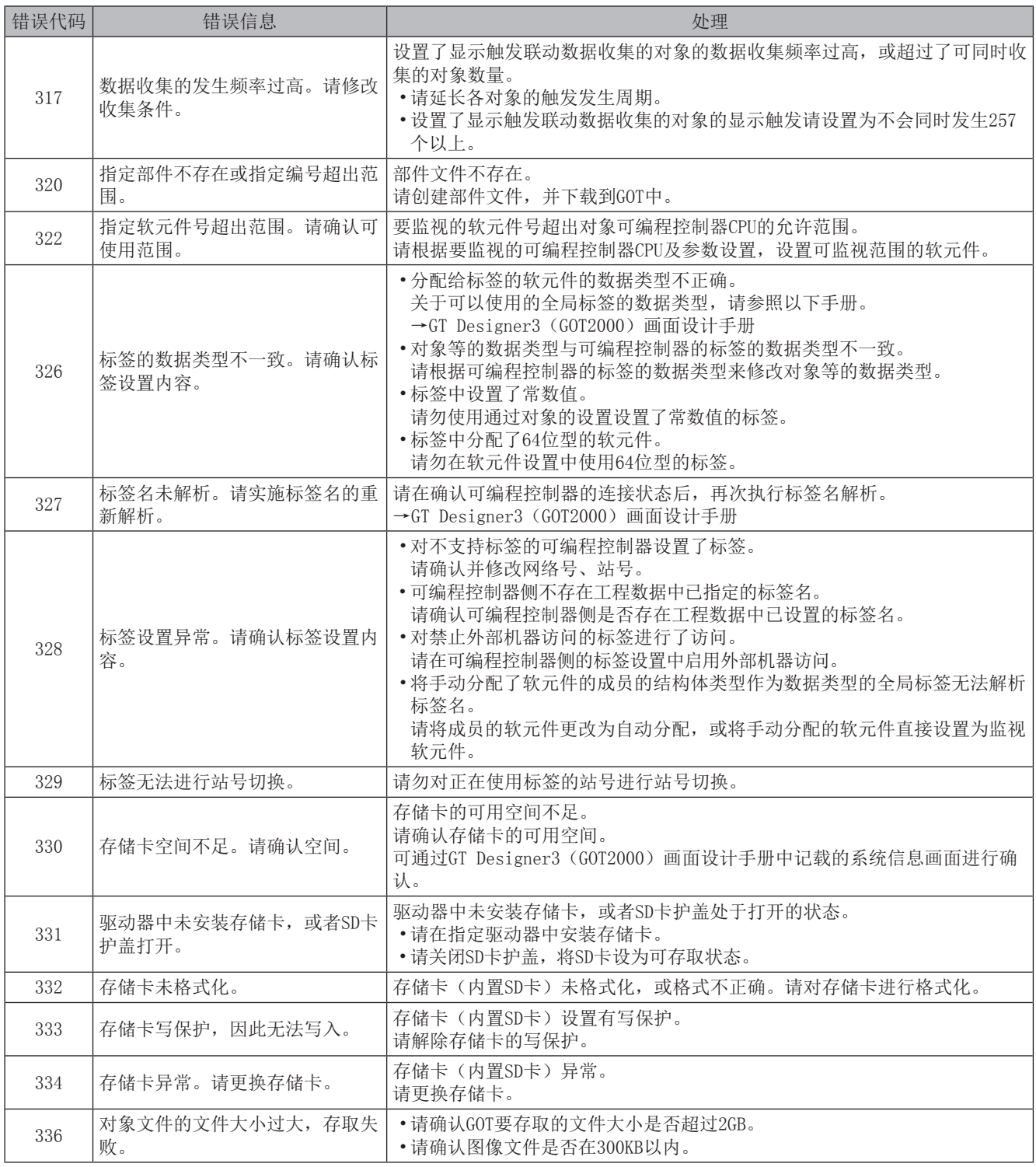
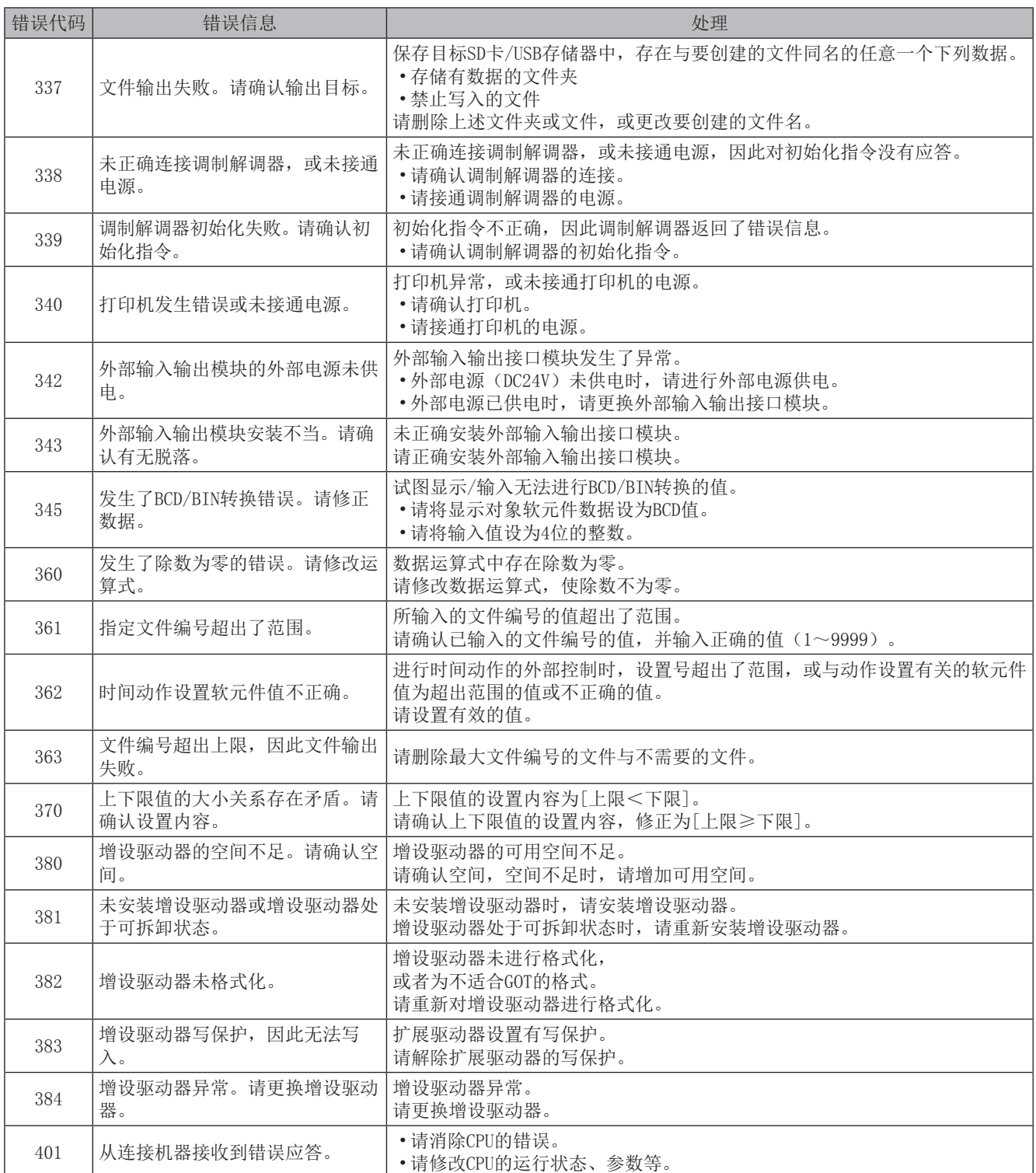

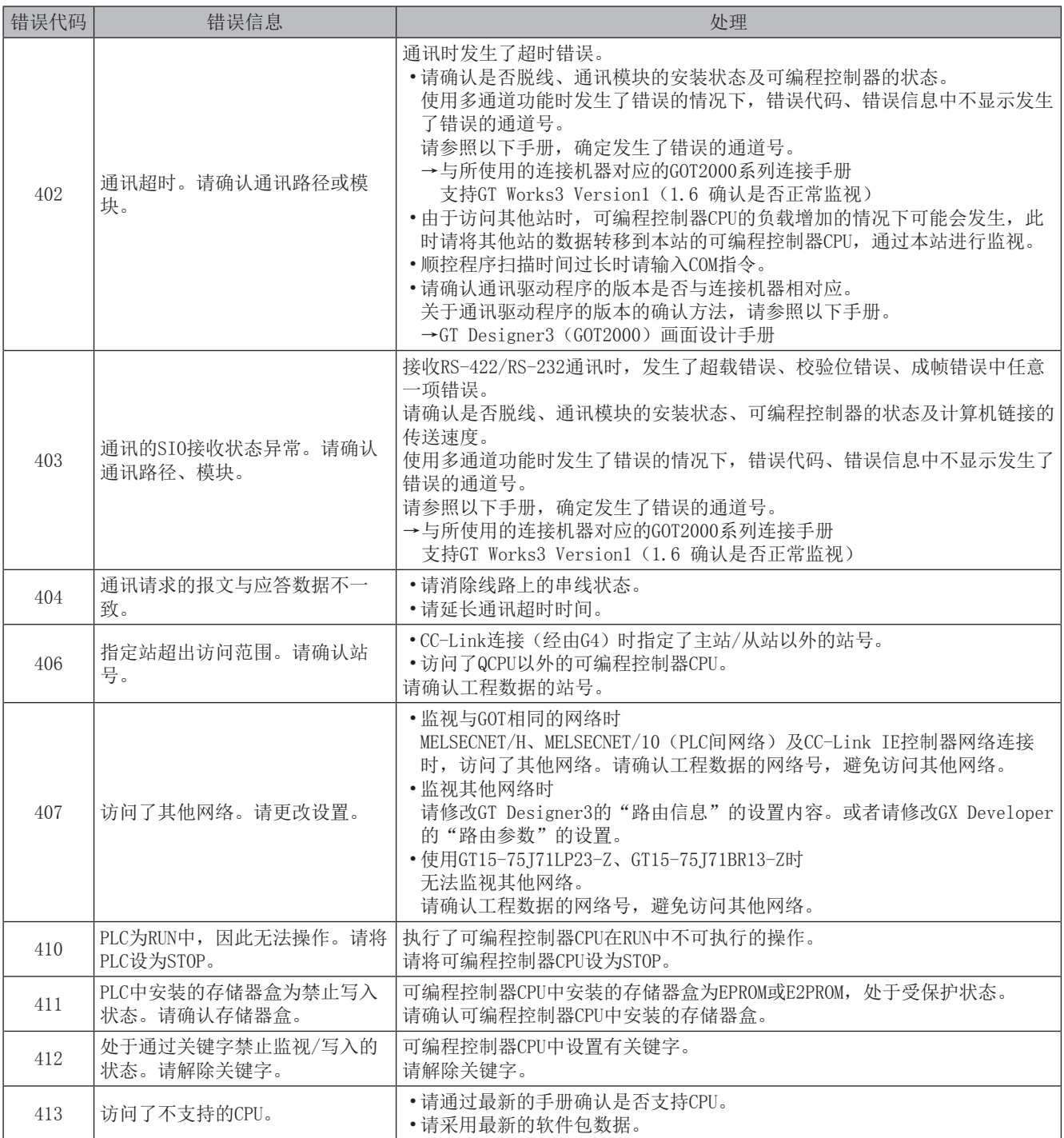

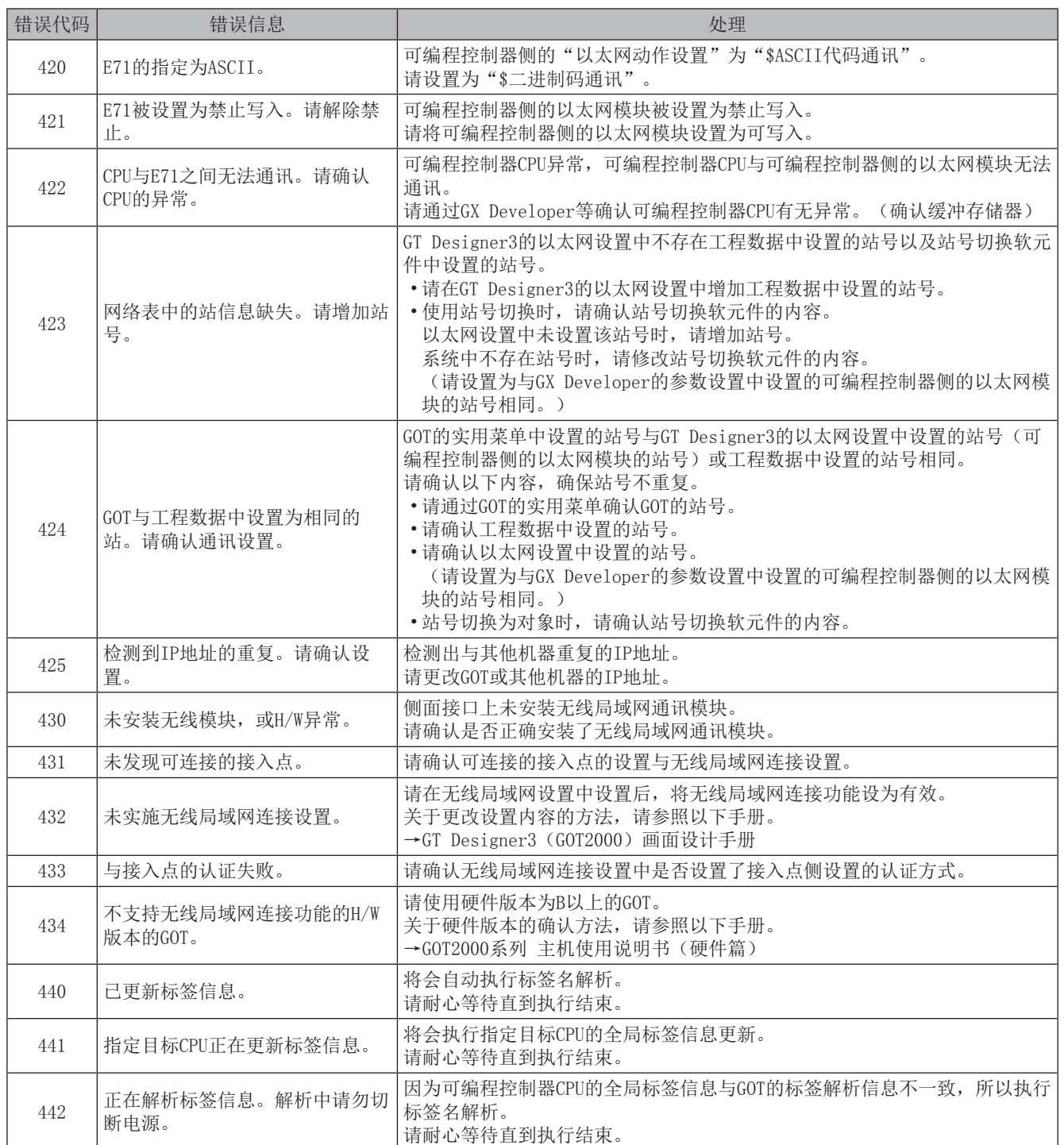

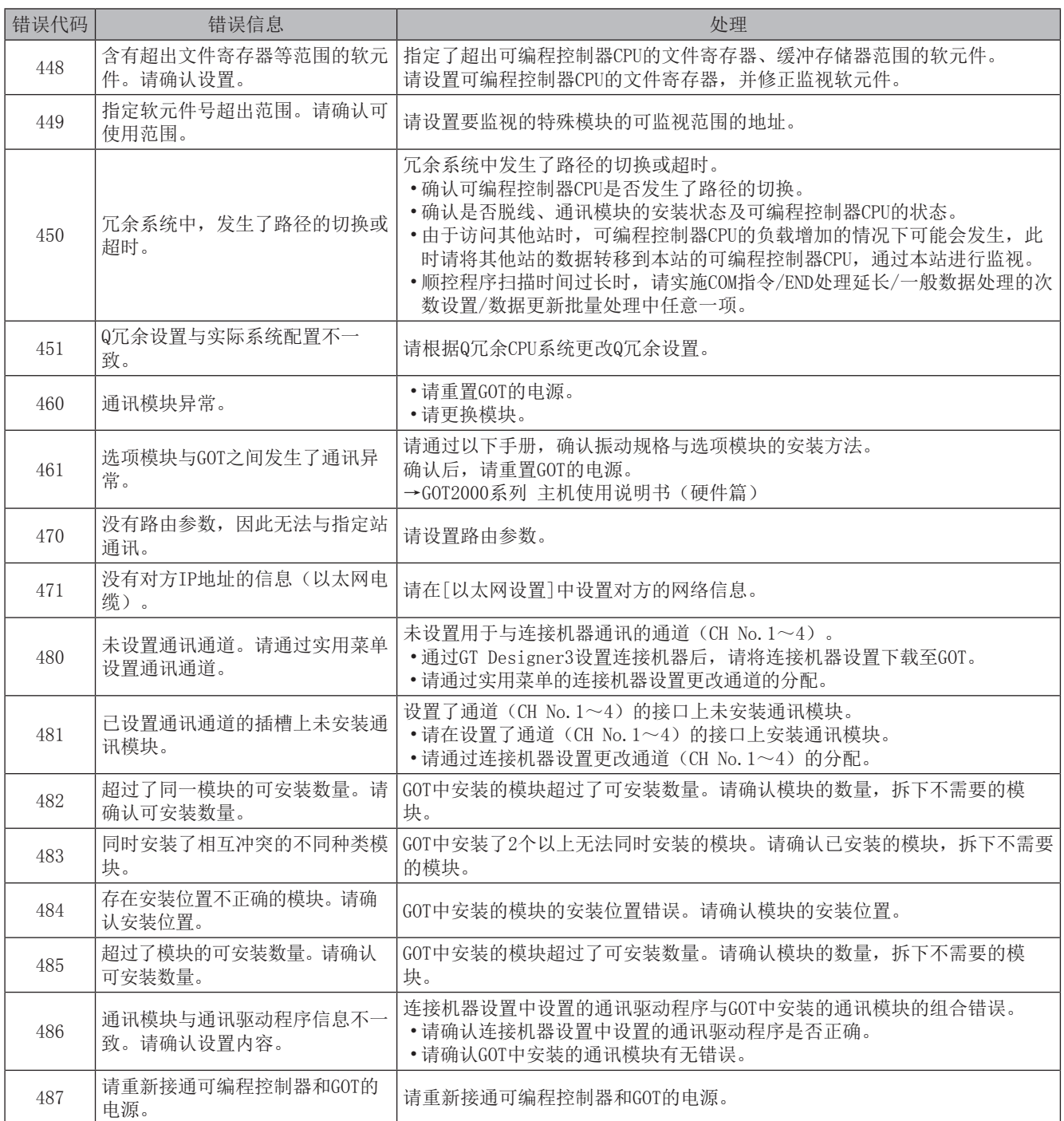

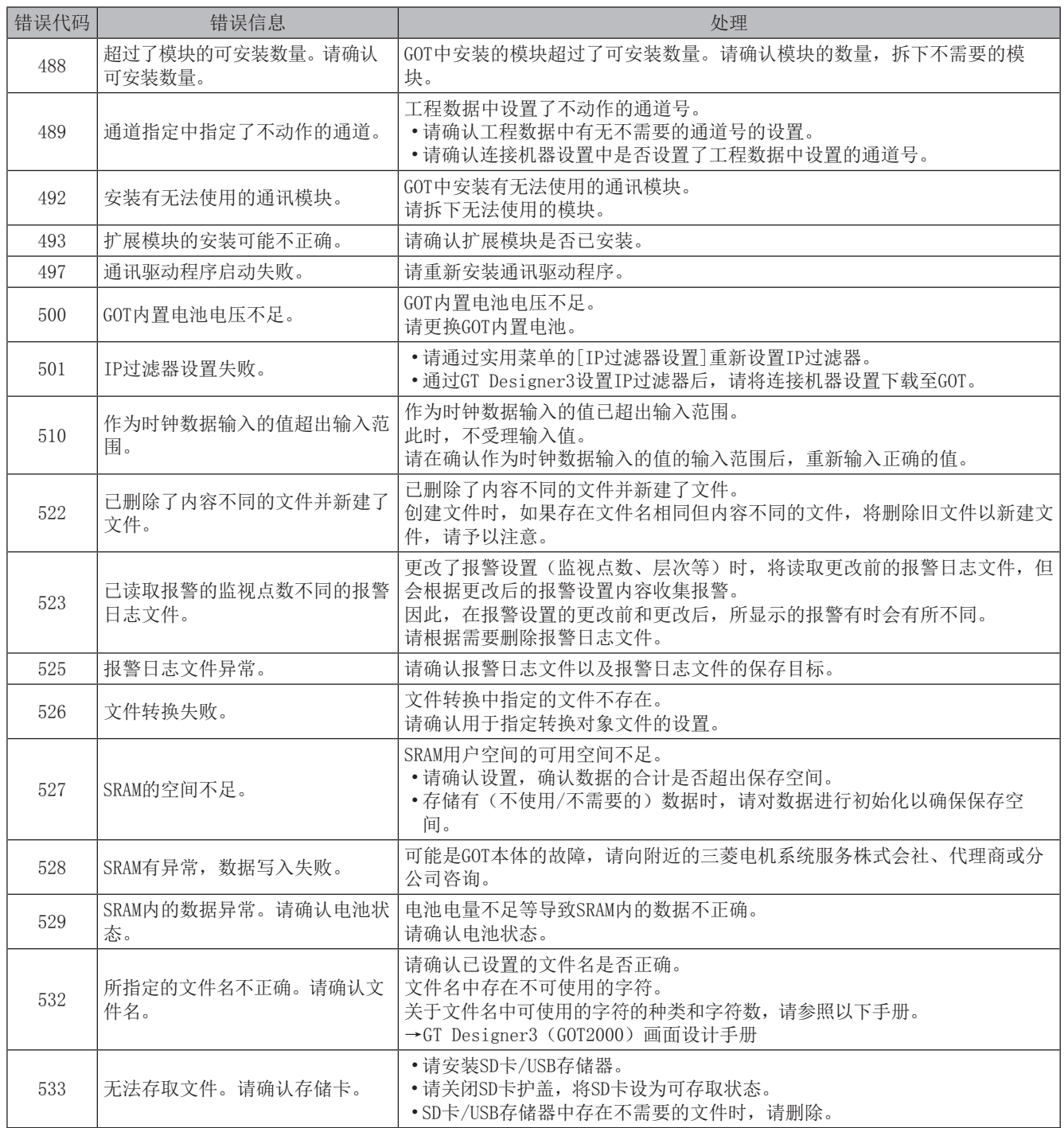

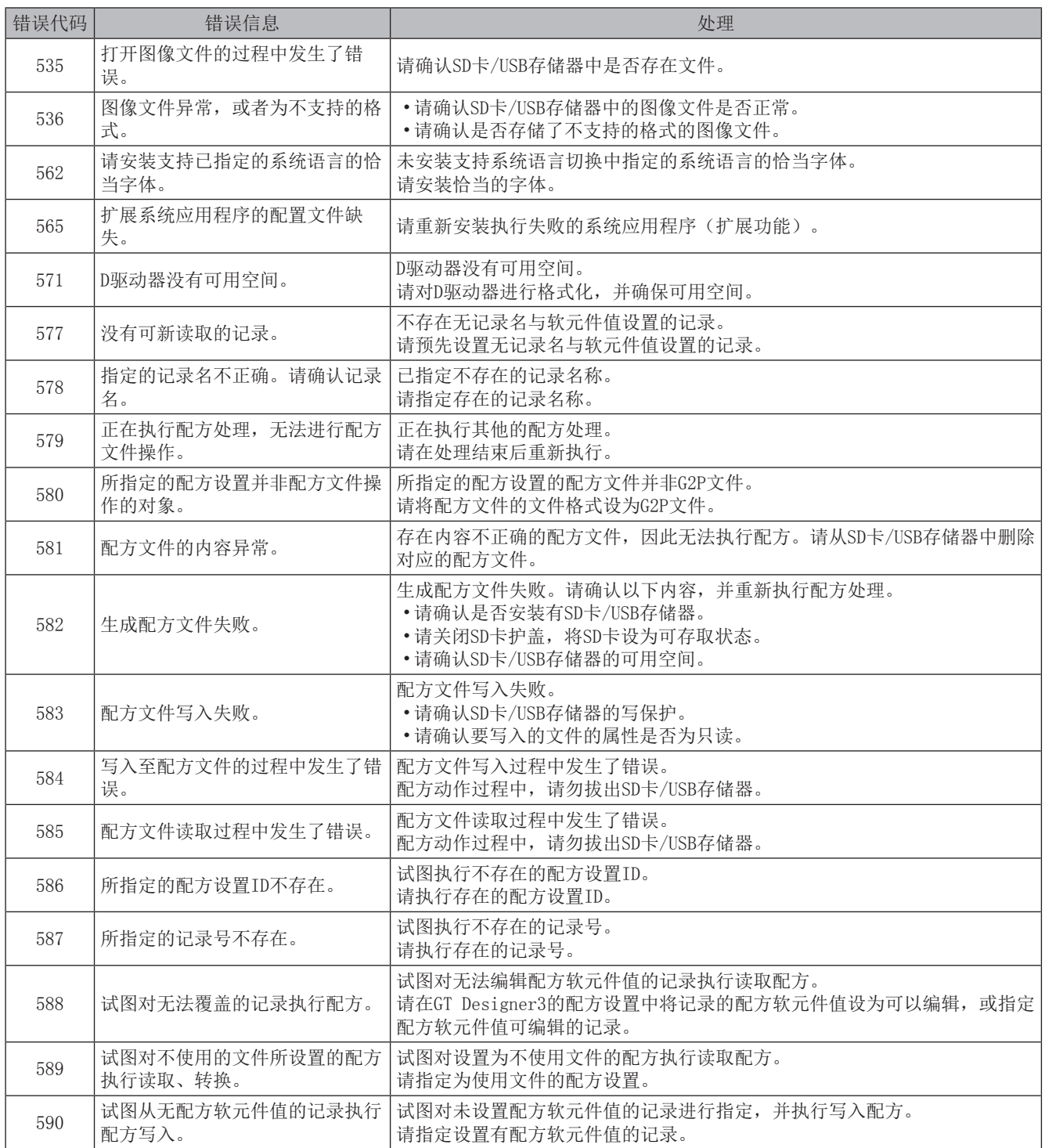

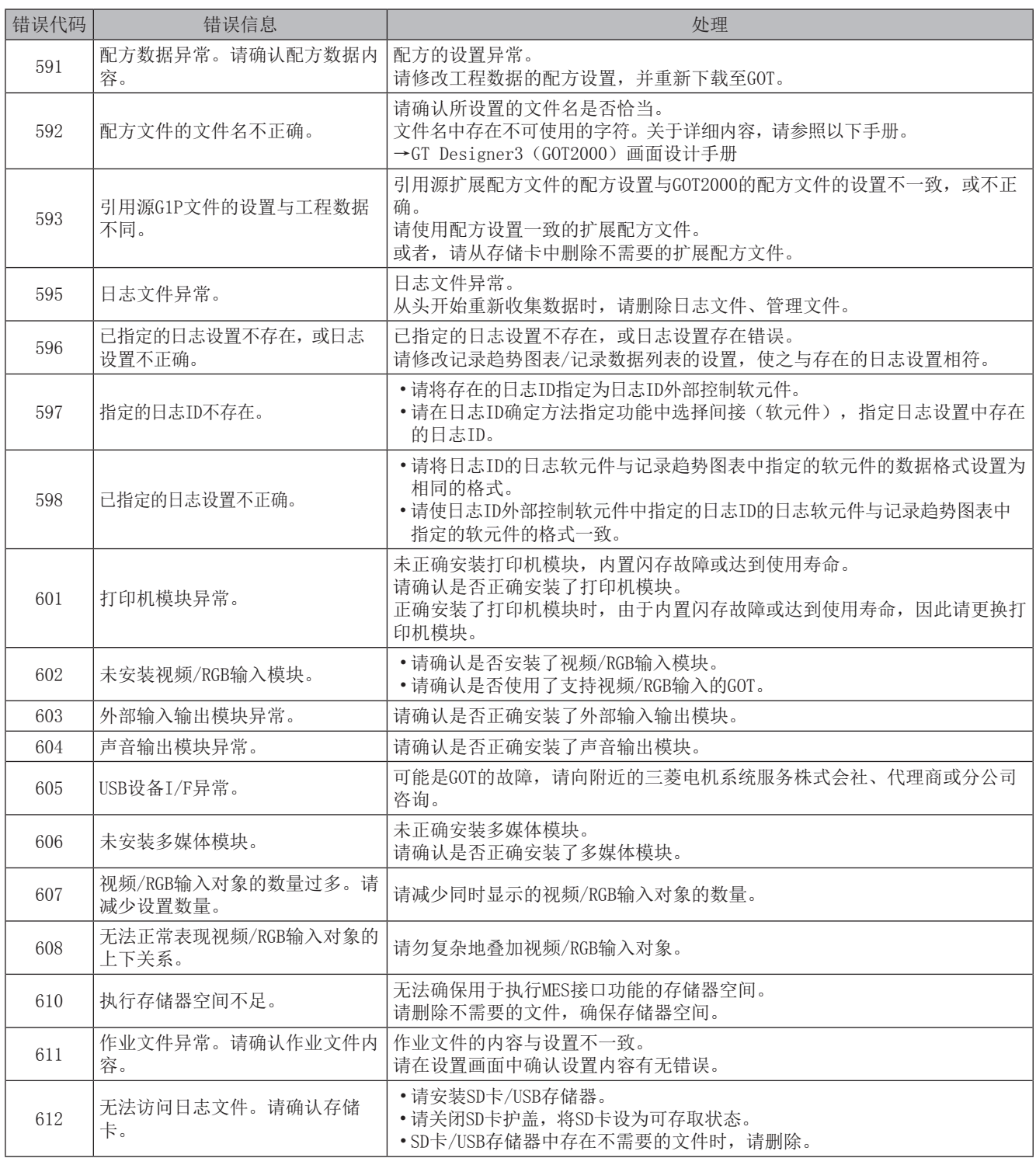

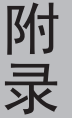

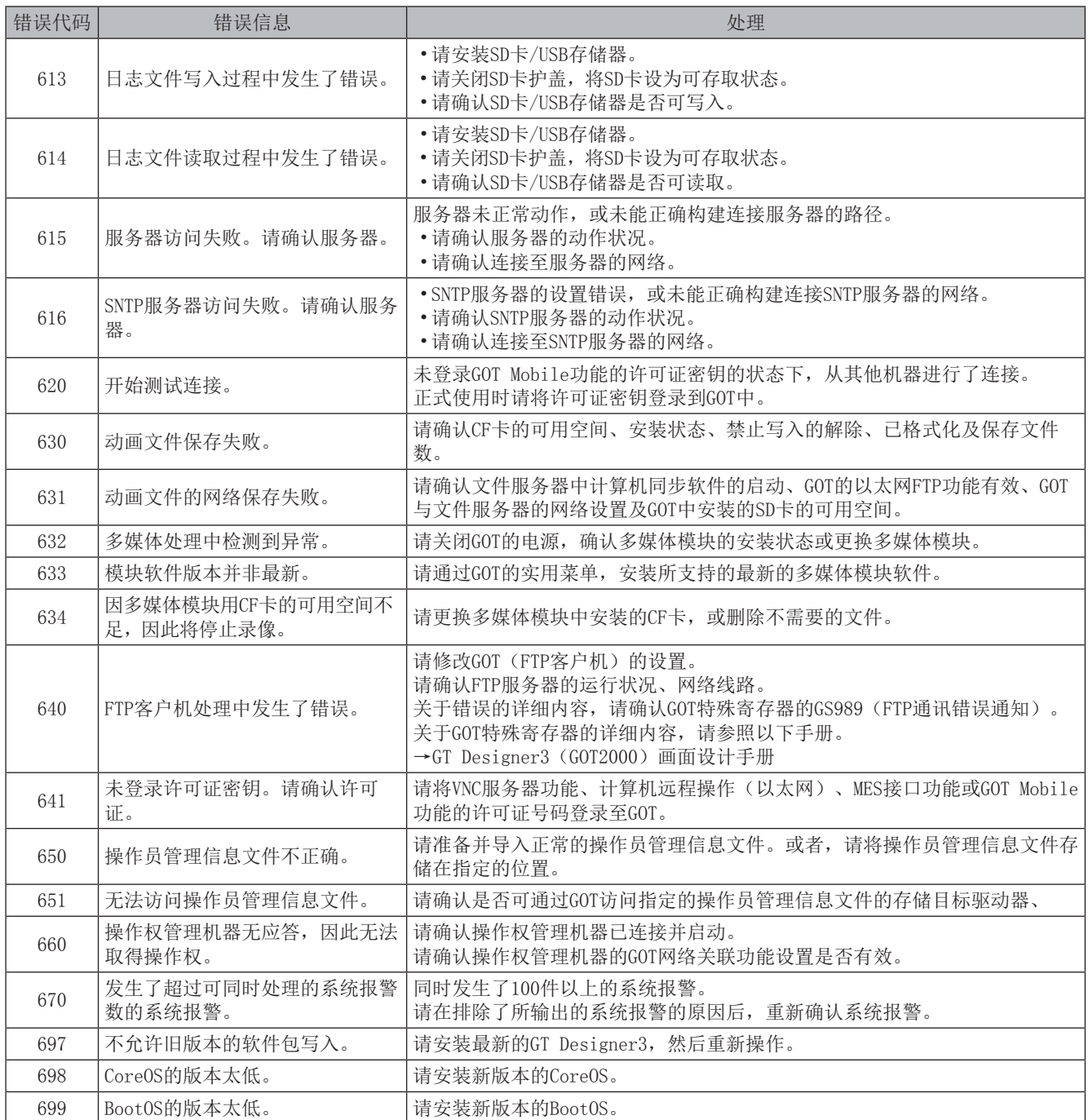

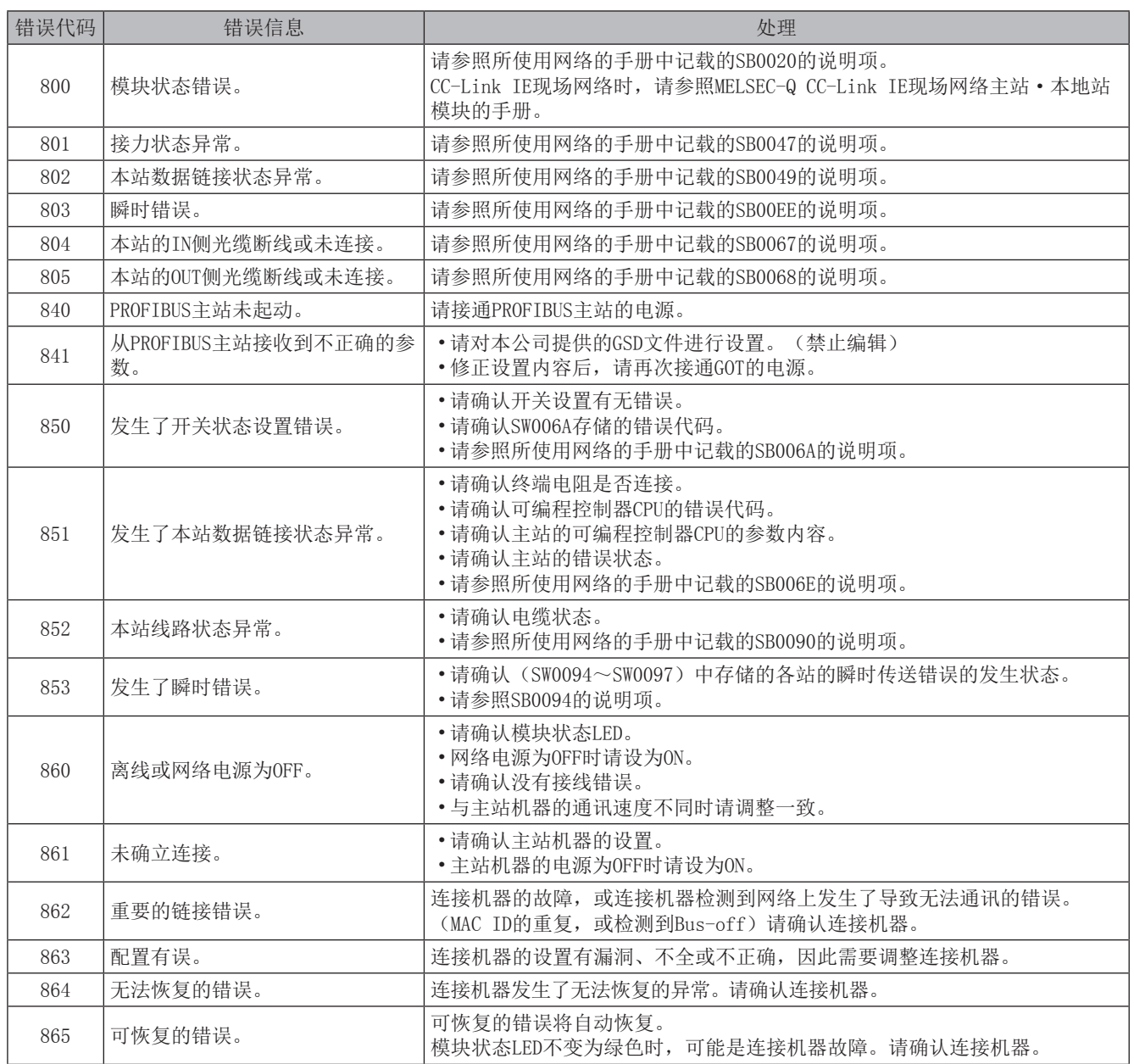

# 附录2 安装/拆卸

# 1 安装注意事项

安装GOT时, 应考虑操作盘内尺寸和禁止安装的场所后再进行安装。 根据安装在GOT上的连接电缆的种类不同,有时需要超过记载尺寸所对应的距离。 请考虑连接器的尺寸和电缆的弯曲半径后进行设置。

# 2 切割面板

#### $\bullet$  GT2715-X

请按以下尺寸在面板面上打安装孔。

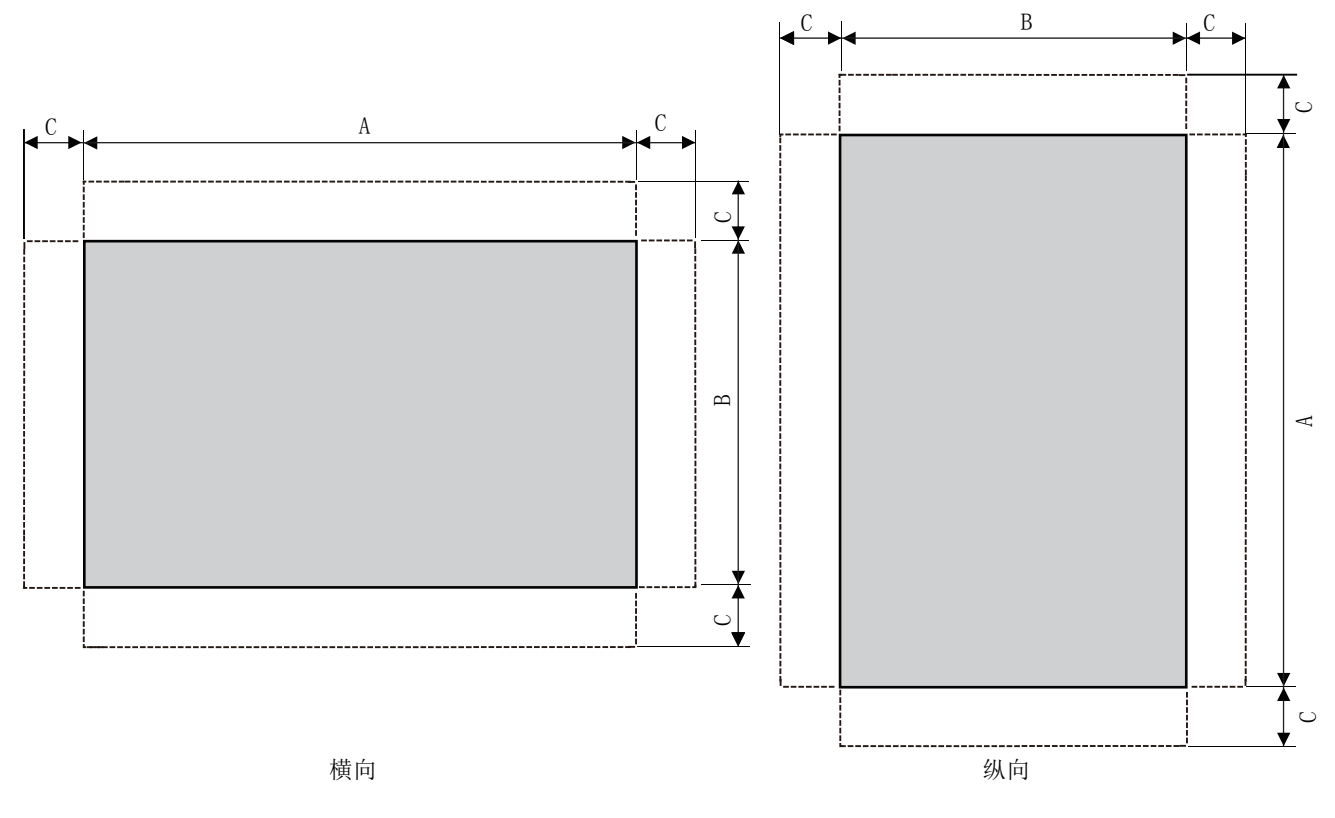

单位: mm

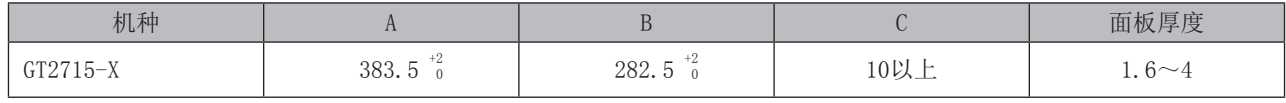

C尺寸表示在面板开口部周围进行安装配件的配置时所需要的尺寸。

### GT2712-S、GT2710-S、GT2710-V、GT2708-S、GT2708-V、GT2705-V

请按以下尺寸在面板面上打安装孔。

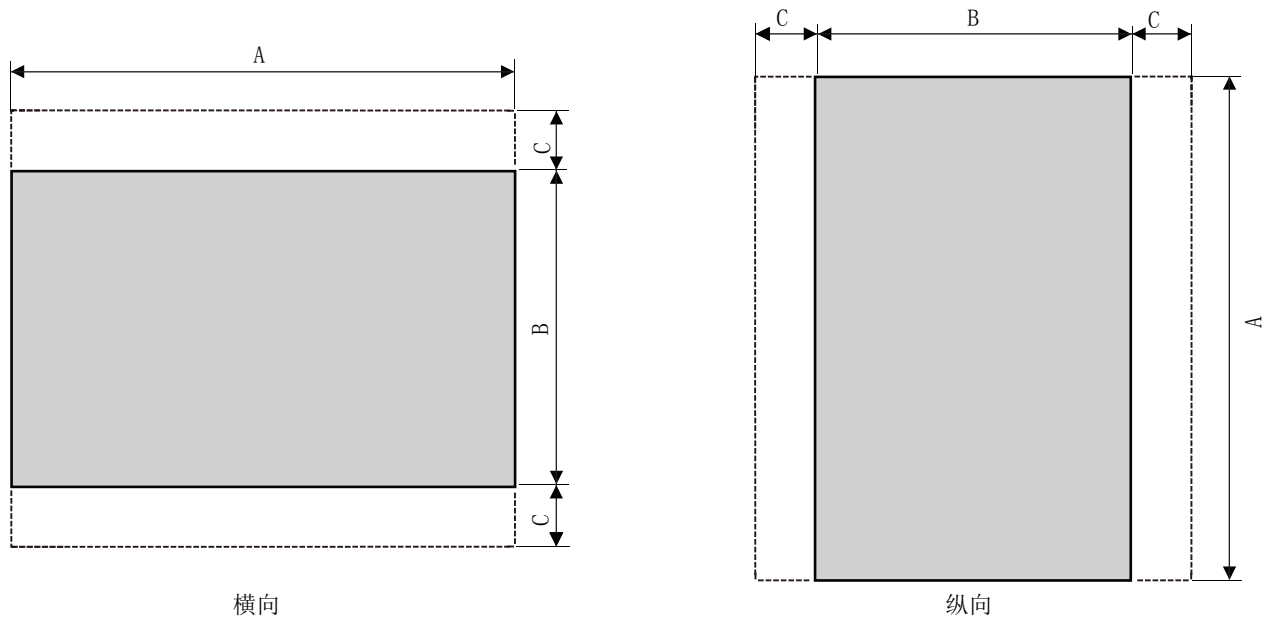

横向

单位: mm

附录

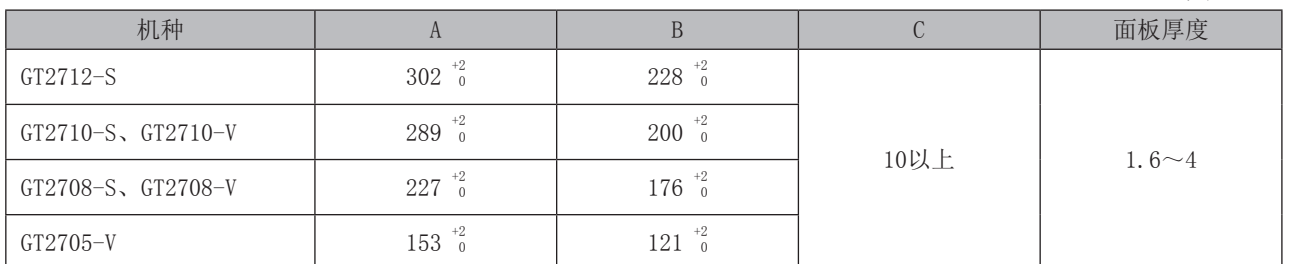

C尺寸表示在面板开口部周围进行安装配件的配置时所需要的尺寸。

# 3 安装位置

安装GOT时,需要与其它机器保持适当的距离。

#### $\bullet$  GT27

根据GOT中使用的模块和电缆的不同,所需的尺寸可能会超出记载距离所对应的尺寸。 请考虑连接器的尺寸和电缆的弯曲半径后进行安装。 关于GOT下部的电缆抽出距离,请参照以下手册。 →GOT2000系列 主机使用说明书(硬件篇) 纵向安装时, 请将GOT背面所标的纵向安装记号箭头朝上进行安装。 →GOT2000系列 主机使用说明书(硬件篇)

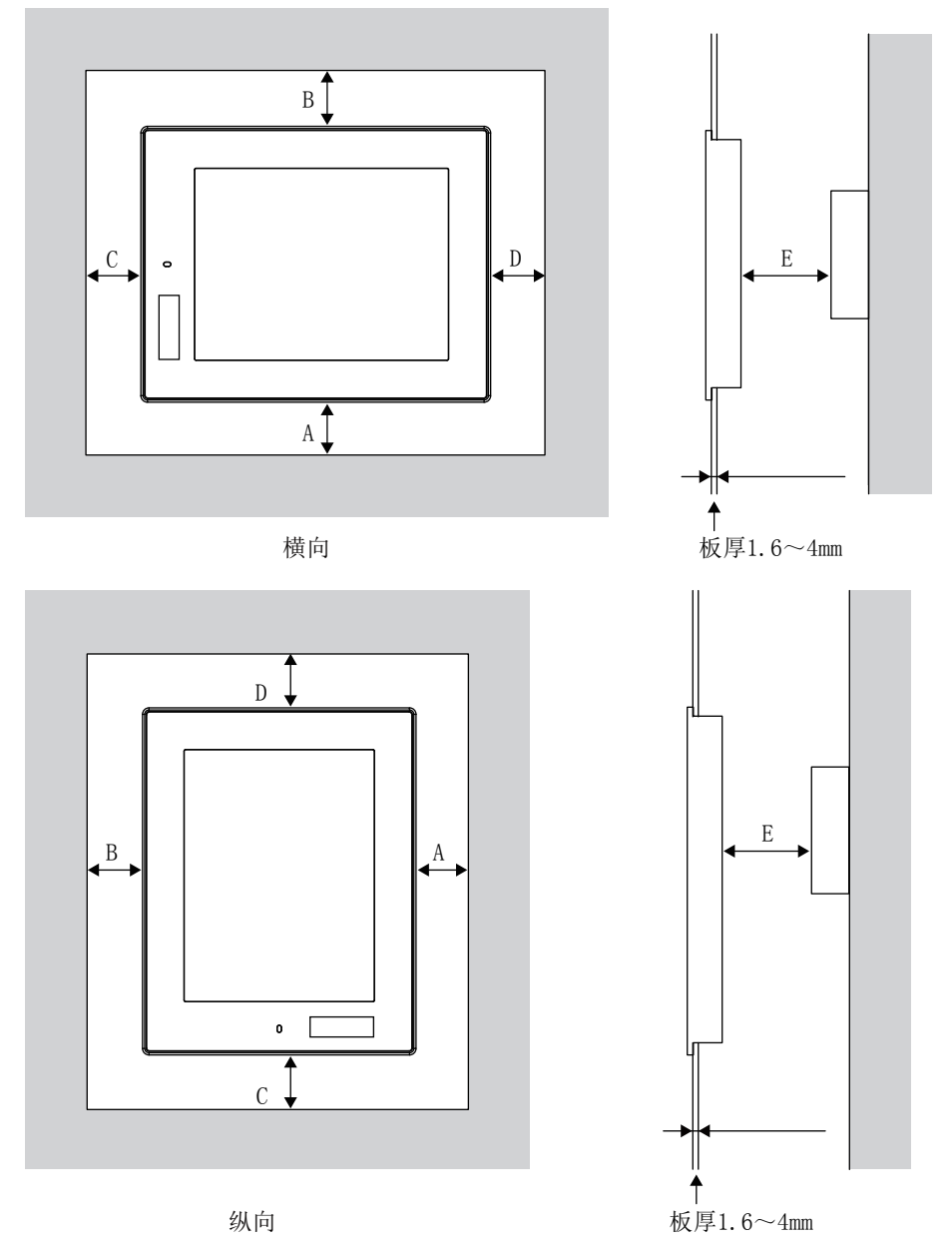

下页的表中记载了需与其他机器保持的必要距离。

括号内的尺寸为周围没有释放辐射噪声的机器(接口等)或释放热量的机器时的尺寸。 但即使是这种情况, 模块本体的环境温度也应该设置在55℃以下。

单位: mm

附

录

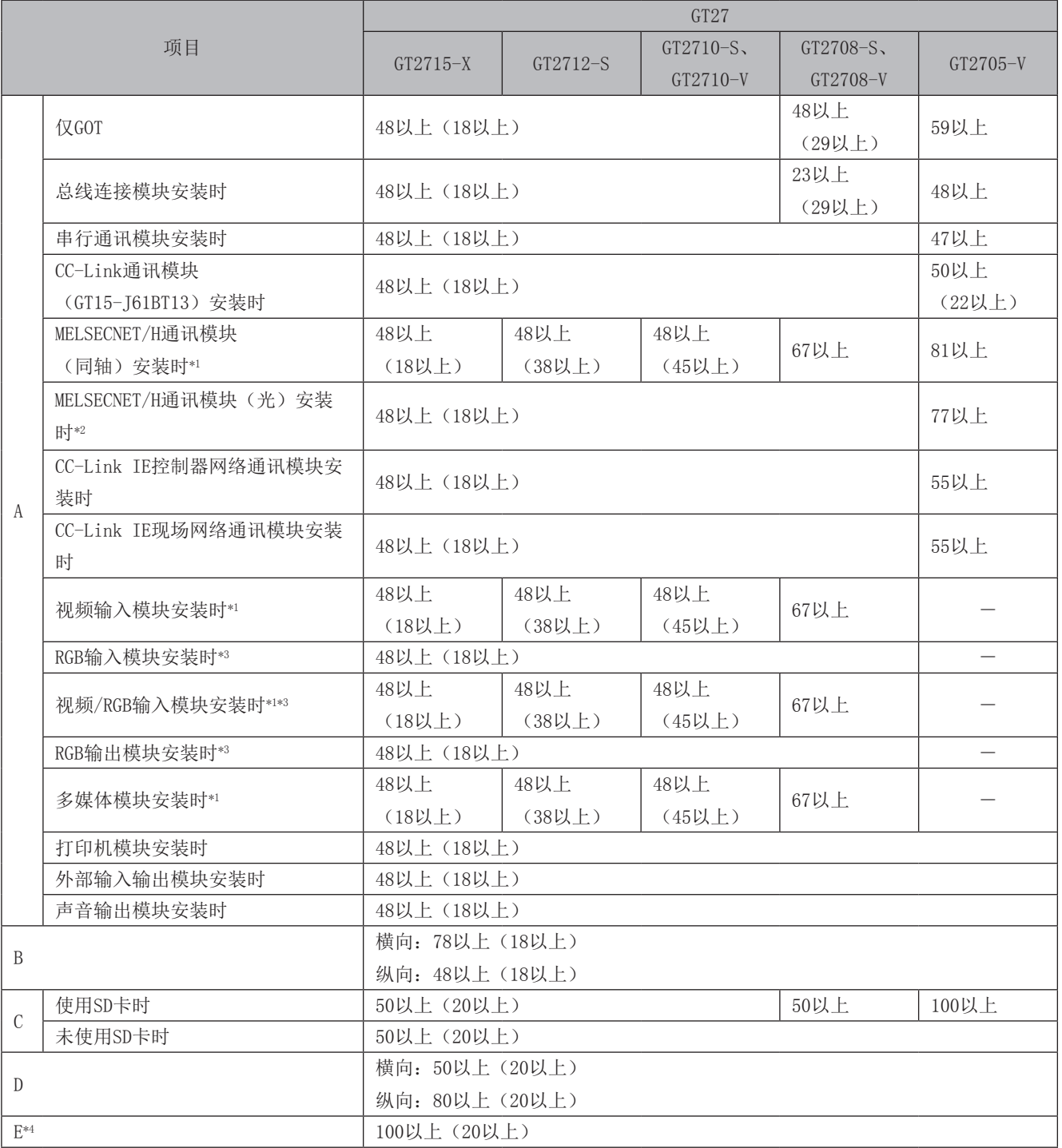

\*1. 使用了同轴电缆3C-2V (JIS C 3501) 时的值。

关于电缆的规格, 请参照与所使用的连接机器对应的GOT2000系列连接手册。

\*3. 根据所使用的电缆而异。

当所使用的电缆的弯曲半径大于记载值时,请以该尺寸为准。

\*4. 电池护盖开闭时为72以上。

<sup>\*2.</sup> 根据所使用的电缆而异。

#### 操作盘内温度与安装角度  $\overline{4}$

#### $\bullet$  GT27

安装GOT时, 应如下所示安装显示部。 在下述安装角度范围以外使用时,会加速GOT的老化。

#### $(1)$  GT27

安装多媒体模块 (GT27-MMR-Z)、MELSECNET/H通讯模块 (GT15-J71LP23-25、GT15-J71BR13)、CC-Link通讯 模块(GT15-J61BT13)时,一般规格的使用环境温度需比最高温度55℃低5℃。

(a) 横向安装GOT

以60度~105度以内的角度安装GOT时, 请将操作盘内温度控制在55℃以内。 以60度~105度以外的角度安装GOT时, 请将操作盘内温度控制在40℃以内。

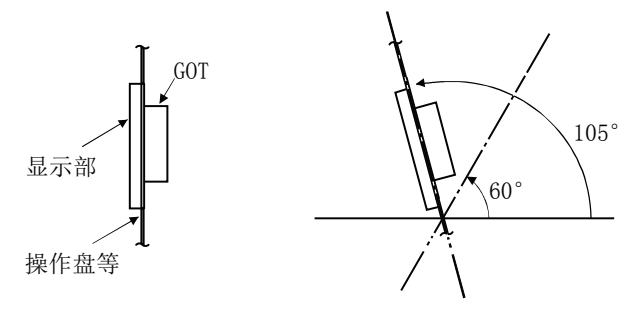

(b) 纵向安装GOT

以90度安装GOT时, 请将柜内温度控制在55℃以内。 以90度以外的角度安装GOT时, 请将柜内温度控制在40℃以内。

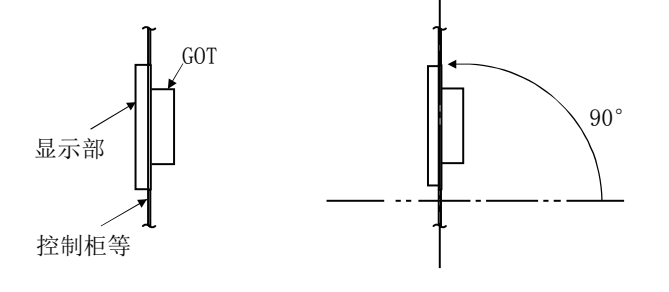

- 5 安装GOT
- $\bullet$  GT27

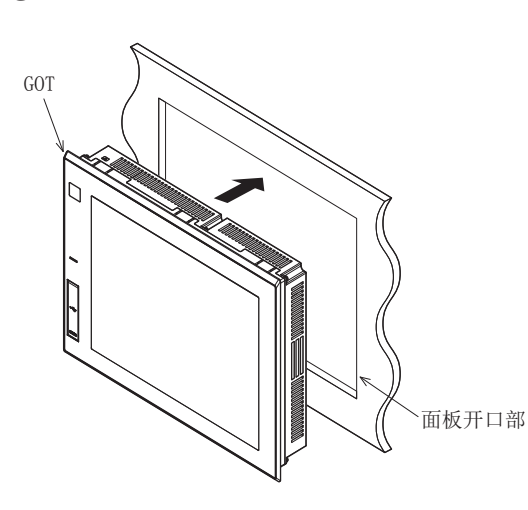

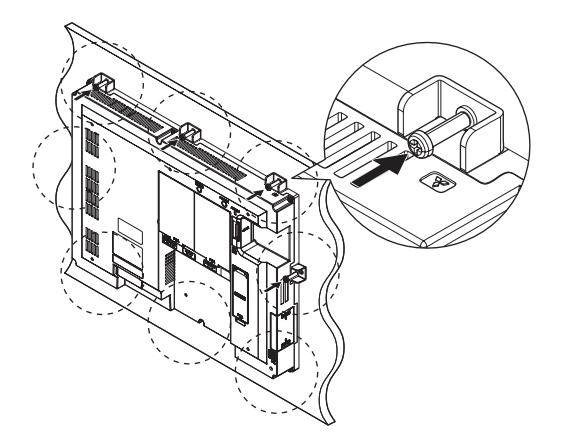

1 将GOT从背面装入面板的开口部。

● GT2715-X时 (安装配件8个) 2 将安装配件安装到GOT的模块安装配件用孔 中, 在规定扭矩范围 (0.36~0.48N · m) 内 紧固安装螺栓。

> 如果紧固扭矩超过规定扭矩范围, 可能会因 面板变形而导致保护膜出现波纹。

附 录

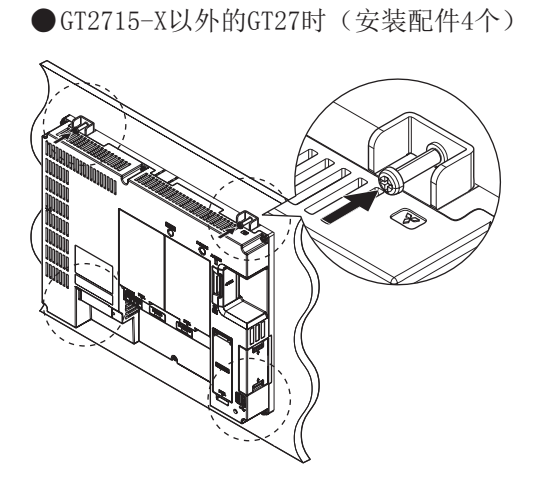

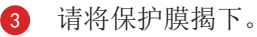

# 6 拆卸GOT

#### $\bullet$  GT27

● GT2715-X时 (安装配件8个)

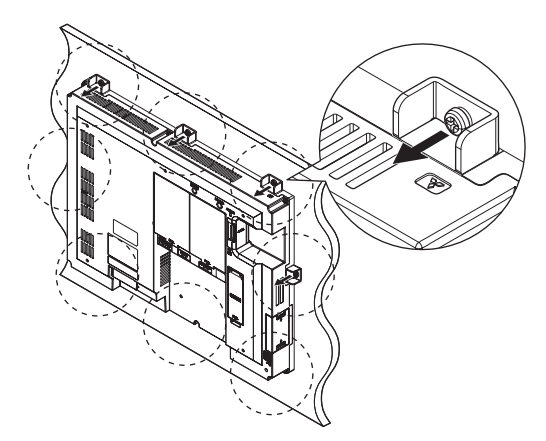

● GT2715-X以外的GT27时 (安装配件4个)

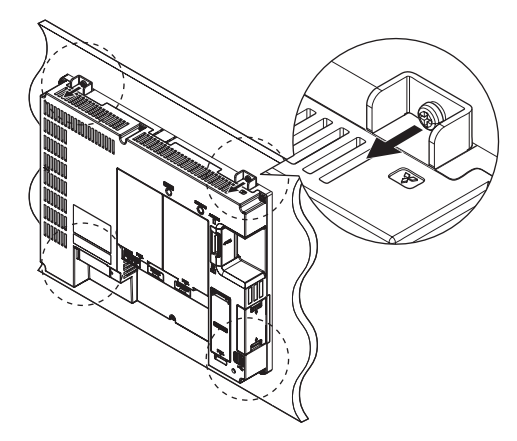

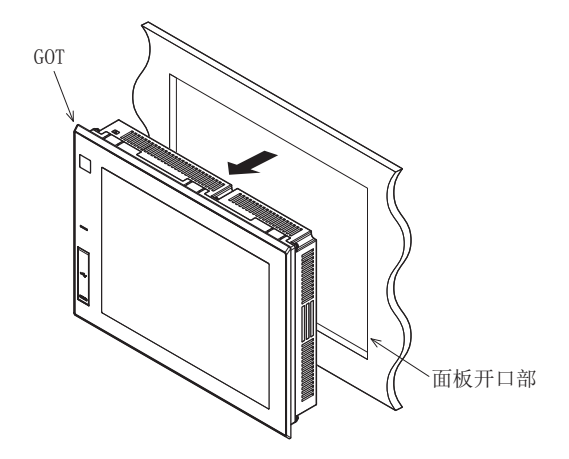

1 请取下GOT安装配件的安装螺栓。 请取下GOT的安装配件。

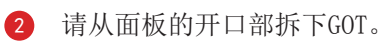

7 SD卡的安装、拆卸

SD卡的安装步骤如下所示。  $\bullet$  GT27

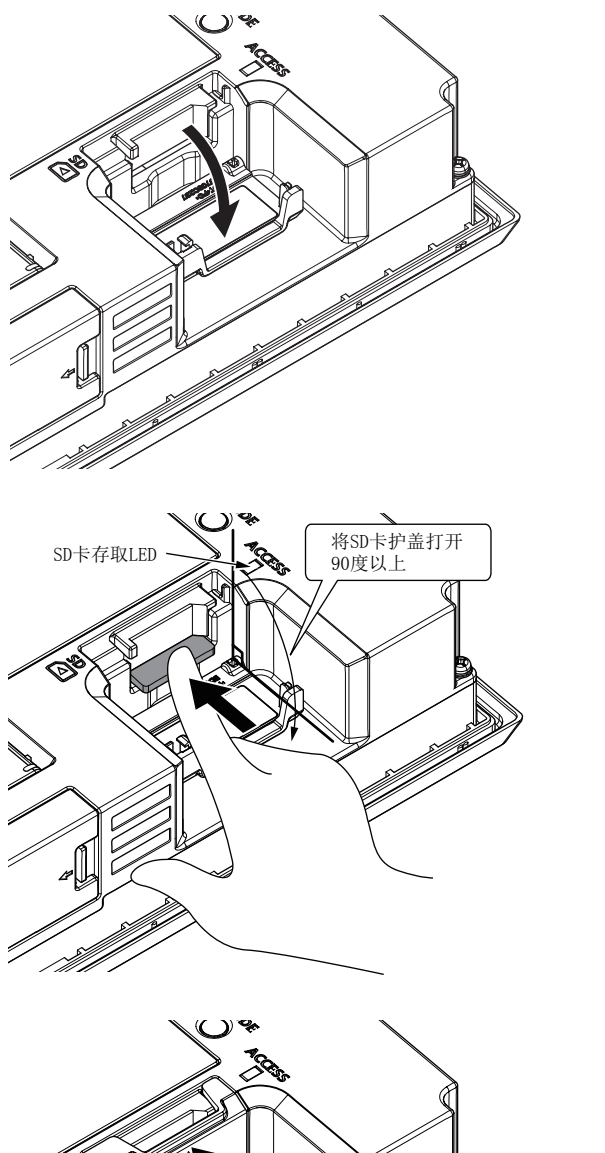

1 请如左图所示, 打开SD卡护盖。 (插图中, GOT的背面朝上。)

- 2 在SD卡护盖打开90度以上的状态下, 确认SD 卡访问LED熄灯后, 将SD卡的表面朝向外侧, 插入到SD卡接口中。
- 附录
- 3 请压入并关闭SD卡护盖,直至发出咔哒声。

4 关闭SD卡护盖后, 就可以访问SD卡。

#### SD卡的拆卸步骤如下所示。

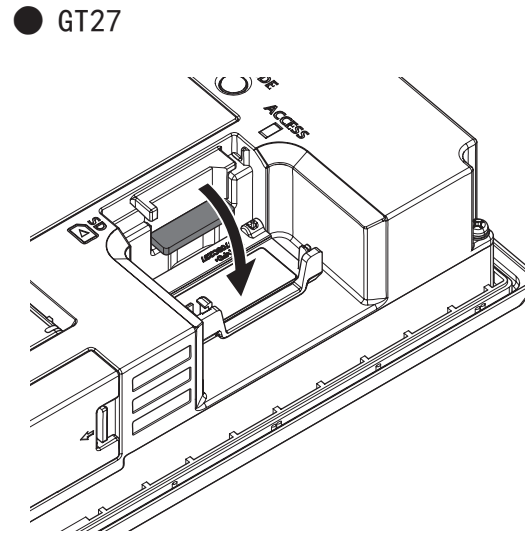

1 请如左图所示,打开SD卡护盖。

在SD卡护盖打开90度以上的状态下, 确认SD  $\bullet$ 卡访问LED熄灯后, 将SD卡压入, 使其弹出后 取出。

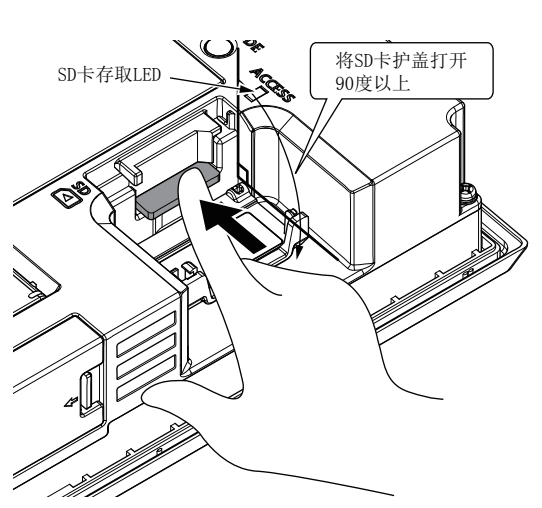

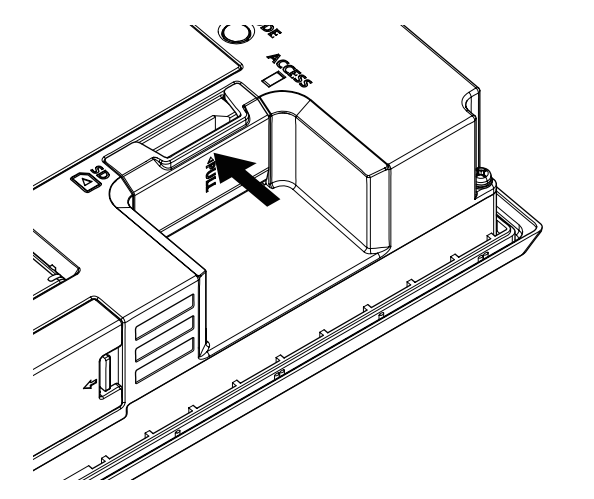

3 请压入并关闭SD卡护盖,直至发出咔哒声。

#### 为电源接线 8

下面介绍向GOT的电源端子进行电源线接线的示例。

● GT27的示例

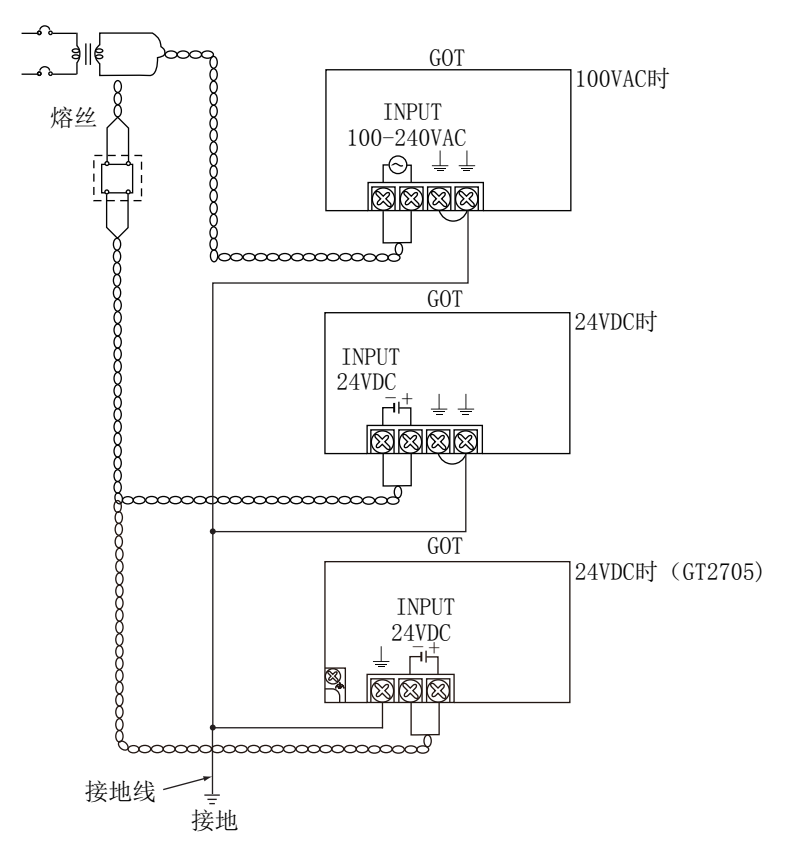

# 附录

#### ◎ 注意事项 (GT27)

(1) 电源线的处置

100V/200VAC、24VDC的电源线, 请尽量使用粗线(电缆横截面积0.75~2mm2), 务必从接入的端子开始采用双 绞线。

为了防止压接端子在螺丝松动时发生短路,请使用带绝缘套筒的压接端子。

(2) 接地

连接LG端子与FG端子后,请务必进行接地。 如果不接地, 则抗噪音能力会减弱。 此外, LG端子具有输入电压1/2的电势能。 因此,接触端子部时可能会触电。 GT2705-V、GT2105没有LG端子, 因此请仅连接FG端子。 关于电源线的处理、接地的详细内容,请参照以下手册。 →GOT2000系列 主机使用说明书(硬件篇)

# 附录3 触摸面板调整

可以修正触摸位置的读取误差。

通常不需要调整,但是经过长时间使用,对象位置和触摸位置有可能错离。 如果对象位置错离触摸位置, 请使用本功能对位置进行修正。

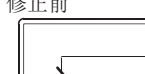

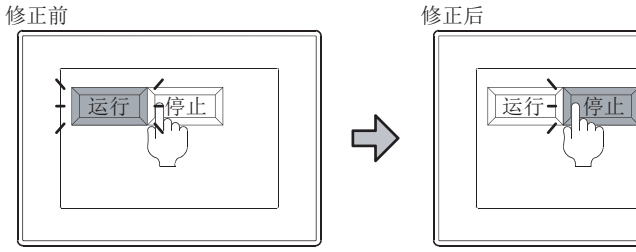

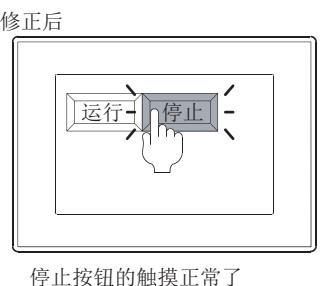

原本想触摸停止按钮, 但起作用 的却是运行按钮

(1) 触摸面板坐标调整的操作方法

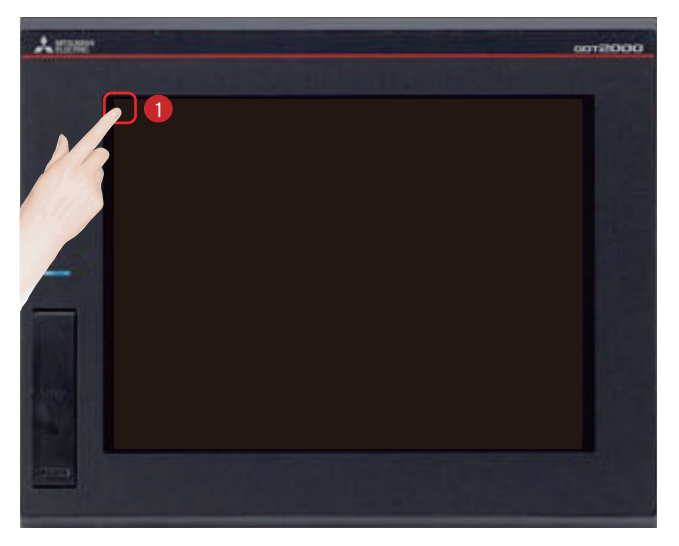

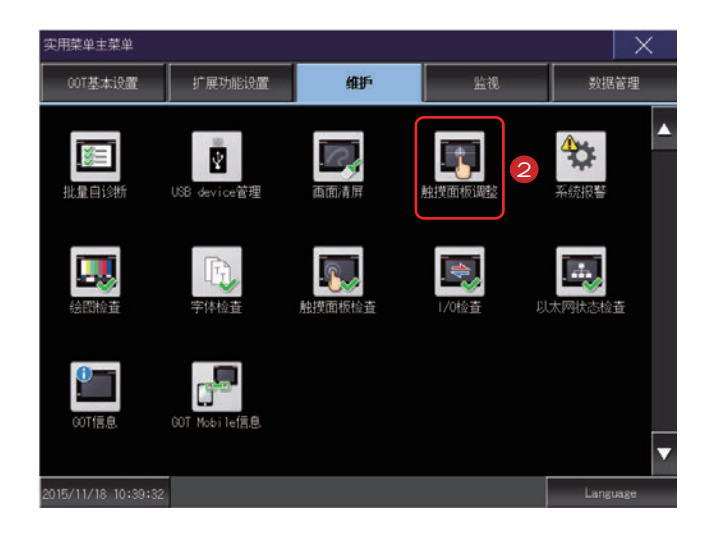

触摸[实用菜单调用键]。

在「实用菜单主菜单]的「维护]画面中触摸「触 摸面板调整]。

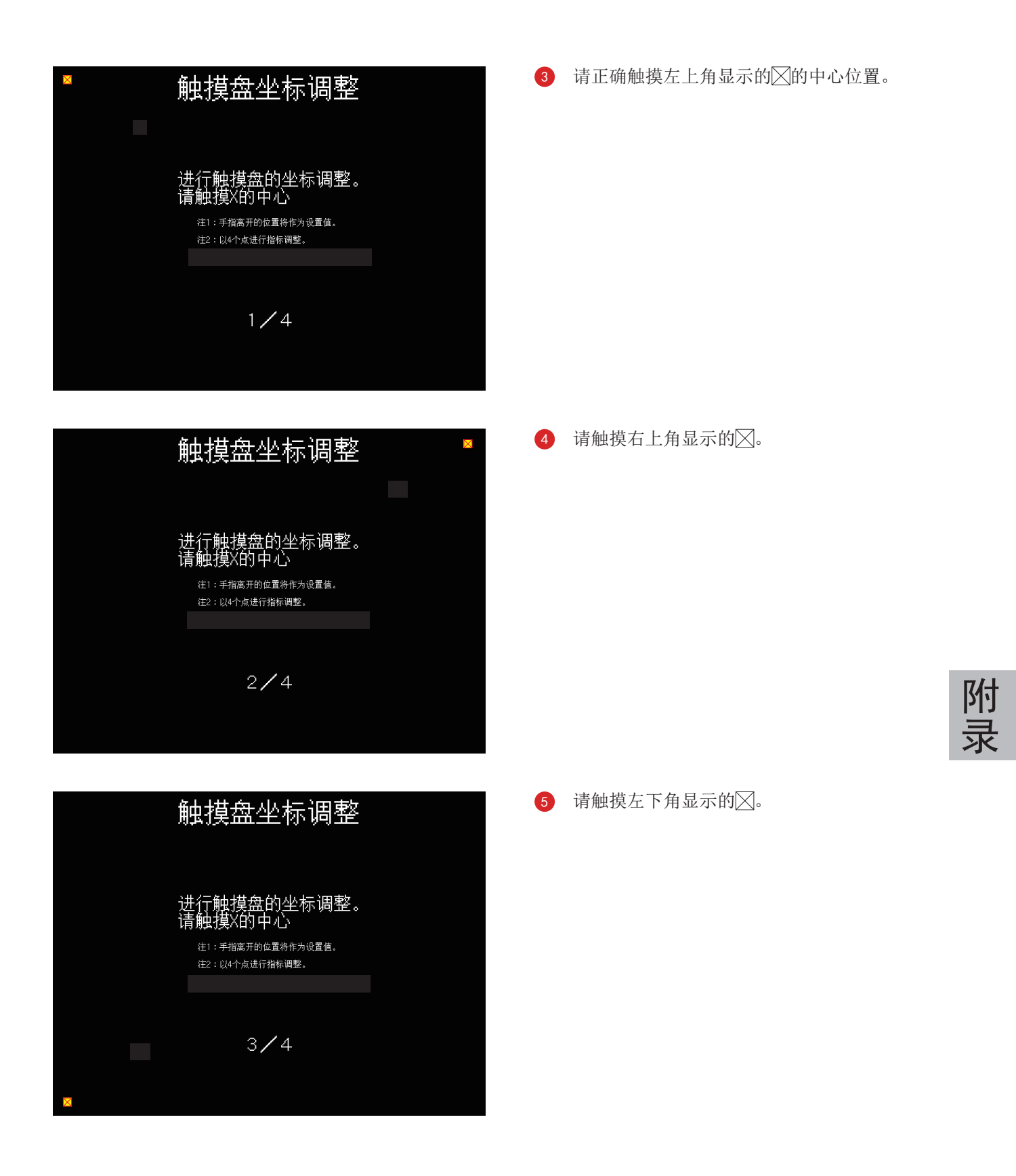

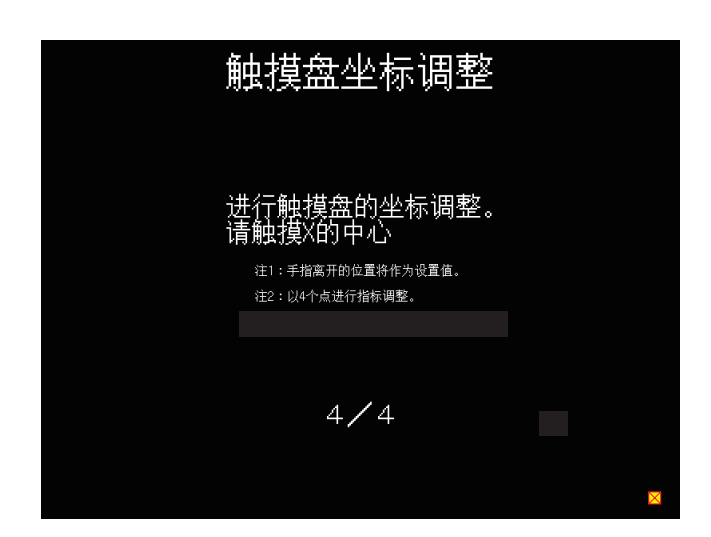

### 触摸盘坐标调整

触摸屏的坐标调整结束。 触摸右上的×按钮,<br>关闭画面。

无法准确按到×按钮时, 请触摸下面的按钮进行再调整。

再调整

6 请触摸右下角显示的冈。

触摸右上角显示的又之后, 返回之前的画  $\bullet$ 面。 无法正确触摸时, 触摸[再调整]按钮, 可以 从步骤3开始重新设置。

# 附录4 相关产品目录/手册一览表

#### GOT2000系列相关产品目录

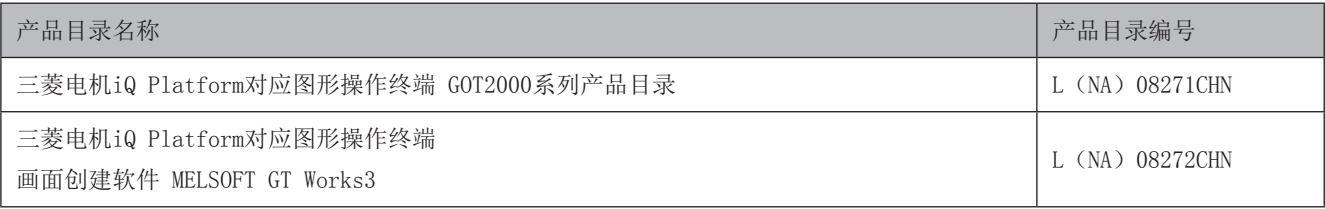

#### G0T2000系列相关手册

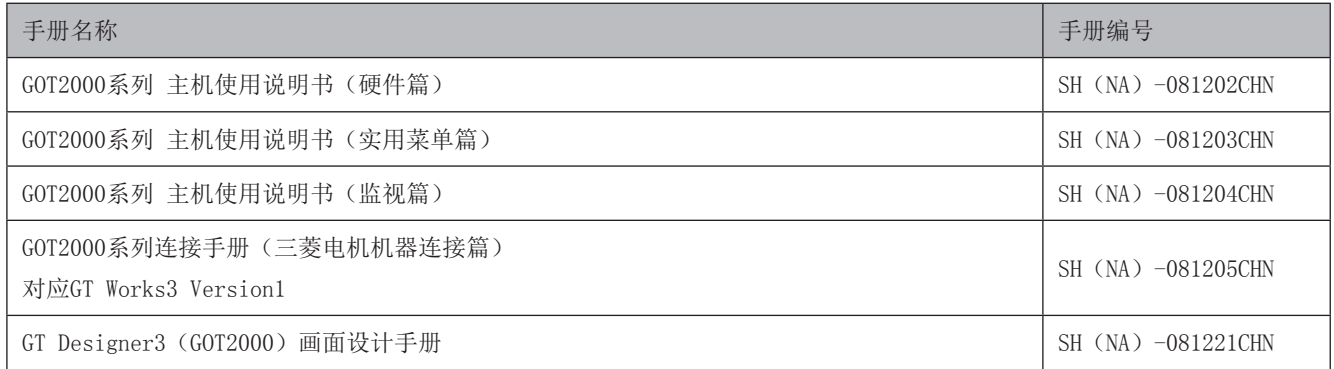

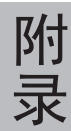

# 附录5 培训样机的组装

下面对STS Part 3 GOT篇中使用的培训样机的规格、连接方法进行说明。

### 机器构成

- 无熔丝断路器 三菱电机 NF30-FA (2P 10A)
- 可编程控制器 三菱电机 MELSEC iQ-R
- 显示器 三菱电机 GT2708-STBA
- 紧急停止开关

### 培训样机接线图

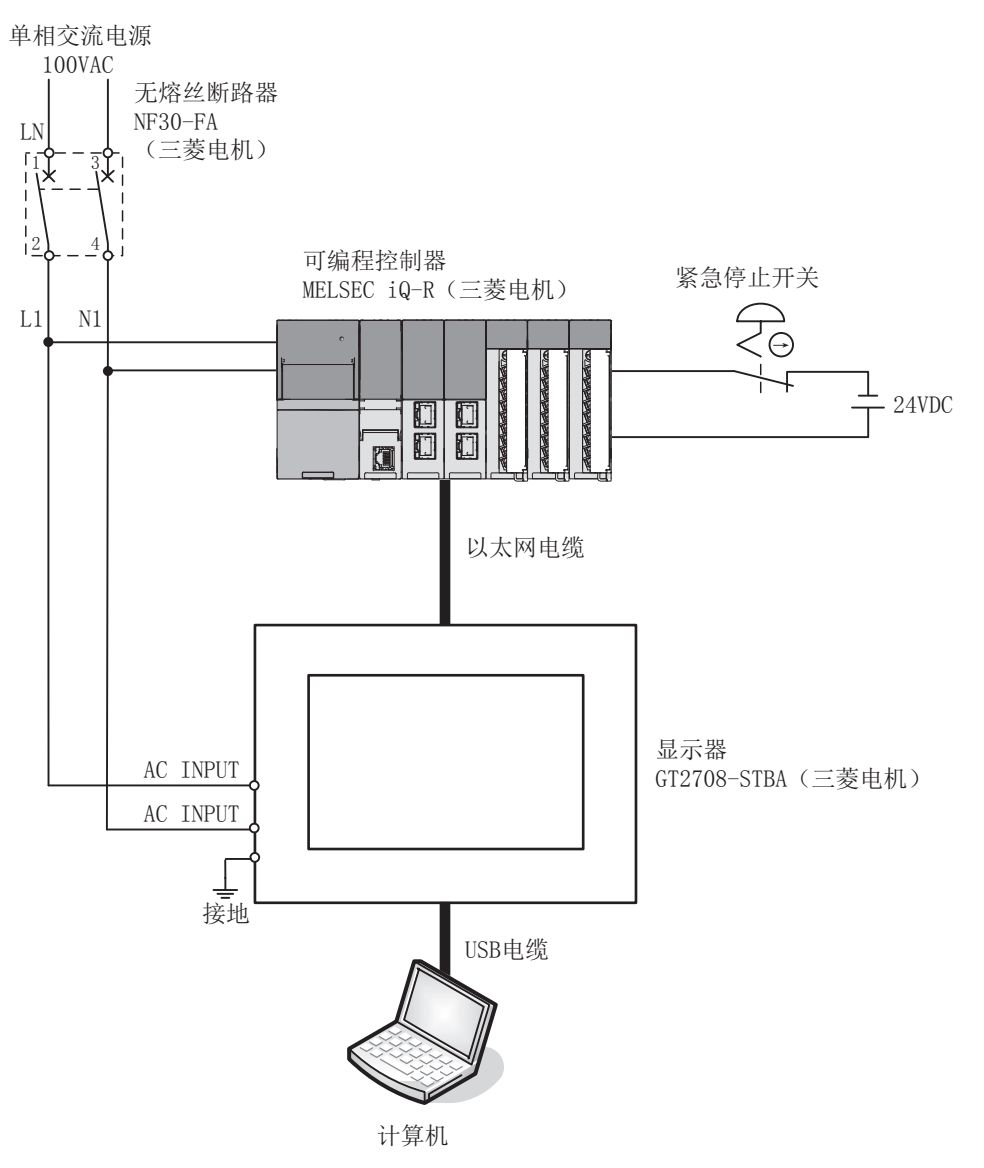

### 培训样机连接步骤

- 1. 将电源线连接至无熔丝断路器的一次侧(100VAC)。
- 2. 对无熔丝断路器的二次侧与可编程控制器和GOT的电源输入端子进行接线。
- 3. 对紧急停止按钮进行接线。
- 4. 用USB电缆连接计算机与GOT。
- 5. 用以太网电缆连接GOT与可编程控制器。

关于计算机与GOT的通讯设置, 请参照本教材2.1.1 "连接计算机与GOT"。 关于GOT与可编程控制器的通讯设置, 请参照本教材2.2.1 "连接GOT与可编程控制器"。

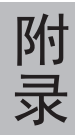

#### 关于商标、注册商标

本手册中出现的产品名、公司名均为各公司的商标或注册商标。

由于印刷关系,照片的颜色与实物之间可能会存在些许差异。 此外, 画面中也有后期合成的部分, 与实际的显示可能有所不同。

# Graphic Operation Terminal Graphic Operation

### **MITSUBISHI ELECTRIC CORPORATION**

HEAD OFFICE: TOKYO BUILDING, 2-7-3, MARUNOUCHI, CHIYODA-KU, TOKYO 100-8310, JAPAN NAGOYA WORKS: 1-14, YADA-MINAMI 5-CHOME, HIGASHI-KU, NAGOYA, JAPAN WORKS: 1-14,